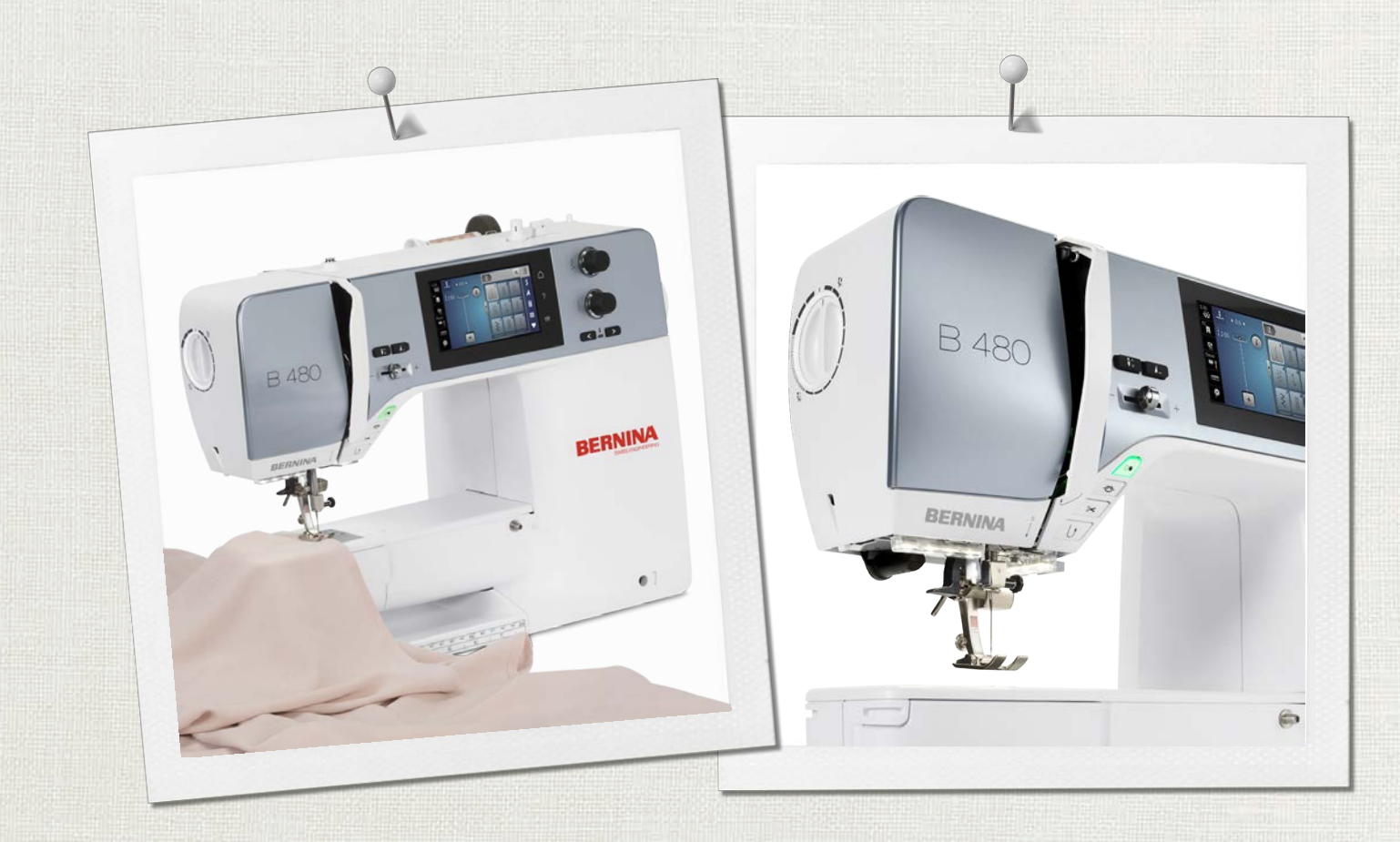

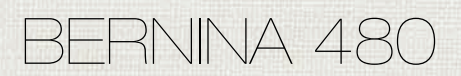

Manual de utilizador

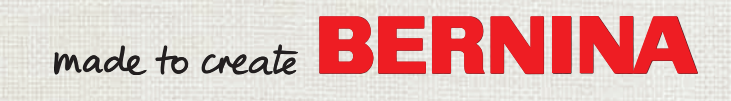

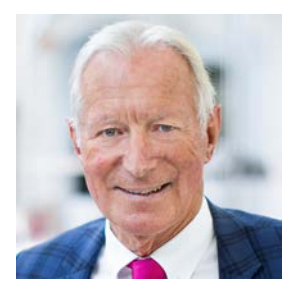

# **Estimado cliente BERNINA**

Parabéns! Você escolheu a BERNINA e portanto um produto que irá satisfazer por anos. Por mais de 100 anos a nossa empresa familiar tem dado grande importância à satisfação dos clientes. Para mim, é questão de orgulho pessoal ofereçer-lhe precisão Suíça visando a perfeição, tecnologia de costura de ponta e serviço ao consumidor de alto nível.

A BERNINA série 4 consiste em modelos de máquina ultra modernos, que foram desenvolvidos não só focados para as tarefas mais dificeis em técnica e o fácil uso mas tambem considerando o design do produto. No final nós vendemos os nossos produtos para pessoas criativas como nós, que não apreciam só a alta qualidade mas tambem a forma e design.

Disfrute da costura criativa com a sua nova BERNINA 480 e continue informado sobre os vários acessórios em www.bernina.com. Na nossa página irá encontrar imensas instruções de costura de inspiração, com transferência grátis.

Nossos revendedores BERNINA altamente treinados irão providênciar maiores informações sobre serviços e manutenção.

Eu desejo-lhe muitas alegrias e horas de criatividade com sua nova BERNINA.

H.P. Jumal.

H.P. Ueltschi Presidente BERNINA International AG CH-8266 Steckborn

# ÍNDICE

# **Índice**

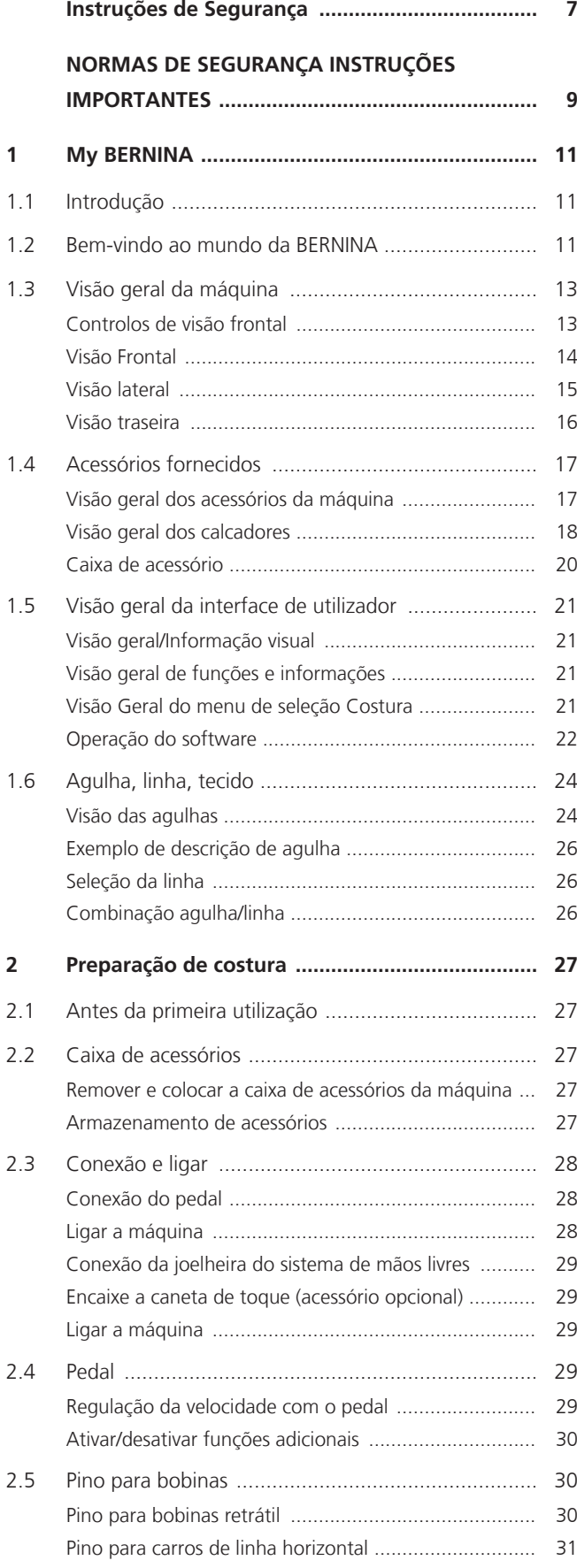

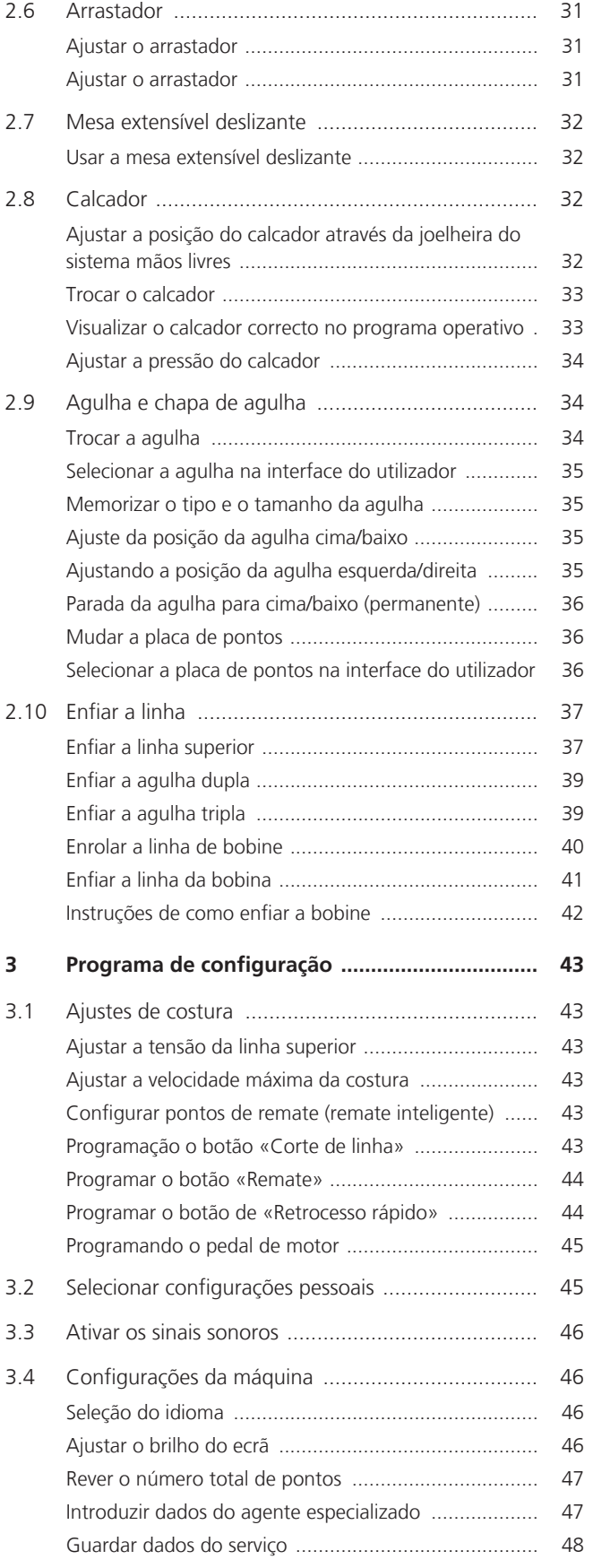

# ÍNDICE

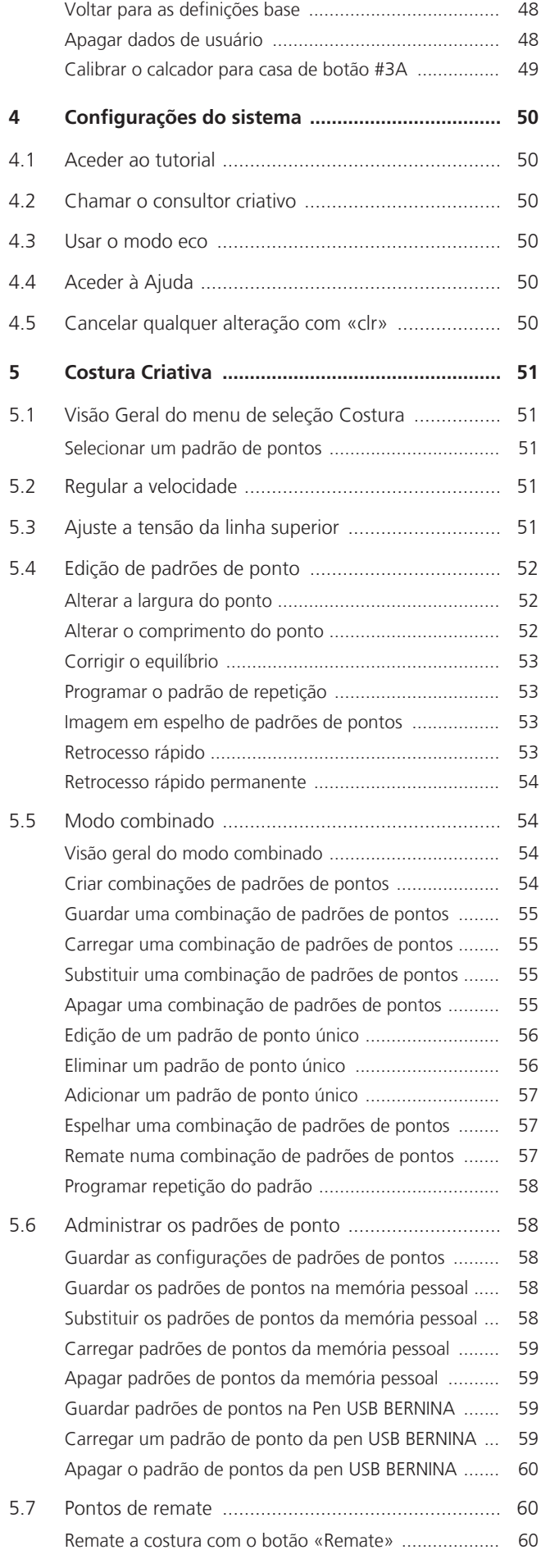

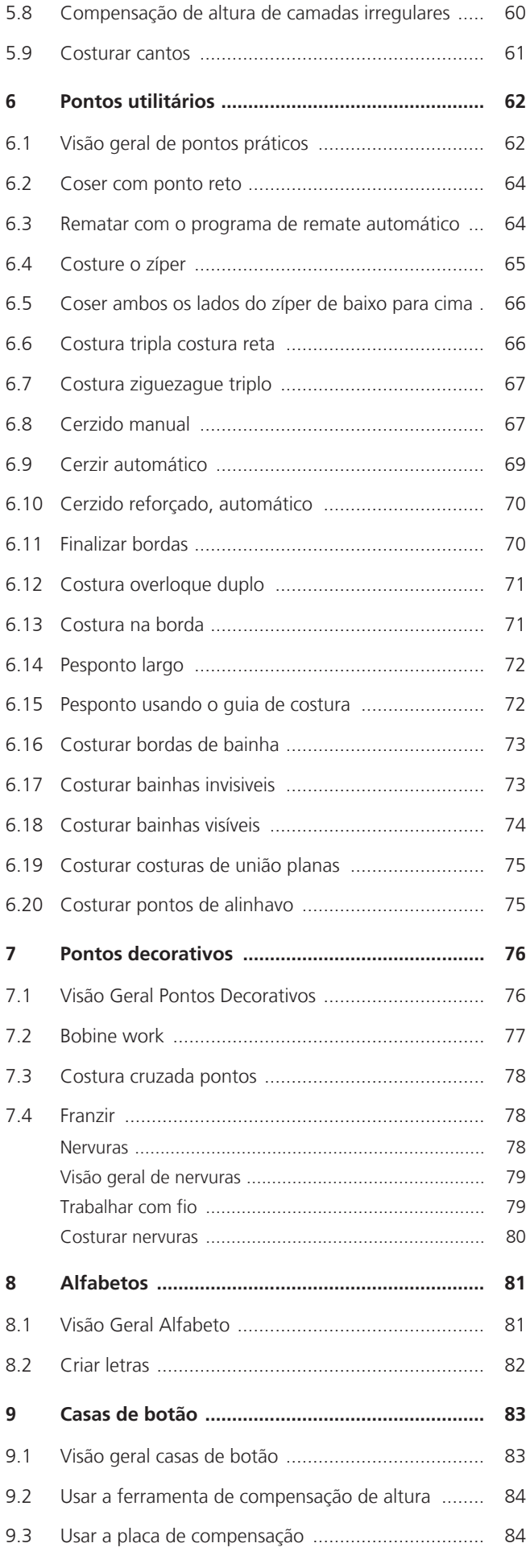

# ÍNDICE

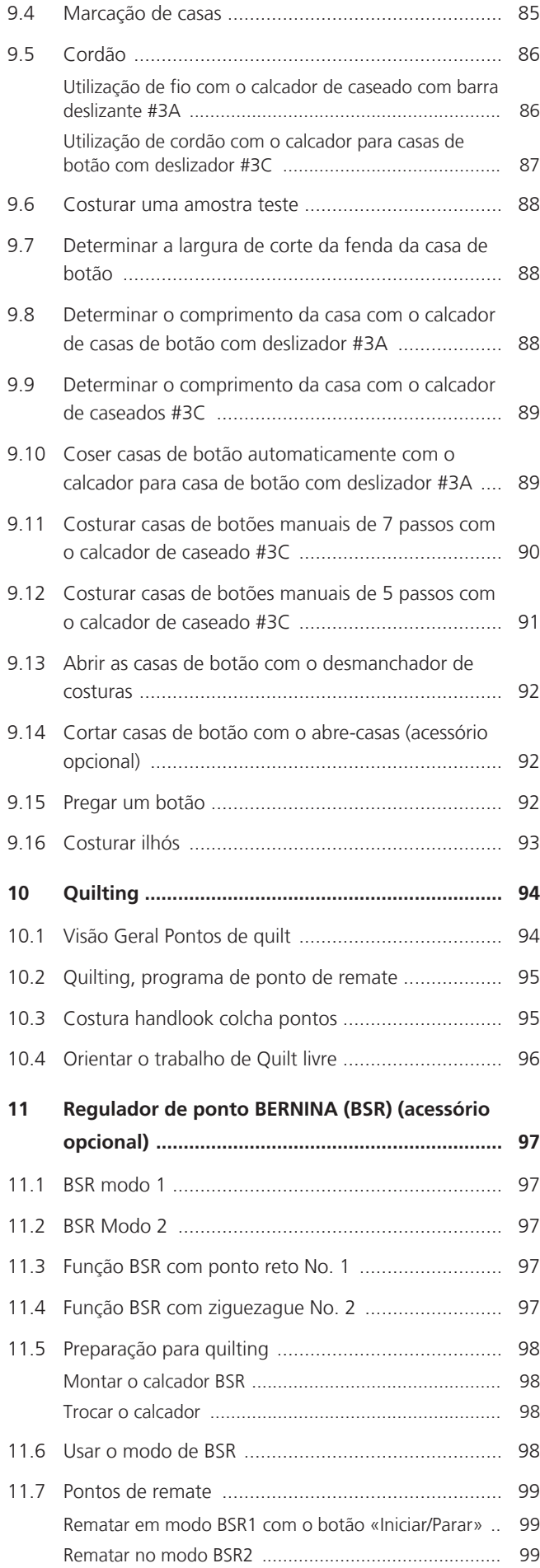

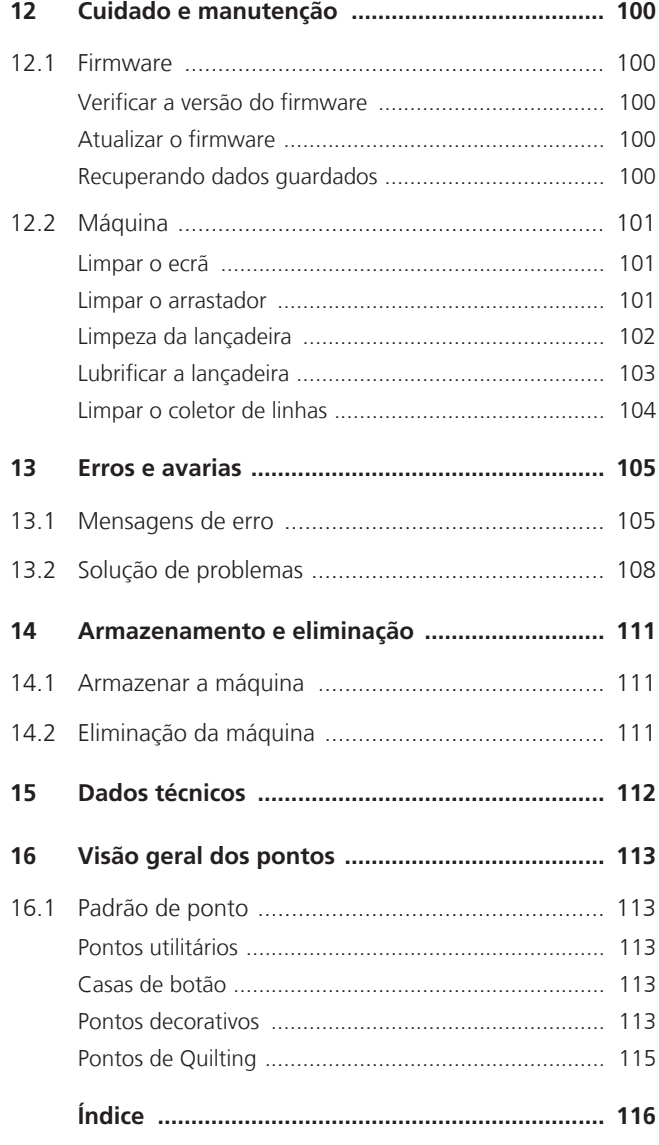

# **Instruções de Segurança**

Tenha em atenção as seguintes instruções básicas de segurança ao utilizar a sua máquina. Leia atentamente o manual de instruções antes de usar esta máquina.

# **PERIGO**

Siga as seguintes instruções para evitar choques elétricos.

- Nunca deixe a máquina sem vigilância quando estiver ligada à corrente elétrica.
- Imediatamente depois de a utilizar e antes de a limpar, desligue a máquina e retire o cabo da tomada de eletricidade.

Para evitar ferimentos, siga as instruções abaixo.

- Não olhe diretamente para o LED com instrumentos óticos (por ex., uma lupa).
- Se o LED estiver danificado ou com defeito, solicite a verificação ou reparação do mesmo no seu agente autorizado BERNINA.
- Desligue a máquina antes de começar a trabalhar na zona da agulha.
- Feche toda as coberturas e tampas antes de ligar a máquina.

# **AVISO**

Para reduzir o risco de queimaduras, incêndio, choque elétrico ou danos pessoais, cumpra as seguintes instruções.

# **Factos gerais**

• Esta máquina pode apenas ser utilizada para a finalidade descrita no presente manual de instruções.

### **Ambiente de trabalho**

- Não utilize a máquina ao ar livre.
- Utilize a máquina apenas em espaços secos.
- Não utilize a máquina em zonas húmidas.
- <span id="page-6-0"></span>• Não utilize a máquina em divisões onde sejam utilizados produtos aerossóis (sprays).
- Não utilize a máquina em divisões onde seja dispensado oxigénio.

## **Condições técnicas**

- Não utilize a máquina se estiver húmida.
- Não utilize a máquina se não estiver a trabalhar devidamente.
- Não utilize a máquina se o cabo ou a ficha estiver danificado.
- Não utilize a máquina se a mesma estiver danificada ou se tiver caído ao chão ou à água.
- Se a máquina apresentar danos ou não funcionar corretamente, solicite a sua verificação ou reparação num agente autorizado BERNINA.
- Mantenha todas as aberturas de ventilação e o pedal livres de cotão, pó e tecidos soltos.
- Não utilize esta máquina com as aberturas de ventilação bloqueadas.

# **Acessórios e consumíveis**

- Utilize apenas acessórios recomendados pelo fabricante.
- Use sempre a BERNINA placa de pontos original. A utilização de uma placa incorreta pode resultar na quebra da agulha.
- Use apenas agulhas direitas de boa qualidade. Se utilizar agulhas deformadas ou danificadas, estas podem partir-se.
- Esta máquina possui isolamento duplo (exceto nos EUA, Canadá e Japão). Utilize apenas peças de substituição idênticas. Consulte as instruções relativas a trabalhos de assistência de produtos com isolamento duplo.
- Para lubrificar a máquina, use apenas o óleo recomendado por BERNINA.

### **Uso adequado**

- A máquina só poderá ser usada, limpa e cuidada por crianças a partir dos oito anos de idade ou por pessoas com capacidades físicas, sensoriais ou mentais reduzidas ou sem experiência se tiverem recebido instruções sobre a mesma.
- Além disso, estas pessoas devem ser supervisionadas durante a utilização da máquina e/ou devem saber como operar a máquina em segurança e ser informadas sobre os eventuais riscos.
- As crianças não podem brincar com o sistema.
- Quando a máquina estiver a ser utilizada por ou na presença de crianças, o cuidado deverá ser redobrado.
- Use a máquina apenas com o cabo de eletricidade fornecido.
- Apenas EUA e Canadá: Não ligue a ficha de alimentação NEMA 1-15 a circuitos com mais de 150 V à terra.
- Utilize a máquina com o pedal fornecido do tipo LV-1.
- Não introduza objetos em quaisquer aberturas da máquina.
- Não coloque quaisquer objetos sobre o pedal.
- Durante a costura, guie o tecido gentilmente. Se puxar e empurrar o tecido poderá partir a agulha.
- Mantenha os dedos afastados das peças em movimento.
- Na zona da agulha, proceda com especial cuidado.
- Desligue a máquina antes de realizar qualquer atividade na zona da agulha, como colocar a linha na agulha, mudar a agulha, enfiar a linha na lançadeira ou mudar o calcador.
- Para desligar, coloque o interruptor a «0».
- Antes de remover as tampas de proteção, de lubrificar a máquina ou de efetuar quaisquer outras operações de limpeza e manutenção referidas neste manual de instruções, desligue a máquina e retire a ficha da tomada elétrica.
- Retire a ficha da tomada puxando pela própria ficha. Não puxe o cabo.

# **Sinais de segurança na máquina**

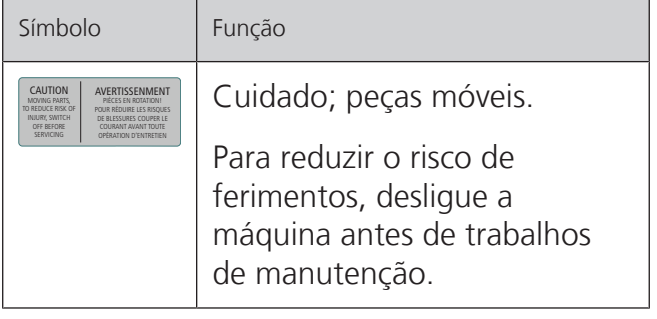

# <span id="page-8-0"></span>**NORMAS DE SEGURANÇA INSTRUÇÕES IMPORTANTES**

# **Disponibilidade do manual de instruções**

O manual de instruções é fornecido com a máquina.

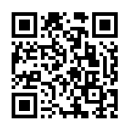

- Mantenha as instruções a salvo e sempre à mão caso necessite de verificar ou procurar ajuda.
- Se trespassar a máquina para segunda mão, inclua sempre o manual de instruções.
- A mais recente versão deste manual de instruções pode ser descarregada em www.bernina.com

## **Uso apropriado**

A sua máquina BERNINA foi concebida e desenhada para uso doméstico. É suposto coser tecidos e outros materiais como é descrito no manual de instruções. Qualquer outra utilização é considerada indevida. A BERNINA não assume qualquer responsabilidade por consequências resultantes de uso indevido.

## **Equipamento e extensão de entrega**

Nestas instruções, são usadas imagens exemplificativas para fins de ilustração. Por isso, as máquinas e acessórios apresentados nas imagens nem sempre são iguais aos itens incluídos na sua máquina. O acessório fornecido pode variar em função do país de entrega. Os acessórios mencionados ou apresentados que não estejam incluídos no fornecimento, podem ser adquiridos como acessórios opcionais junto de um revendedor especializado BERNINA. Em www.bernina.compodem ser encontrados acessórios adicionais.

Por razões técnicas e para melhorar o produto, podem ser feitas mudanças no equipamento da máquina e no volume de fornecimento a qualquer momento e sem aviso prévio.

# **Manutenção de produtos de isolamento duplo**

Num produto com duplo isolamento, são fornecidos dois sistemas de isolamento em vez de ligação à terra. Nenhum dispositivo de ligação à terra é fornecido em produtos com isolamento duplo nem deve ser adicionado ao produto um meio de ligação à terra. A manutenção de um produto com isolamento duplo requer extremo cuidado e conhecimento do sistema e deve ser feita apenas por pessoal qualificado. As peças de substituição para um produto com isolamento duplo devem ser idênticas às peças originais do produto. Um produto com isolamento duplo é marcado com as palavras: «Duplo isolamento» ou «dupla isolação».

O símbolo também pode estar marcado no produto.

# **Proteção Ambiental**

A BERNINA International AG está empenhada na proteção ambiental. Esforçamo-nos para minimizar o impacto ambiental dos nossos produtos, melhorando continuamente o design do produto e nossa tecnologia de fabrico.

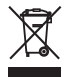

A máquina está etiquetada com o símbolo do caixote de lixo cruzado. Isto significa que a máquina não deve ser eliminada junto com o lixo doméstico quando deixar de ser necessária. A eliminação inadequada pode resultar na entrada de substâncias perigosas nas águas subterrâneas e, portanto, na nossa cadeia alimentar, prejudicando a nossa saúde.

A máquina deve ser devolvida gratuitamente a um ponto de recolha próximo para resíduos de equipamentos elétricos e eletrónicos ou a um ponto de recolha para reutilização da máquina. As informações sobre pontos de recolha podem ser obtidos junto da sua administração local. Quando compra uma nova máquina, o representante é obrigado a ficar com a sua máquina antiga de forma grátis e eliminá-la devidamente.

Se a máquina contém dados pessoais, é responsável por apagar os dados na máquina antes de a devolver.

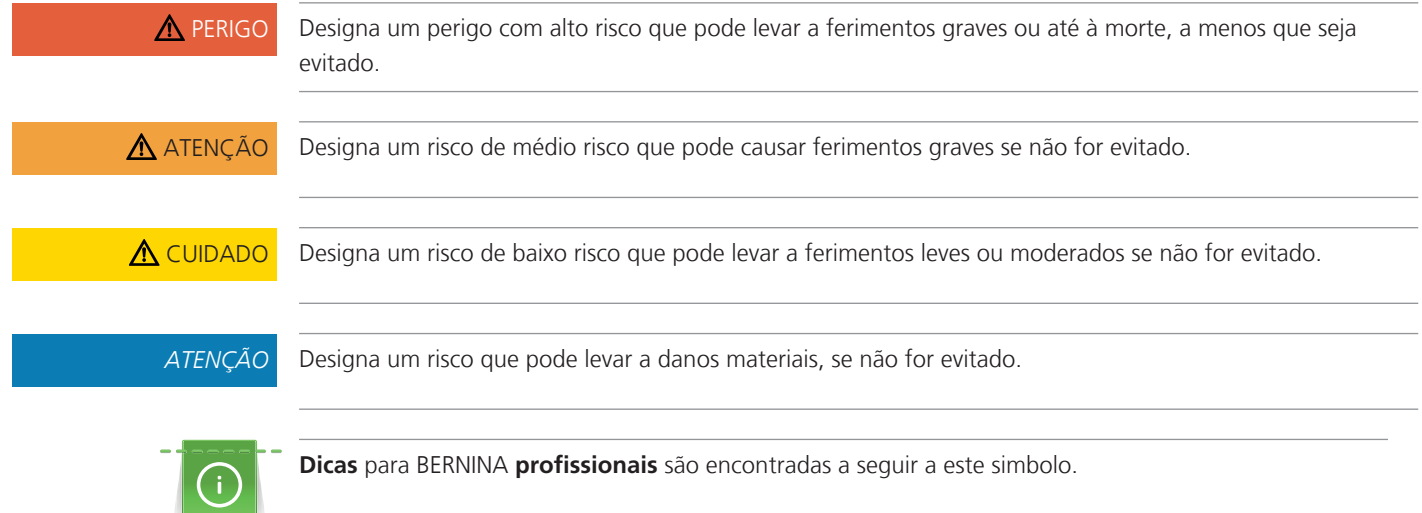

# **Explicação dos símbolos**

# <span id="page-10-0"></span>**1 My BERNINA**

## <span id="page-10-1"></span>**1.1 Introdução**

Com a nossa BERNINA 480 pode costurar, sem qualquer problema, tecidos delicados de seda ou cetim, bem como tecidos pesados de linho, velo e ganga. Estão à sua disposição inúmeros pontos decorativos e casas de botão.

Além deste manual de instruções, estão sempre disponíveis os seguintes programas de ajuda que lhe darão conselhos úteis e o ajudarão a operar a sua BERNINA 480.

O **Tutorial** fornece informação e explicações cobrindo vários aspectos da costura e os vários pontos.

O **Consultor Criativo** dá apoio na tomada de decisões em projetos de costura. Após introduzir a sua escolha de tecido e o projeto de costura desejado, são apresentadas sugestões em relação à agulha e ao calcador adequados.

O **Programa de ajuda** contém informações sobre padrões de pontos individuais, funções e aplicações na interface do utilizador.

#### **Para obter mais informações**

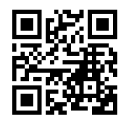

Além deste manual de instruções para a sua BERNINA 480, estão incluídos mais materiais impressos informativos.

A versão atual do seu manual, bem como muitas outras informações sobre a máquina e os acessórios podem ser encontradas no nosso website <https://www.bernina.com>

## <span id="page-10-2"></span>**1.2 Bem-vindo ao mundo da BERNINA**

Made to create (feita para criar) este é o slogan da BERNINA. Não o apoiamos só com as nossas máquinas, mas também na implementação de ideias. Além das ofertas abaixo, oferecemos muitas sugestões e instruções para os seus futuros projetos, bem como a oportunidade de trocar ideias com outros entusiastas de costura, acolchoados e bordados. Desejamos-lhe muita felicidade.

### **Canal BERNINA no YouTube**

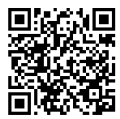

No YouTube, oferecemos uma vasta gama de vídeos de apoio e de "como fazer" relativos às funções mais importantes das nossas máquinas. Também poderá encontrar explicações detalhadas sobre muitos pedais, o que significa que os seus projetos têm sucesso garantido.

[youtube.com/BerninaInternational](https://www.youtube.com/BerninaInternational)

Disponível em inglês e alemão.

#### **"inspiration" - revista de costura criativa e loja online com moldes de corte**

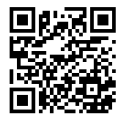

Está à procura de ideias, padrões de costura e instruções para bons projetos? Nesse caso, a revista BERNINA "inspiration" é exatamente o que necessita. A "inspiration" oferece-lhe ideias extraordinárias de costura e bordado três vezes por ano. Desde tendências de moda sazonais a acessórios e dicas práticas para decorar a sua casa de forma original e simpáticas ideias de costura para as crianças.

A revista está disponível em inglês, alemão, holandês e francês.

Pode adquirir a "inspiration" na nossa loja online, no formato eletrónico ou em versão impressa, seja de forma individual ou por assinatura. Além disso, tem à sua disposição muitos moldes de corte para descarregar! Venha conhecer a revista em:

[inspiration.bernina.com](https://inspiration.bernina.com)

E siga-nos no Instagram (inspiration.sewing.magazin).

#### **Blogue BERNINA**

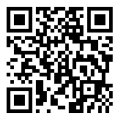

Instruções simples, padrões de corte livres e desenhos de bordado, assim como muitas novas ideias: tudo isto pode ser encontrado no blog semanal da BERNINA. Os nossos especialistas dão dicas úteis e explicam passoa passo como conseguir os resultados desejados. Na comunidade, pode carregar os seus próprios projetos e trocar experiencias e ideias com outros entusiastas da costura e dos bordados.

#### [bernina.com/blog](https://www.bernina.com/blog)

Disponível em inglês, alemão, holandês e francês.

#### **Redes Sociais BERNINA**

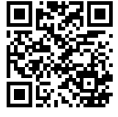

Siga-nos nas redes sociais para saber mais sobre eventos, projetos, bem como dicas e truques de costura, bordado e quilting. Iremos mantê-lo informado e estamos ansiosos para lhe apresentar um ou outro destaque do mundo da BERNINA.

[bernina.com/social-media](https://www.bernina.com/social-media)

#### **App BERNINA World**

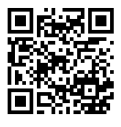

Transfira a aplicação BERNINA da App Store para o seu smartphone e tenha acesso direto a toda a informação sobre os produtos. O organizador de acessórios oferece-lhe uma visão geral dos seus acessórios e daqueles que ainda gostaria de ter. Além disso, tem acesso direto ao portal de clientes, ao blog e à loja online "inspiration" e, em qualquer altura, encontrará facilmente um revendedor BERNINA perto de si. A app está disponível na Apple App Store e na Google Play Store.

Os links diretos de acesso estão disponíveis em: [bernina.com/app](https://www.bernina.com/app)

# <span id="page-12-0"></span>**1.3 Visão geral da máquina**

### <span id="page-12-1"></span>**Controlos de visão frontal**

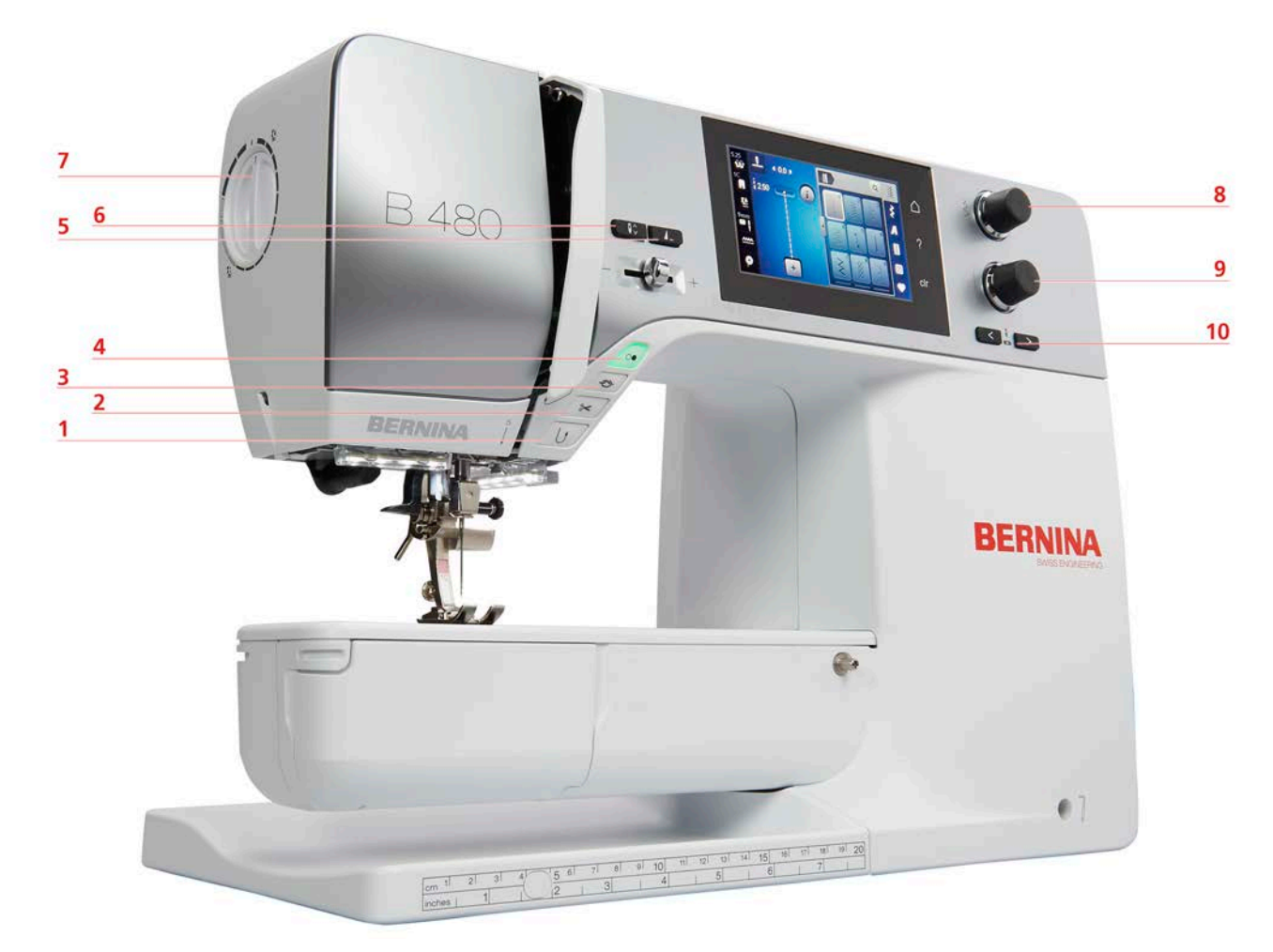

- 
- 
- 
- 
- 
- Retrocesso rápido 6 Agulha para cima/para baixo
- Corte de linha 7 Pressão do calcador
- Remate 8 Botão multifuncional superior
- Iniciar/parar 9 Botão multifuncional inferior
- Fim de padrão 10 Agulha esquerda/direita

### <span id="page-13-0"></span>**Visão Frontal**

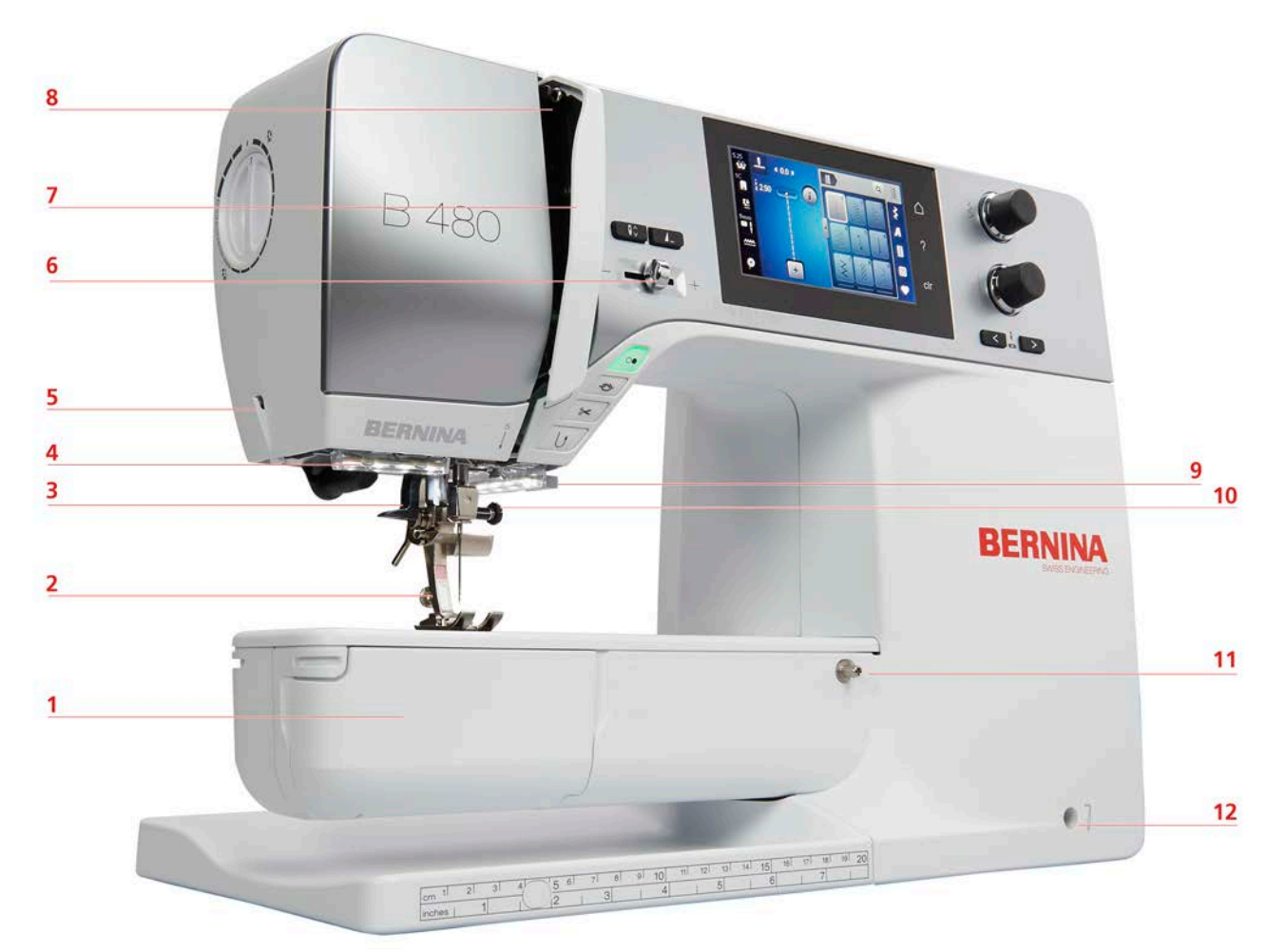

- 1 Tampa da caixa da bobine 7<sup>7</sup> Capa de estica fio
- 
- Passador de linha 9 Corte de linha
- 
- 
- 
- 
- Calcador 8 Estica fio
	-
- Luz de costura 10 Parafuso de fixação de agulha
- Corte de linha 11 Conexão para mesa deslizante
- Controle de velocidade 12 Conexão para sistema de mãos livres

### <span id="page-14-0"></span>**Visão lateral**

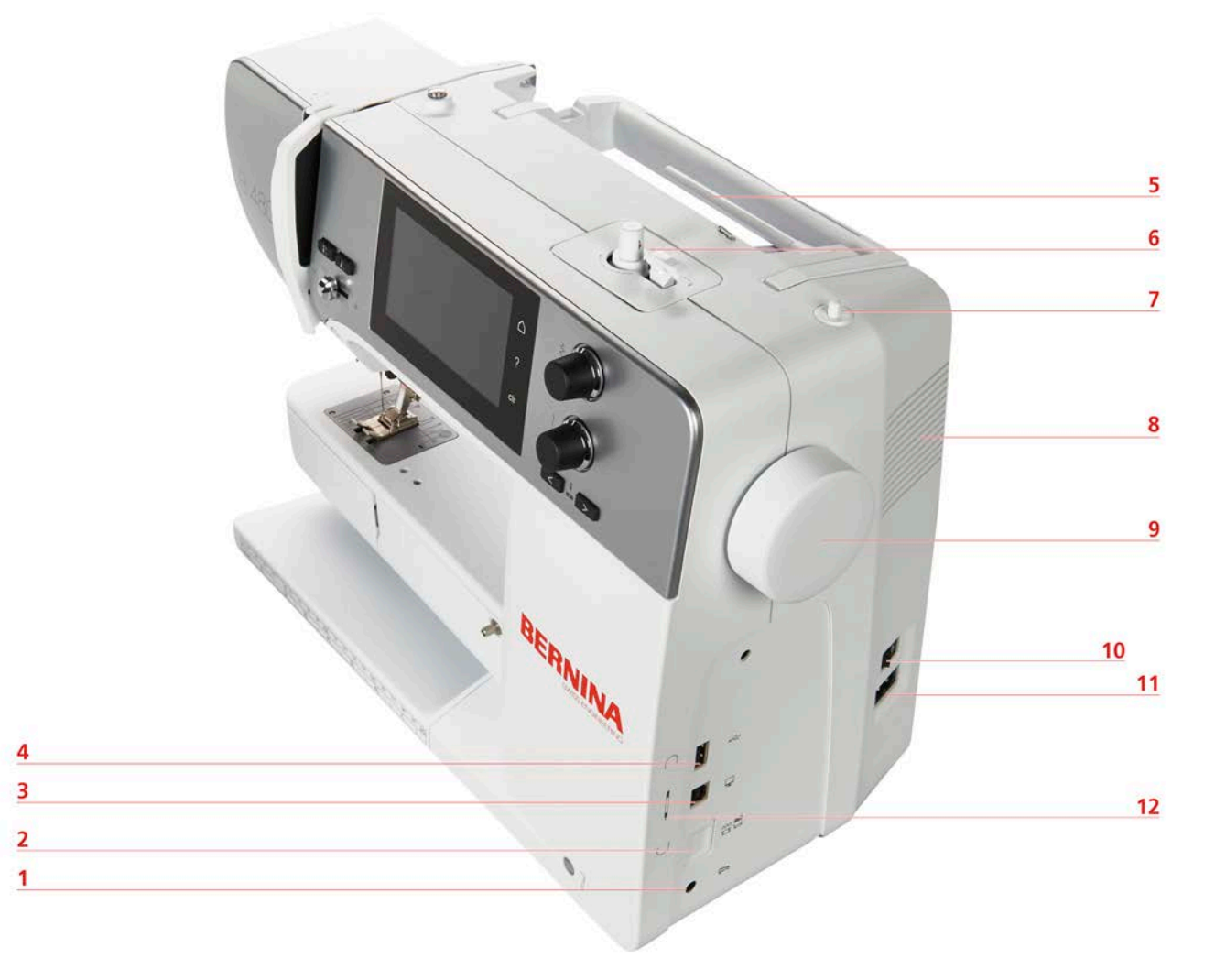

- 
- 2 Arrastador para cima/baixo 8 Ranhuras de ventilação
- 3 Ligação à assistência 9 Volante
- 
- 
- 
- 1 Conexão para pedal  $\overline{7}$  Pino para bobinas retrátil
	-
	-
- 4 Porta USB 10 Interruptor de alimentação
- 5 Pino para bobinas 11 Conexão para cabo de alimentação
- 6 Bobinador 12 Suporte magnético para caneta do ecrã de toque

<span id="page-15-0"></span>**Visão traseira**

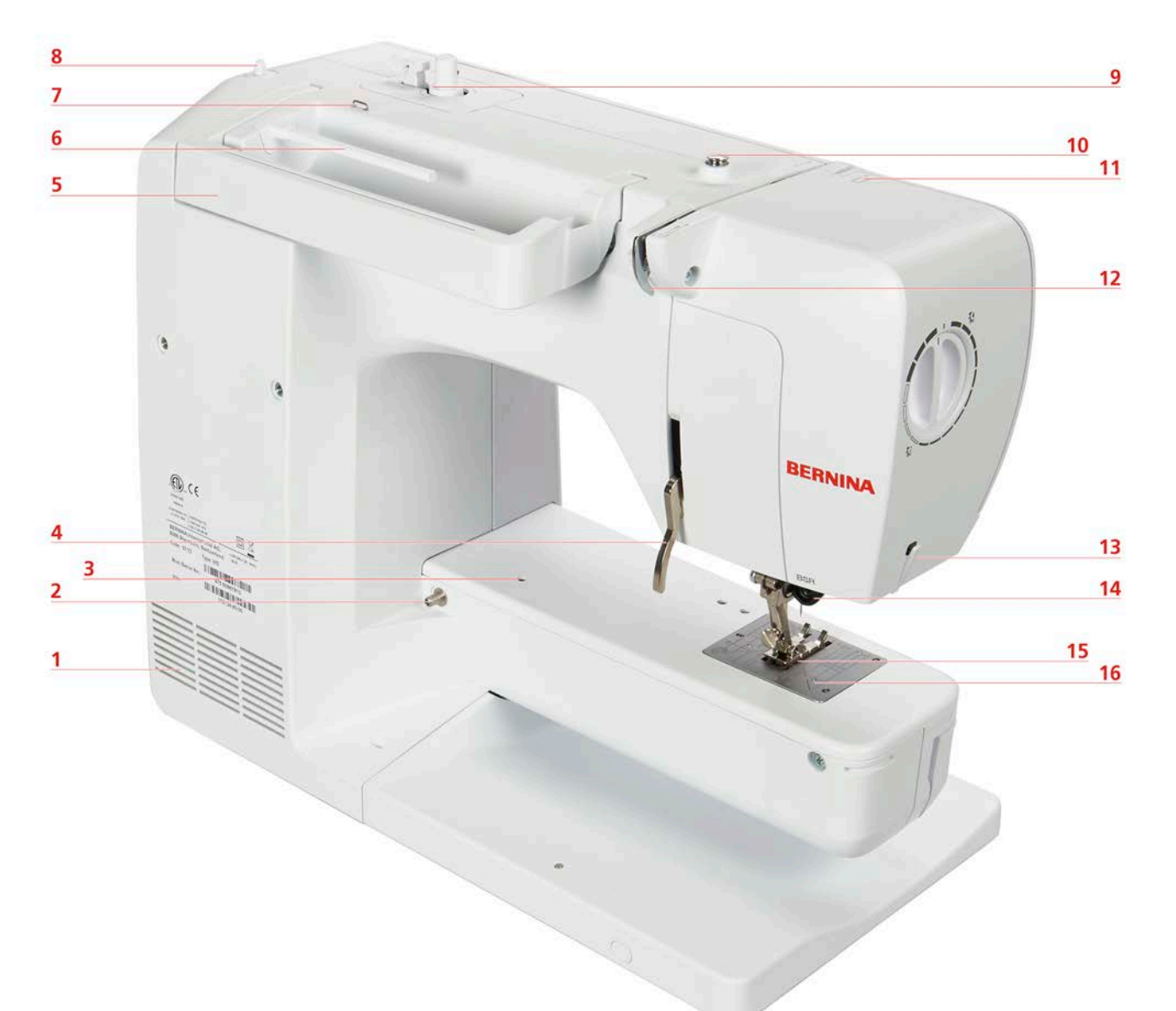

- 1 Ranhuras de ventilação 9 Bobinador
- 2 Conexão para mesa extensível 10 Pré-tensor do bobinador
- 3 Conexão para bastidor de cerzir 11 Alavanca para estica-fio
- 4 Alavanca do calcador 12 Guia de linha
- 5 Pega de transporte 13 Corta-linhas
- 6 Pino para bobines 14 Conexão do BSR
- 
- 8 Porta carros retrátil 16 Placa de pontos
- 
- 
- 
- 
- 
- 
- 7 Guia de linha 15 Transportador
	-

# <span id="page-16-0"></span>**1.4 Acessórios fornecidos**

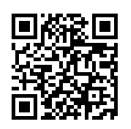

Encontra mais informações e dicas de aplicação nos acessórios fornecidos e opcionais em: www.bernina.com/480#!accessories

# **Visão geral dos acessórios da máquina**

<span id="page-16-1"></span>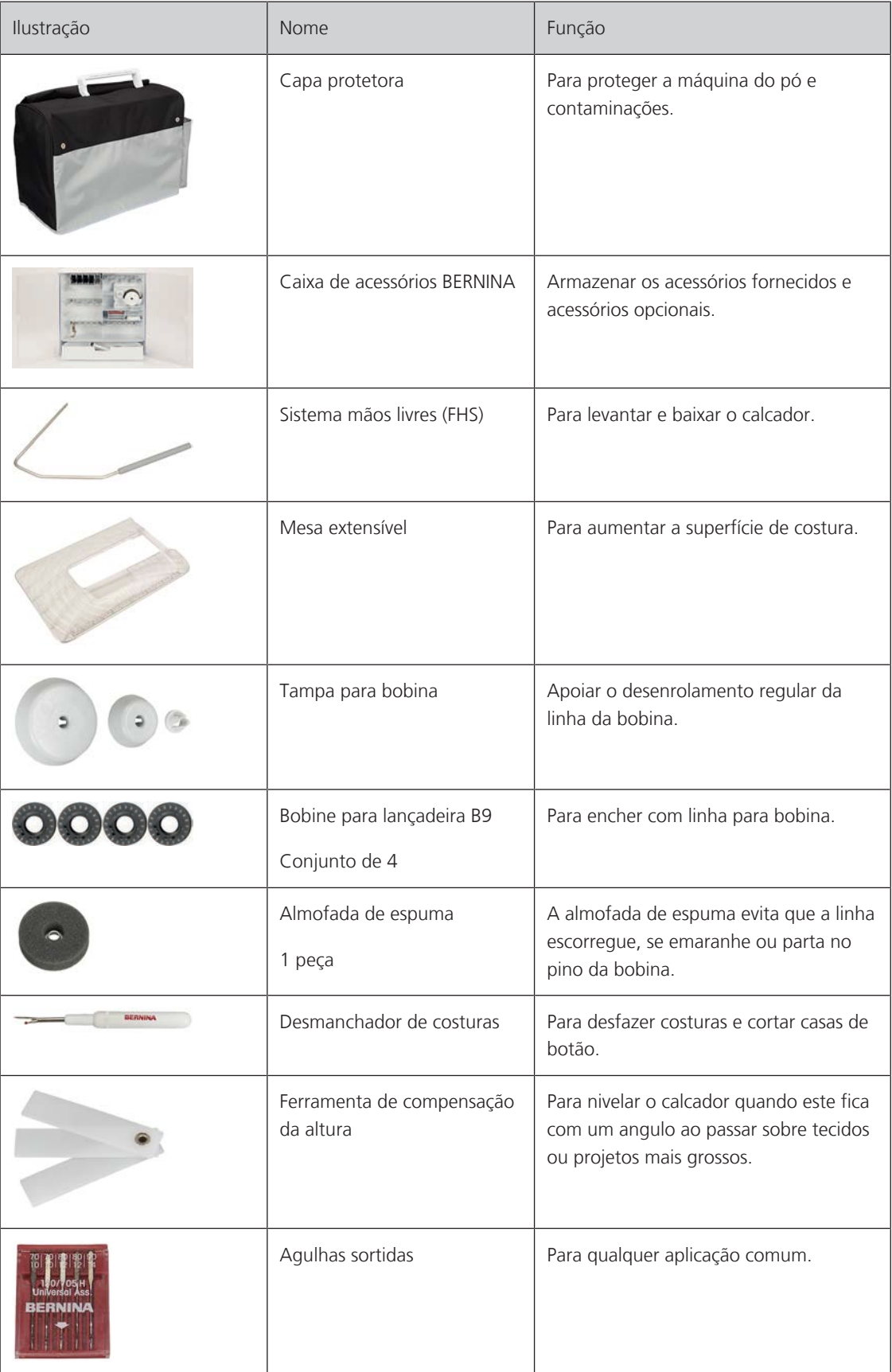

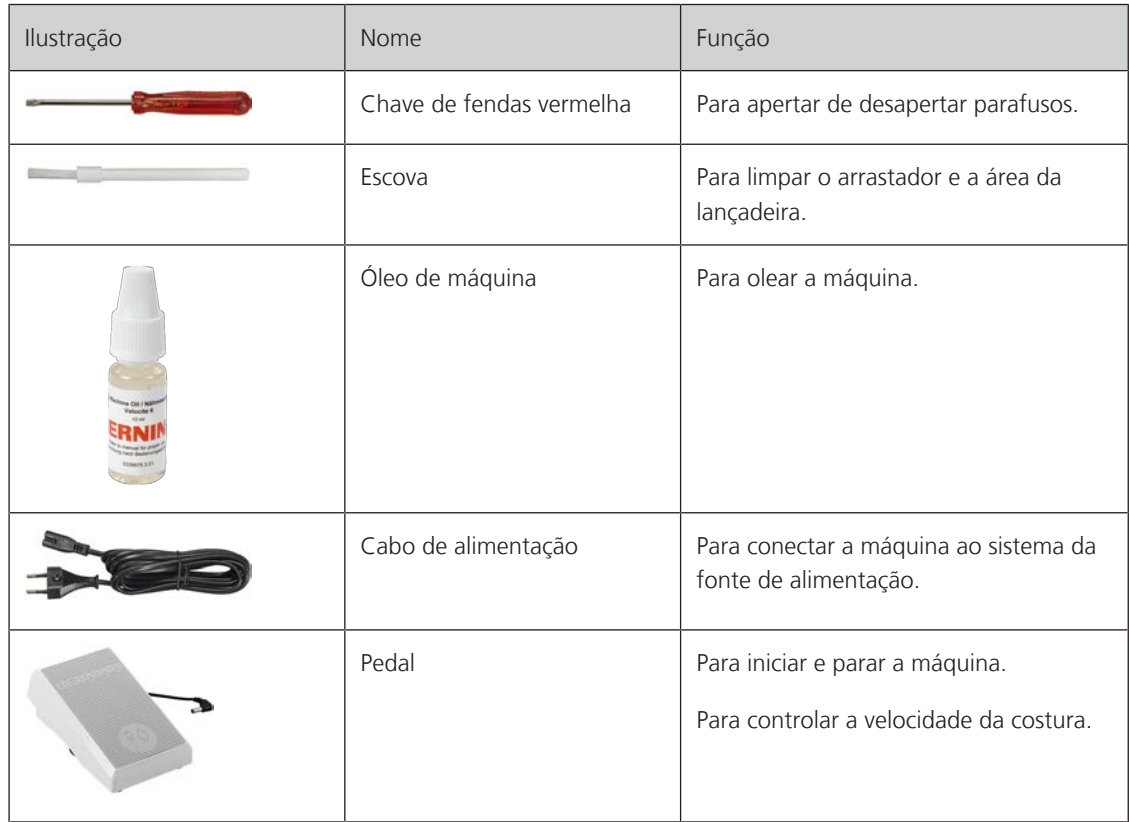

# <span id="page-17-0"></span>**Visão geral dos calcadores**

Calcadores standard fornecidos

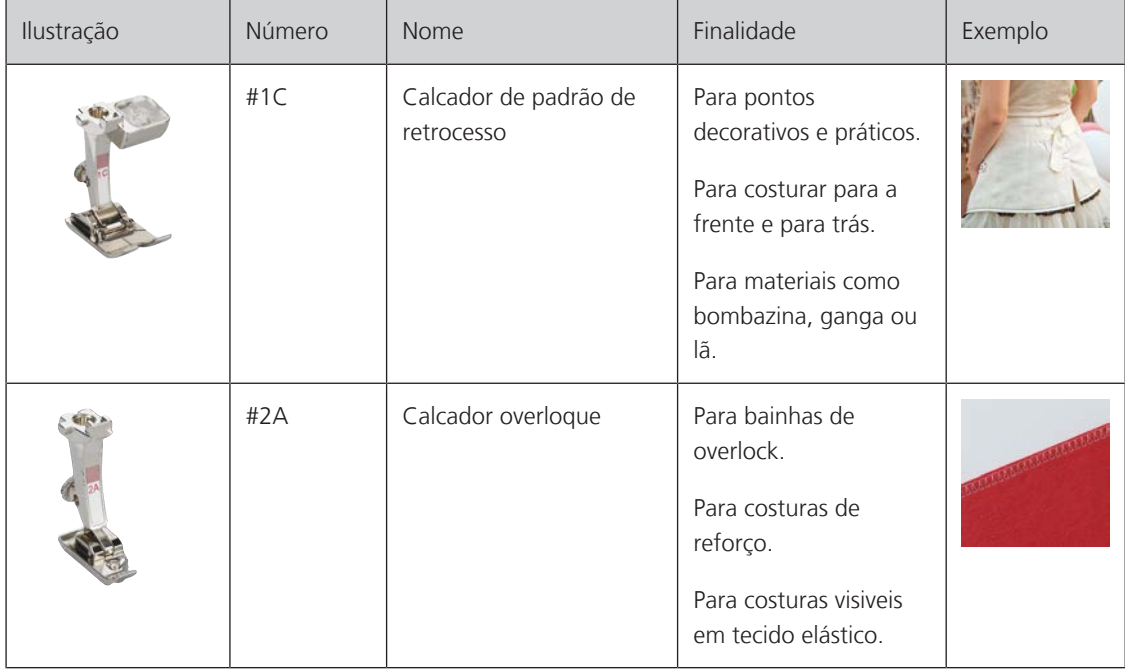

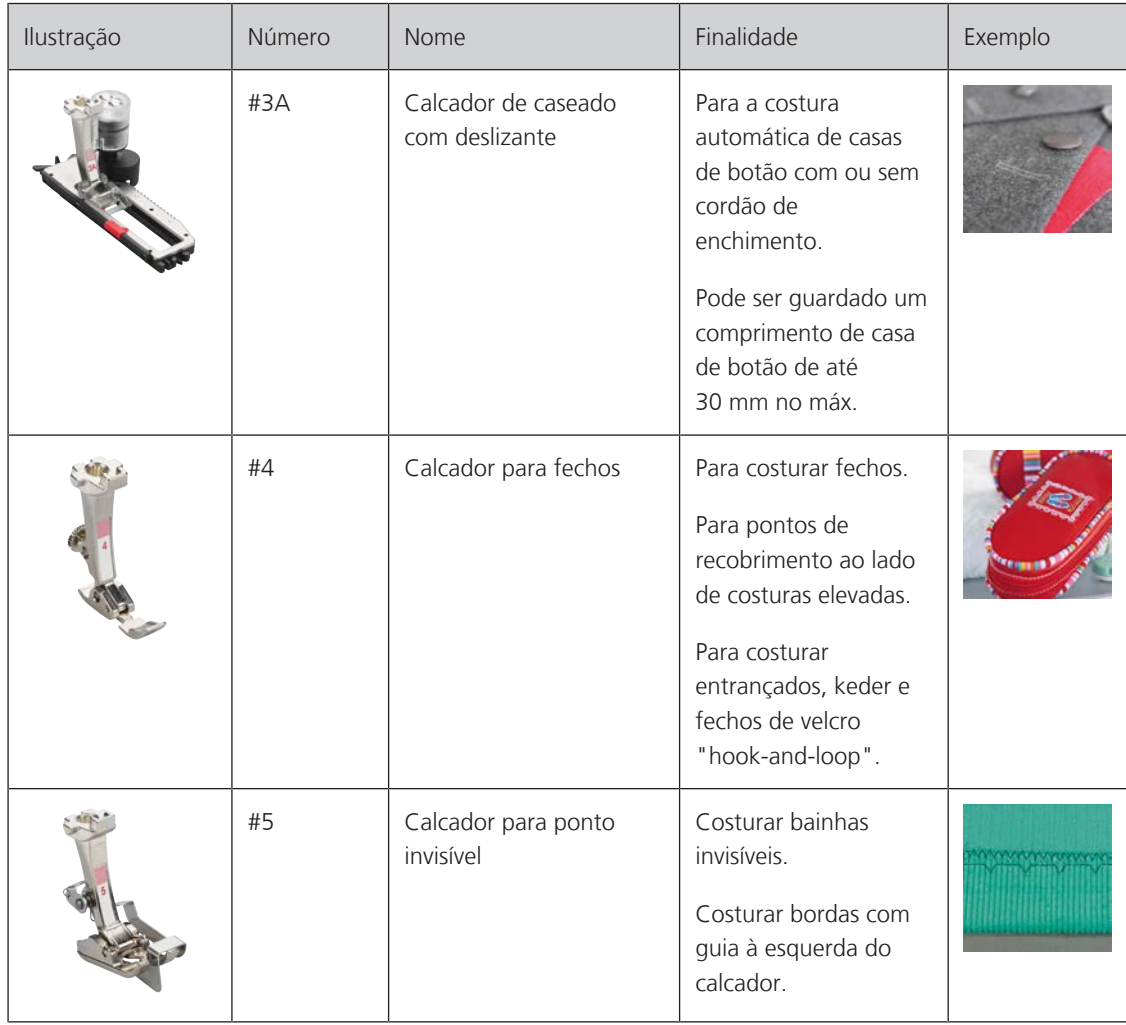

## <span id="page-19-0"></span>**Caixa de acessório**

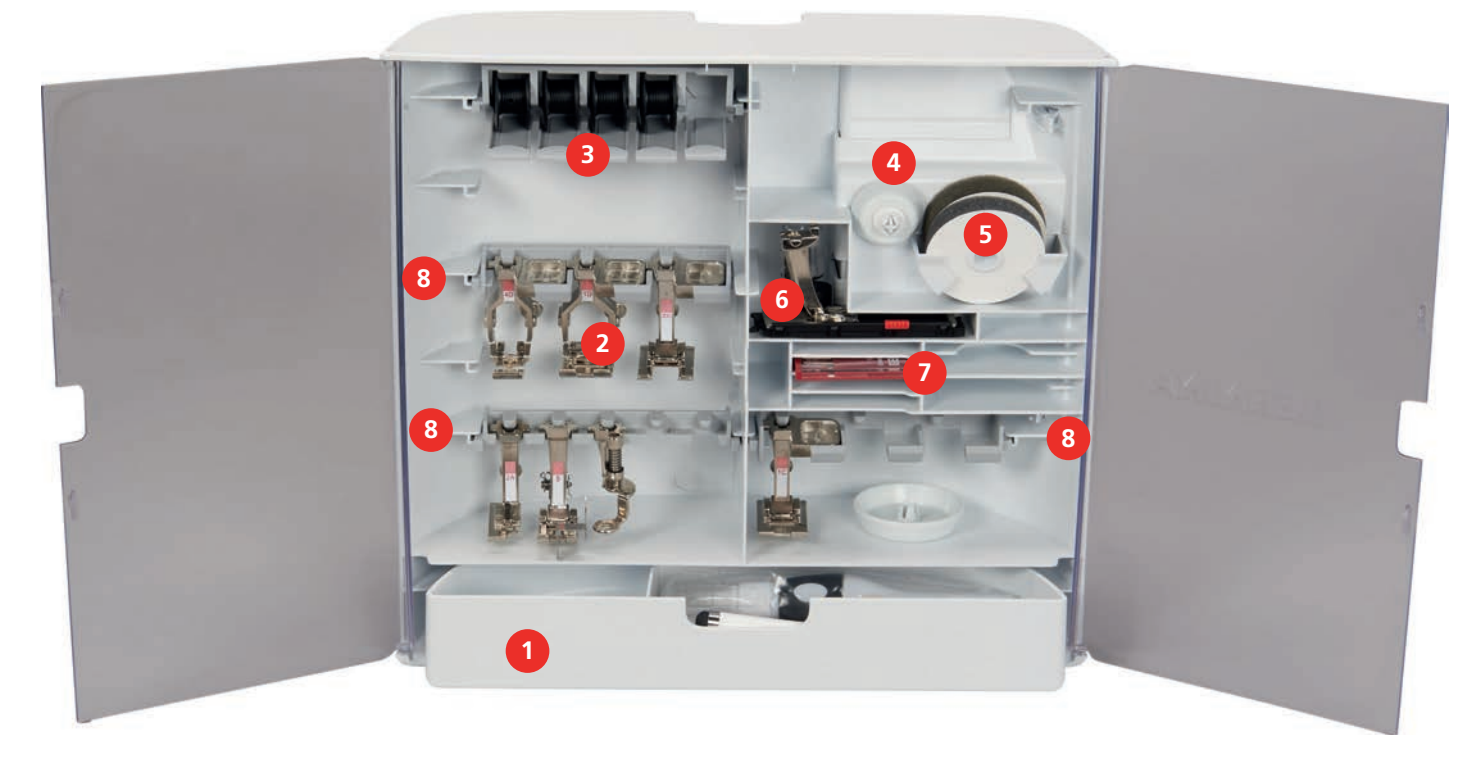

- 
- 
- Pino para bobinas 7 Agulhas sortidas
- 
- 1 Gaveta 600 and 5 Almofada de espuma
- Calcadores 6 Calcador de caseado com deslizante
	-
- Tampas de bobinas 8 Suportes para calcadores de 5,5 mm e 9 mm

# <span id="page-20-0"></span>**1.5 Visão geral da interface de utilizador**

### <span id="page-20-1"></span>**Visão geral/Informação visual**

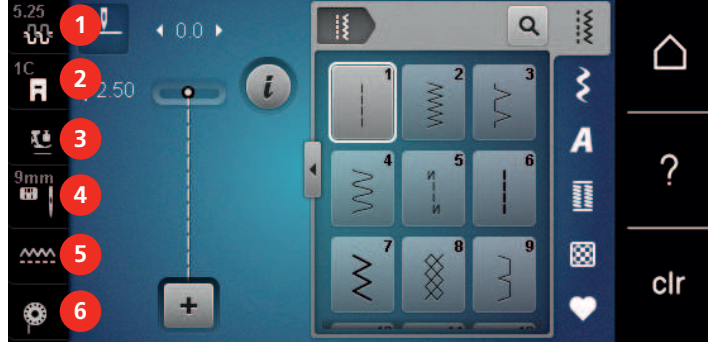

- 
- «Indicador do calcador/Seleção do calcador» 5 «Indicador do arrastador»
- «Pressão do calcador» 6 «Linha da bobina»
- «Tensão da linha superior» 4 «Seleção de placa de pontos/Agulha»
	-
	-

<span id="page-20-2"></span>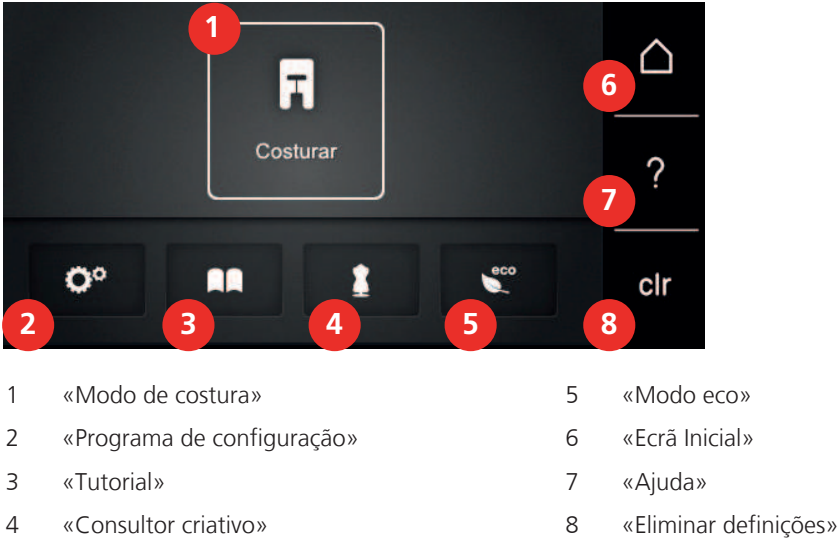

# **Visão geral de funções e informações**

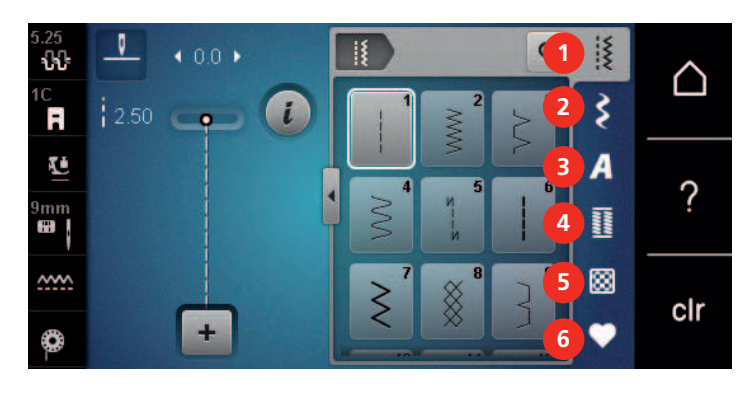

**Visão Geral do menu de seleção Costura**

- «Pontos utilitários» 4 «Casas de botão»
- «Pontos decorativos» 5 «Pontos de Quilting»
- 
- <span id="page-20-3"></span>
- 
- «Alfabetos» 6 «Memória pessoal»

## <span id="page-21-0"></span>**Operação do software**

O ecrã sensível ao toque pode ser operado com um dedo ou com a caneta.

**Tocar**: Toque breve num elemento.

**Deslizar**: Toque num elemento e deslize rapidamente no visor.

**Desenhar**: Toque no ecrã e deslize suavemente numa direção, p. ex., para deslocar o ecrã para cima e para baixo.

### Navegação

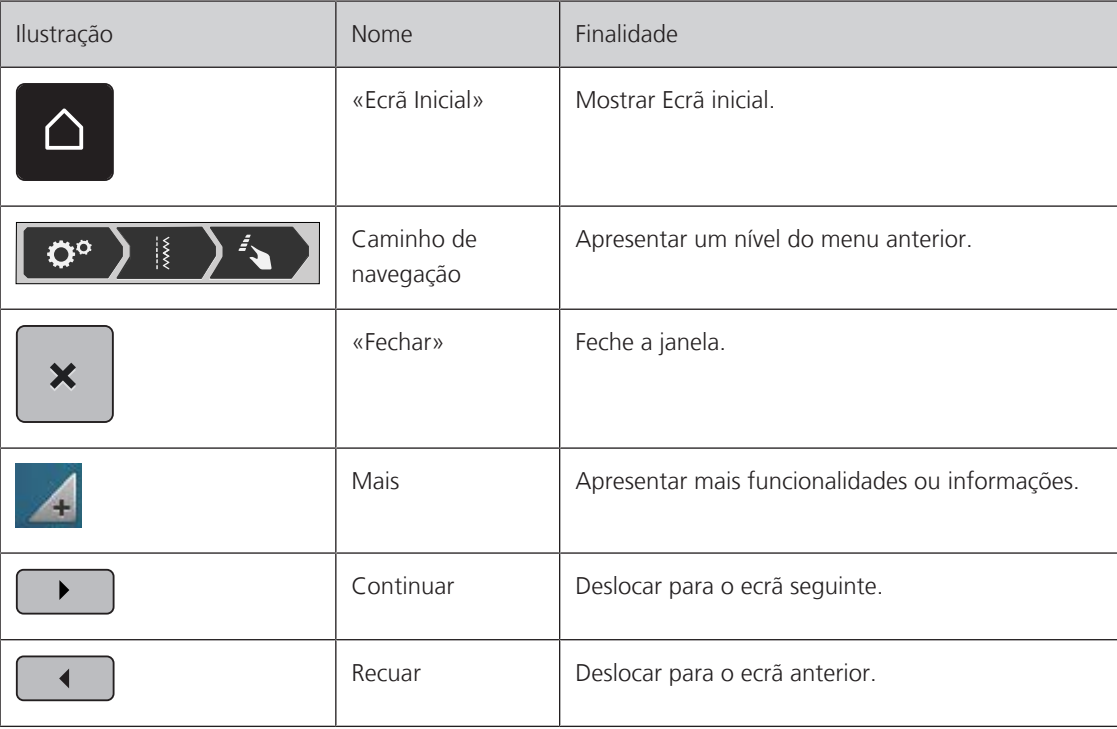

Ativar/desativar funções

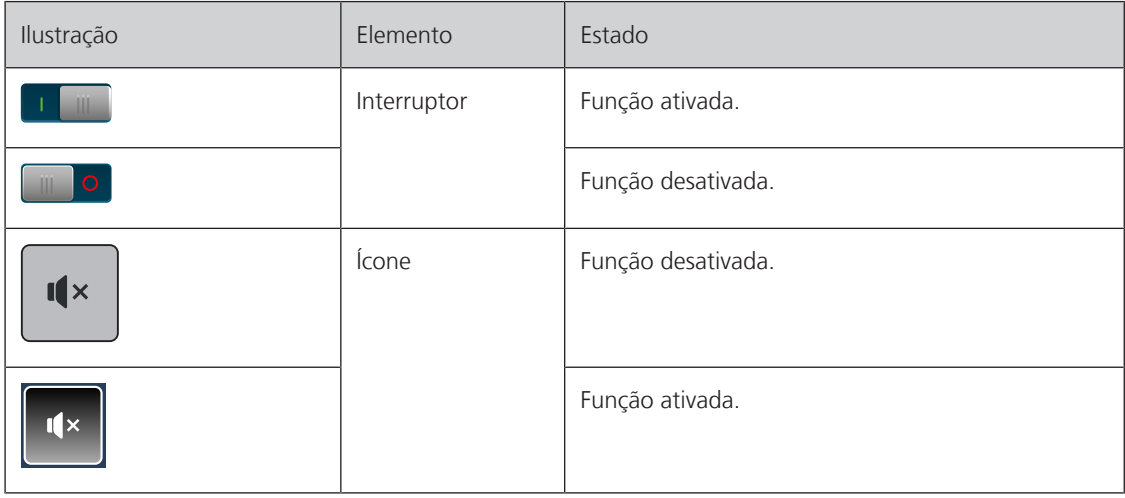

### Ajustar valores

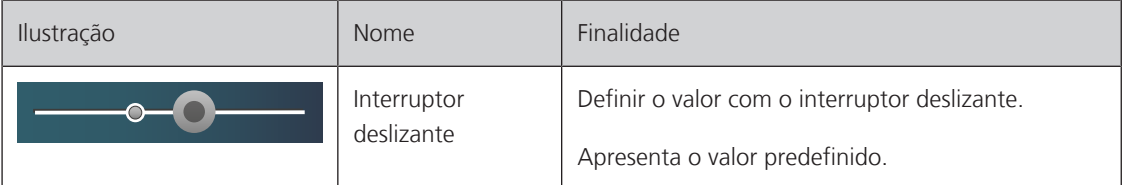

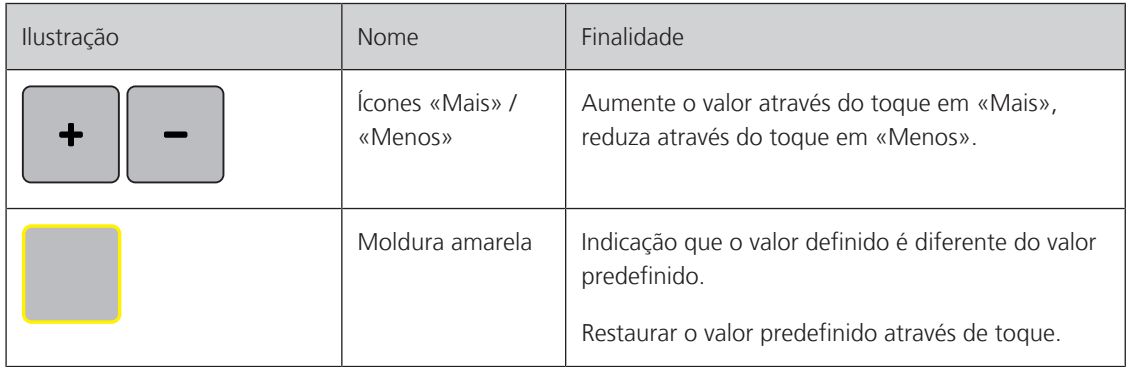

Introduzir texto e números

É apresentado um teclado correspondente para a introdução de valores numéricos ou de texto.

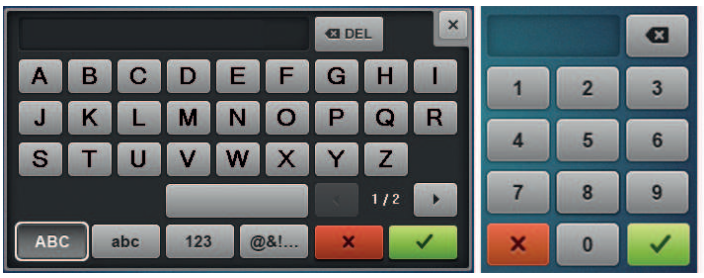

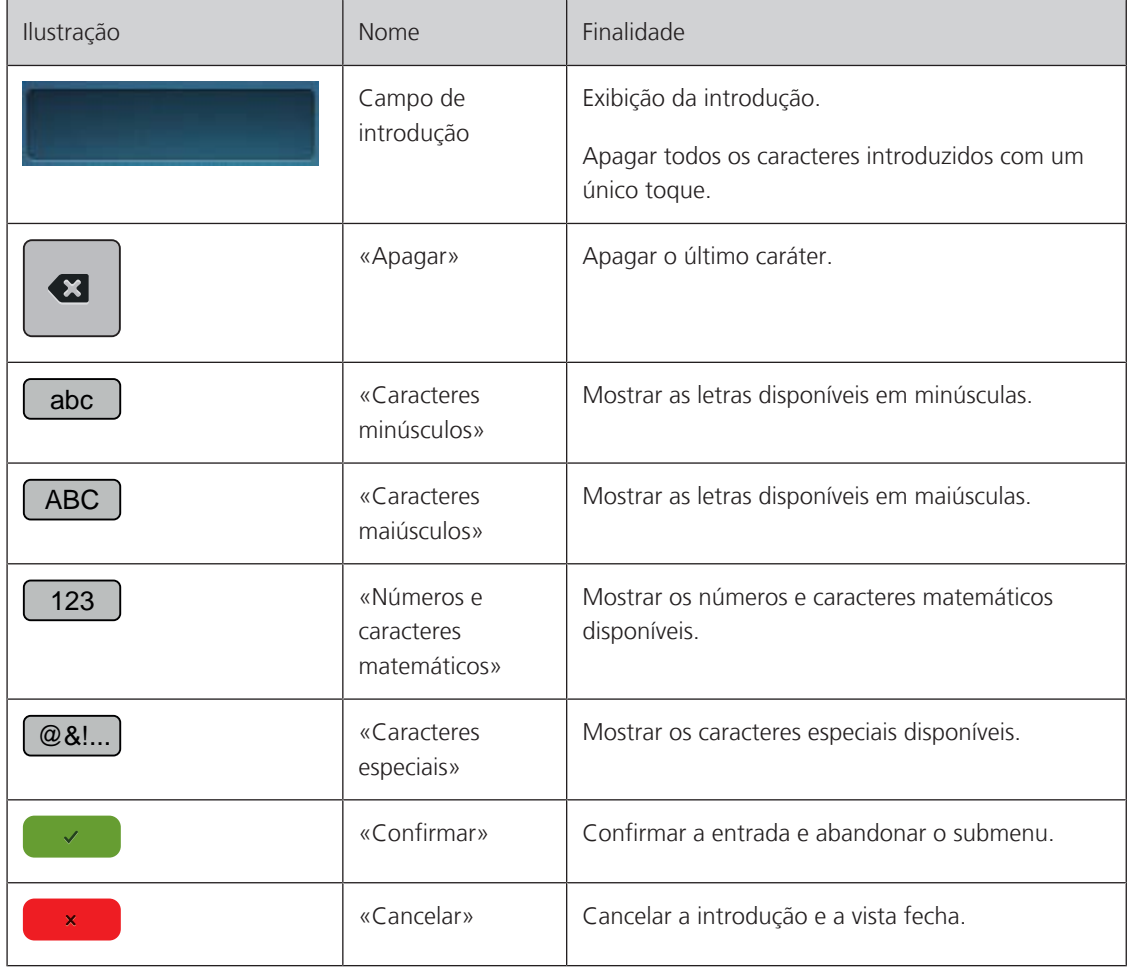

## <span id="page-23-0"></span>**1.6 Agulha, linha, tecido**

As agulhas desgastam-se ao longo do tempo. Por isso, a agulha deve ser substituída regularmente. Só uma ponta perfeita é capaz de oferecer um bom resultado de costura. No geral, quanto mais fino o tecido, mais fina a agulha. as agulhas apresentadas são fornecidas como acessório de série ou opcional, dependendo da máquina.

- Tamanhos da agulha > 70, 75: para tecidos leves.
- Tamanhos da agulha > 80, 90: para tecidos médios.
- <span id="page-23-1"></span>• Tamanhos da agulha > 100, 110, 120: para tecidos pesados.

### **Visão das agulhas**

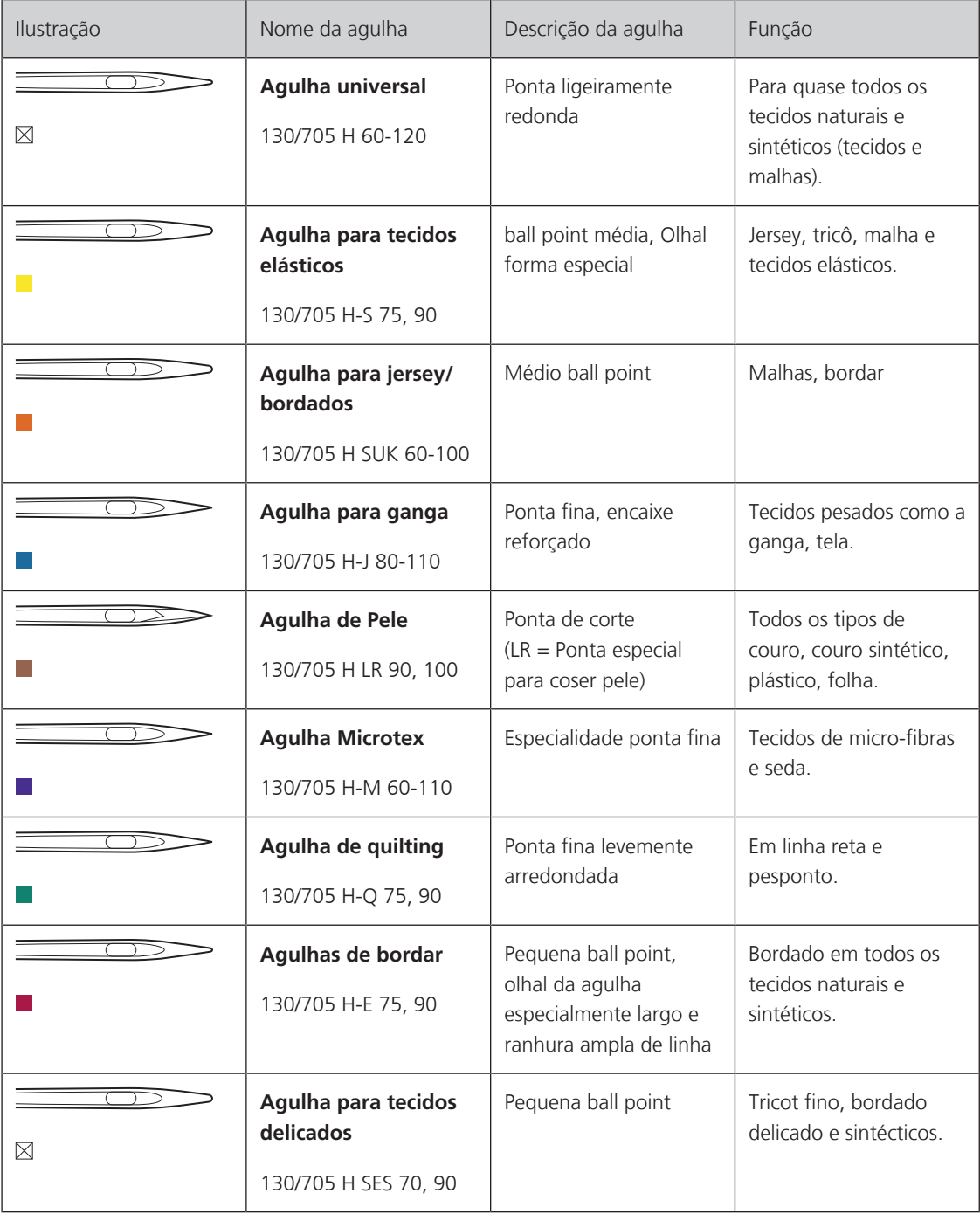

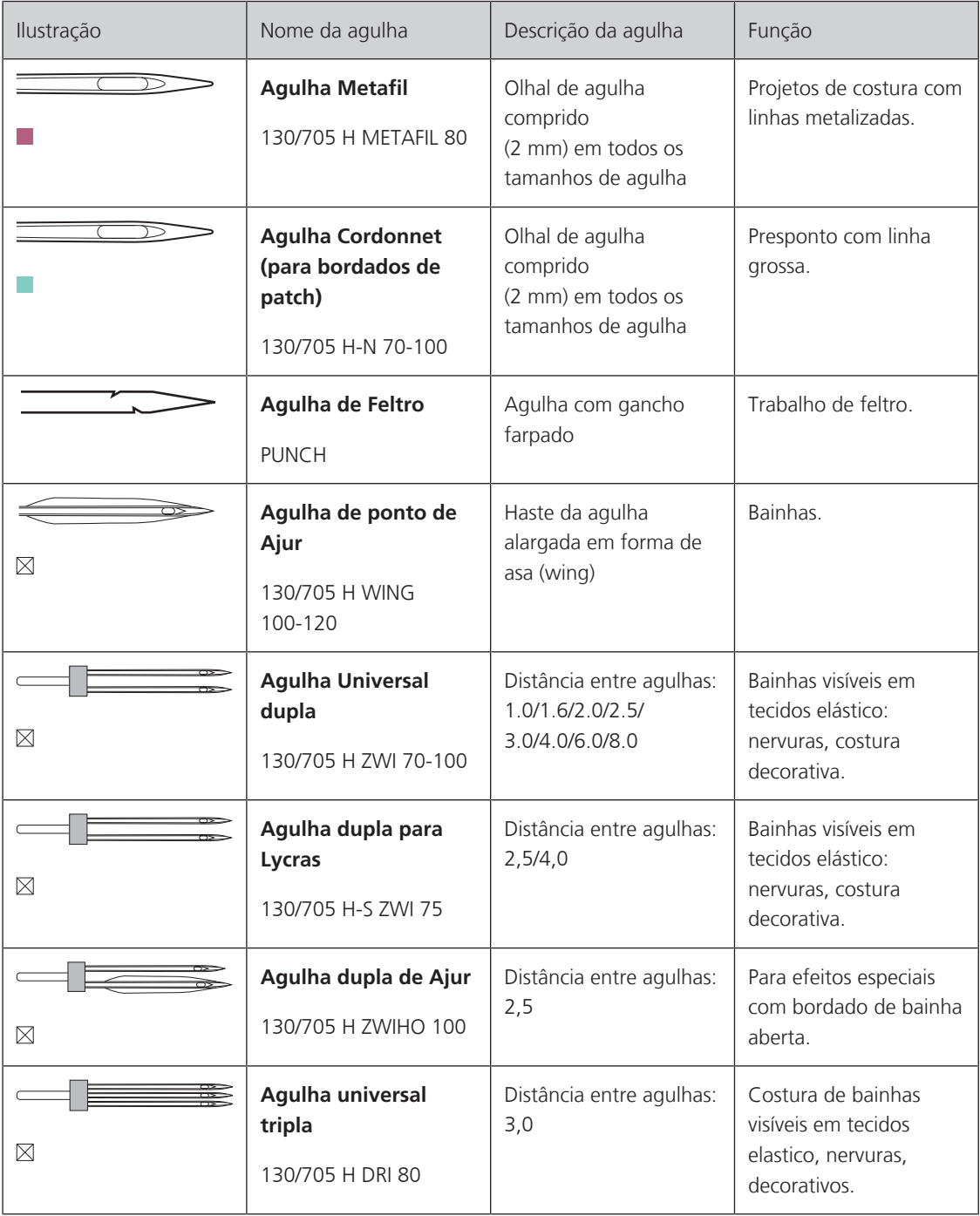

### <span id="page-25-0"></span>**Exemplo de descrição de agulha**

O sistema 130/705, que é o mais comum para máquinas de uso doméstico, é explicado pela seguinte imagem e uma agulha de jersey/tecido elástico.

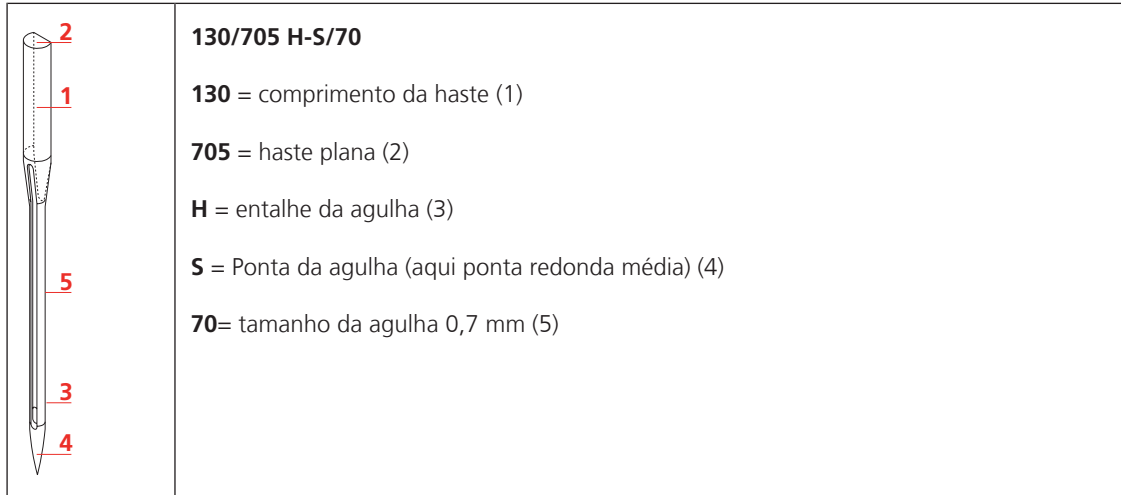

### <span id="page-25-1"></span>**Seleção da linha**

Para um resultado perfeito de costura, fio e tecido de qualidade desempenham um papel importante.

Recomendamos a compra de linha de qualidade para alcançar resultados de boa costura.

- Fios de algodão têm a vantagem de ser uma fibra natural e, portanto, são especialmente adequados para costura de tecidos de algodão.
- Fios de algodão mercerizado têm um leve brilho que não se perde com a lavagem.
- Fios de poliéster têm uma alta resistência à tração e têm cores particularmente resistentes.
- Fios de poliéster são mais flexíveis e são recomendados onde uma costura forte e elástica é necessária.
- Fios de viscose são feitos de fibras naturais e têm um brilho brilhante.
- <span id="page-25-2"></span>• Fios de viscose são adequados para pontos decorativos e conseguir um efeito mais bonito.

### **Combinação agulha/linha**

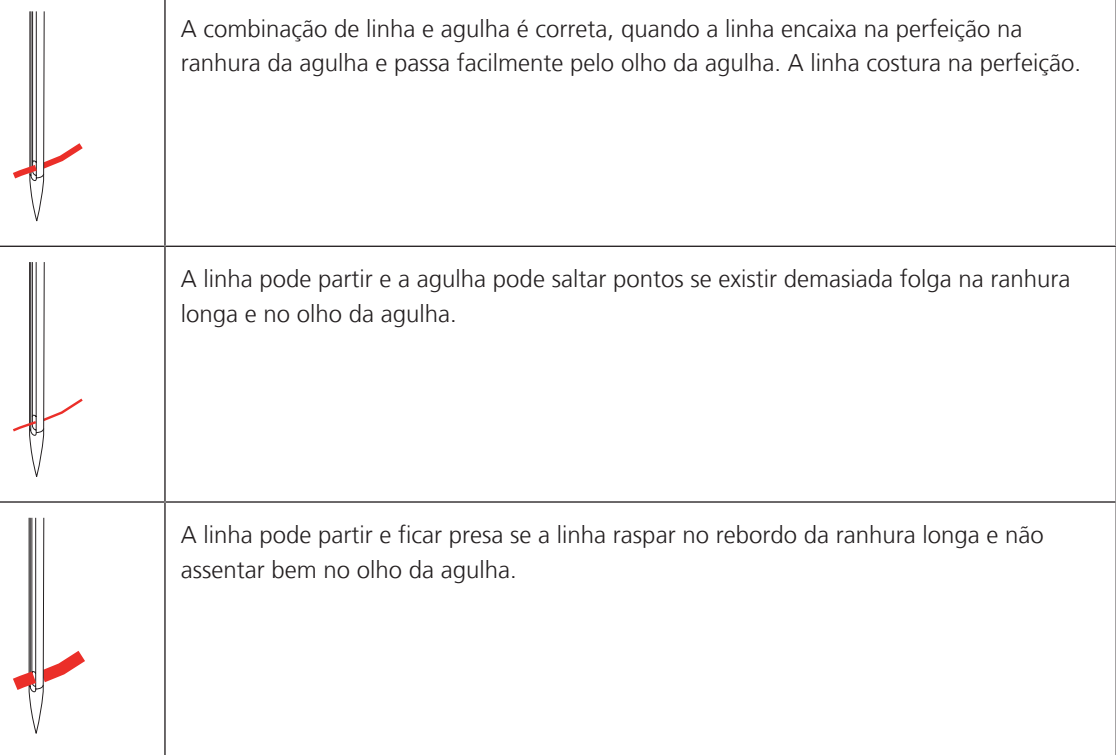

# <span id="page-26-3"></span><span id="page-26-1"></span><span id="page-26-0"></span>PREPARAÇÃO DE COSTURA

# **2 Preparação de costura**

# **2.1 Antes da primeira utilização**

A BERNINA recomenda que o gancho seja lubrificado antes de usar a máquina pela primeira vez ou após um período prolongado de não utilização. [\(veja página 103\)](#page-102-0)

A lubrificação da lançadeira pode ajudar a evitar a ocorrência de ruídos indesejados na zona da lançadeira.

# <span id="page-26-2"></span>**2.2 Caixa de acessórios**

### **Remover e colocar a caixa de acessórios da máquina**

A caixa de acessórios é fixada à máquina por meio de ímanes. Quando colocada, as gavetas tem que estar colocadas na caixa.

- > Puxe a pega da máquina para cima e segure-a.
- > Incline a caixa de acessórios levemente para a frente e puxe.

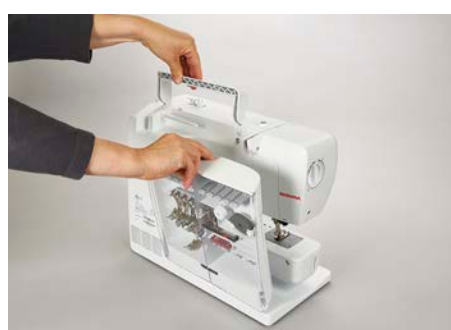

- > Feche as portas da caixa de acessórios.
- > Pressione para baixo a alavanca do calcador.
- > Prenda a caixa de acessórios na máquina, com a parte traseira virada para a máquina.

### <span id="page-26-4"></span>**Armazenamento de acessórios**

- > Inserir os suportes (1) para bobinas, calcadores e agulhas.
- > Arrume coisas pequenas na gaveta (2), ex. óleo.
- > Coloque sempre as bobinas no compartimento (3) com a superfície prateada do sensor para a direita.
- > Para retirar uma bobina, pressione o suporte do compartimento para baixo.
- > Coloque os suportes de bobinas pequenos e médios no pino (4).
- > Arrume as almofadas no compartimento (5).
- > Arrume o Calcador de caseado com deslizante #3A no compartimento (6).
- > Armazene o pacote de agulha fornecida no compartimento especial (7).
- Armazene os calacdores no suporte (1).

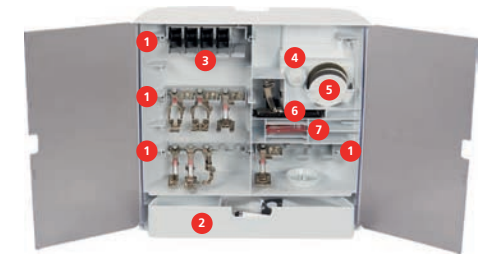

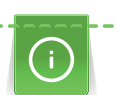

## <span id="page-27-0"></span>**2.3 Conexão e ligar**

### <span id="page-27-1"></span>**Conexão do pedal**

> Desenrole o cabo de ligação na parte inferior do pedal até ao comprimento pretendido.

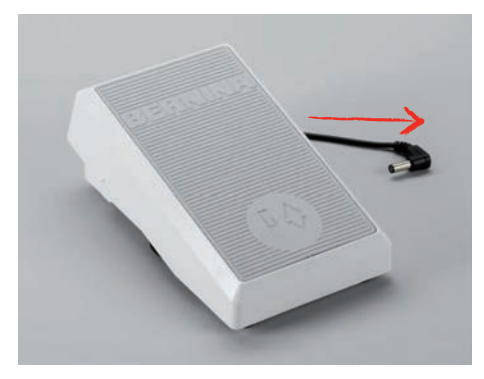

> Insira a ficha do cabo de ligação na máquina.

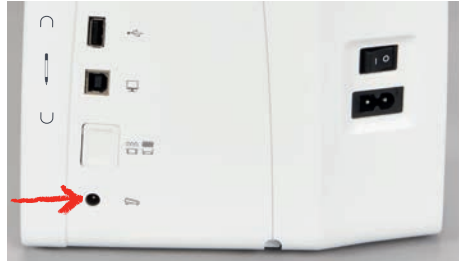

> Coloque o pedal sob a mesa.

### <span id="page-27-2"></span>**Ligar a máquina**

Para garantir uma utilização segura da máquina, use apenas os cabos fornecidos. Os cabos elétricos estão concebidos para a gama de tensão aplicável no país onde serão utilizados. Se a máquina se destinar a ser utilizada noutro país que não o país de origem, o cabo de alimentação adequado para esse país deve ser obtido junto do agente autorizado BERNINA.

O cabo de alimentação para EUA e Canadá possui uma ficha polarizada (um contacto é mais largo que o outro). Para reduzir o risco de choques elétricos, a ficha só pode ser inserida na tomada de uma única forma. Se a ficha não entrar na tomada, vire a ficha e insira na tomada. Se a ficha invertida ainda não couber, um eletricista deve instalar uma ficha adequada. Não altere a ficha de nenhuma forma.

> Introduza o conetor do dispositivo do cabo elétrico na conexão de cabo da máquina.

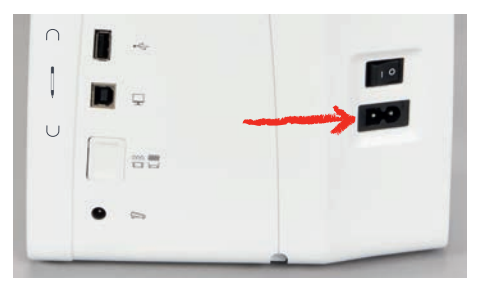

> Introduza a ficha do cabo de alimentação na tomada.

### <span id="page-28-0"></span>**Conexão da joelheira do sistema de mãos livres**

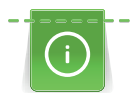

A posição lateral da joelheira pode ser ajustada pelo seu revendedor BERNINA caso necessite.

- > Insira a joelheira na abertura do lado dianteiro da máquina.
- > Ajuste a altura do assento para que a joelheira possa ser operada com o joelho.

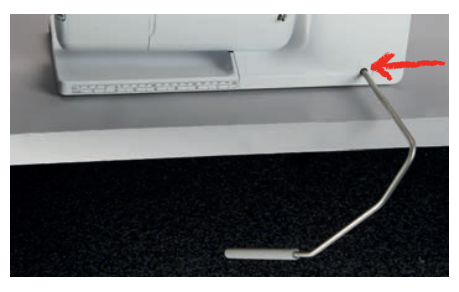

### <span id="page-28-1"></span>**Encaixe a caneta de toque (acessório opcional)**

> Arrume a caneta de toque na lateral magnética.

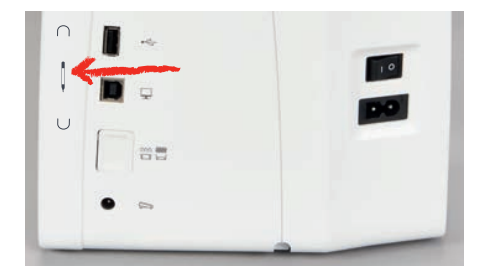

### <span id="page-28-2"></span>**Ligar a máquina**

> Coloque o interruptor em «I».

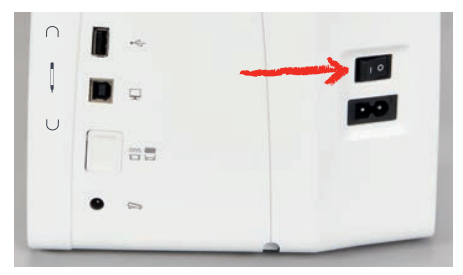

### <span id="page-28-3"></span>**2.4 Pedal**

### <span id="page-28-4"></span>**Regulação da velocidade com o pedal**

O pedal permite um ajuste total da velocidade.

- > Pressione o pedal cuidadosamente para iniciar a máquina.
- > Para costurar mais rapidamente, pressione o pedal com mais força.
- > Solte o pedal para parar a máquina.

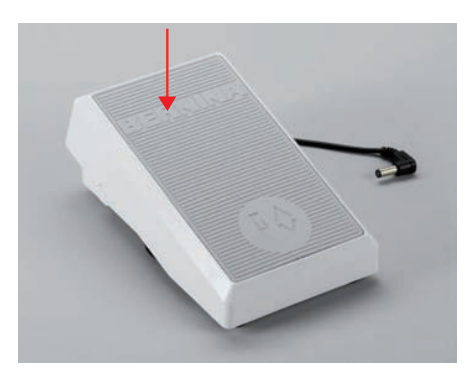

### <span id="page-29-0"></span>**Ativar/desativar funções adicionais**

O pedal pode ser programado com uma segunda função que pode ser ativada e desativada com um Backkick. Na entrega, o Back-kick vem programado com a função «Agulha para cima/para baixo».

> Para elevar ou baixar a agulha, pressione o pedal com o seu calcanhar.

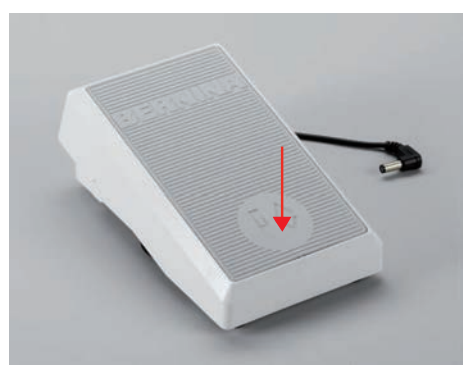

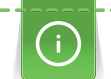

A função Back-kick pode ser programada individualmente. [\(veja página 45\)](#page-44-0)

### <span id="page-29-1"></span>**2.5 Pino para bobinas**

### <span id="page-29-2"></span>**Pino para bobinas retrátil**

#### Levante o suporte

Este suporte tambem é necessário quando está a coser com diversas linhas e quando está a encher as bobines.

- > Pressione o pino com o dedo e solte.
	- O pino de suporte aparece automáticamente.

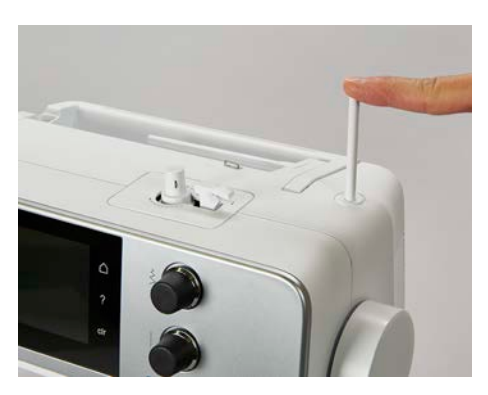

Inserir a almofada de espuma e a bobina de linha

A almofada de espuma previne que a linha fique presa no pino para bobinas.

- > Coloque a almofada de espuma no pino para bobinas.
- > Coloque a bobina da linha no pino para bobinas.

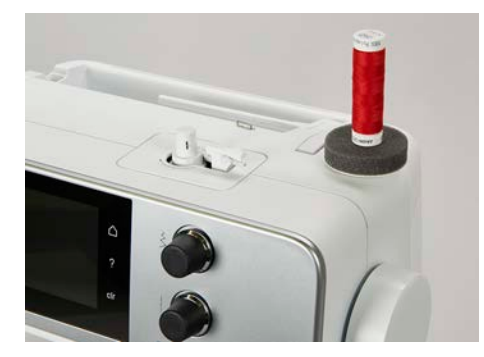

# <span id="page-30-0"></span>PREPARAÇÃO DE COSTURA

### **Pino para carros de linha horizontal**

Colocar a almofada de espuma, a bobina e a tampa para bobinas

As tampas para bobinas mantêm a bobina no lugar para a libertação adequada de linha da bobina. A tampa para bobinas é usada apenas com o suporte para bobinas horizontal.

- > Coloque a almofada de espuma no pino para bobinas.
- > Coloque a bobina da linha no pino para bobinas.
- > Posicione a tampa para bobinas adequada no pino da bobina, de modo a que não haja espaço entre a tampa e a bobina de linha.

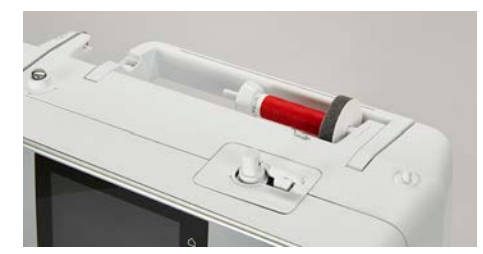

#### Usar a rede para bobinas

A rede de cone segura a linha no carrinho e previne que prenda e parta.

> Se disponível, enfie a rede sobre a bobina. Certifique-se que a rede da bobina não escorrega, por ex. insira duas vezes a rede sobre as bobina de linha ou insira uma parte da rede na bobina da traseira.

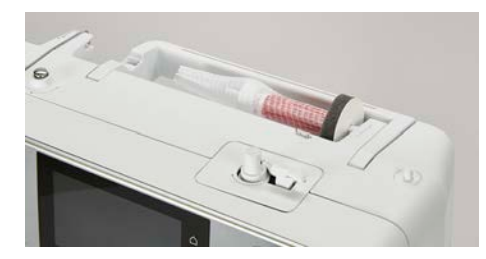

### <span id="page-30-1"></span>**2.6 Arrastador**

#### <span id="page-30-2"></span>**Ajustar o arrastador**

> Para baixar o arrastador, prima o botão «Arrastador para cima/baixo».

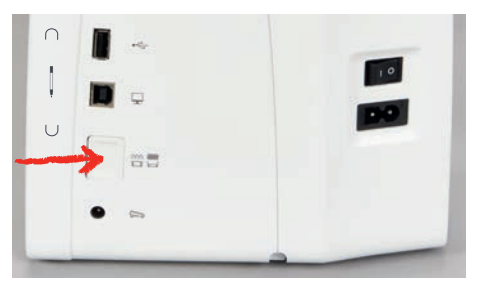

> Para elevar o arrastador, prima o botão «Arrastador para cima/baixo»novamente.

### <span id="page-30-3"></span>**Ajustar o arrastador**

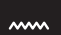

- > Toque em «Indicador do arrastador».
- > Levante ou baixe o arrastador de acordo com a animação.

# <span id="page-31-0"></span>**2.7 Mesa extensível deslizante**

### <span id="page-31-1"></span>**Usar a mesa extensível deslizante**

A mesa extensível com braço livre permite aumentar a área disponível de costura.

- > Levante a agulha.
- > Levante o calcador.
- > Empurre a mesa extensível deslizante com braço livre da esquerda para a direita, sobre o braço livre, até encaixar.

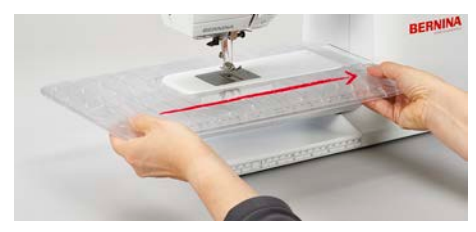

> Para remover a mesa deslizante, puxe a mesa deslizante sobre o braço livre para a esquerda.

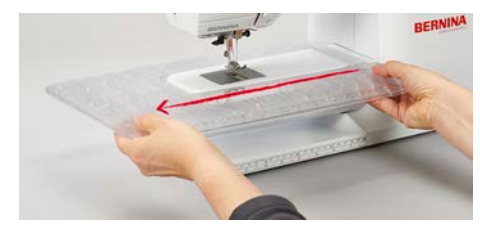

## <span id="page-31-2"></span>**2.8 Calcador**

### <span id="page-31-3"></span>**Ajustar a posição do calcador através da joelheira do sistema mãos livres**

- > Ajuste a altura do assento para que a joelheira possa ser operada com o joelho.
- > Empurre a joelheira com o joelho para a direita para levantar o calcador.

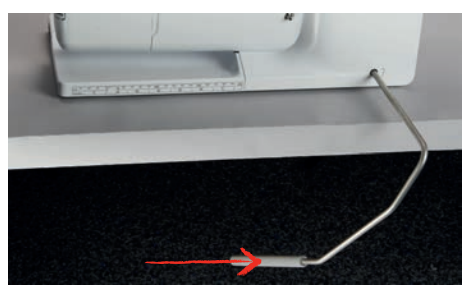

- O arrastador é baixado e a tensão da linha é solta simultaneamente.
- > Liberte a joelheira devagar para baixar o calcador.

### <span id="page-32-0"></span>**Trocar o calcador**

- > Levante a agulha.
- > Levante o calcador.
- > Desligue a máquina.
- > Empurre o gancho do calcador para cima (1).
- > Retire o calcador (2).

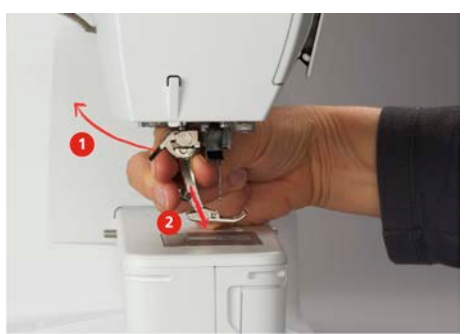

- > Guie o novo calcador por cima do cone.
- > Pressione o gancho do calcador para baixo.

### <span id="page-32-1"></span>**Visualizar o calcador correcto no programa operativo**

Para cada ponto selecionado, a máquina mostra o calcador recomendado e outros alternativos.

Pré-requisito:

- A máquina está ligada.
- > Selecione o padrão de pontos.
	- No ícone «Indicador do calcador/Seleção do calcador» o calcador recomendado é indicado com um numero.

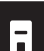

- > Toque em «Indicador do calcador/Seleção do calcador».
- > Deslize para cima na àrea dos calcadores para ver mais calcadores.
- > Quando carrega num calcador, a descrição e utilidade do calcador é apresentada.

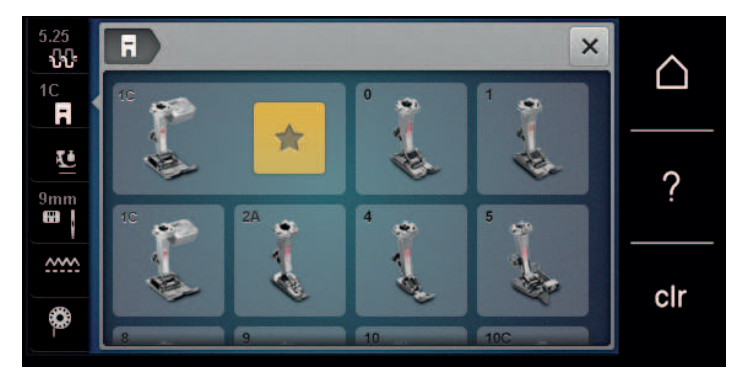

### <span id="page-33-0"></span>**Ajustar a pressão do calcador**

A pressão do calcador standard predefinida pode ser utilizada para trabalhos de costura no geral. Reduza a pressão do calcador para tecido de tricot ou para tecidos de malhas soltos. Para materiais mais firmes, aumente a pressão do calcador.

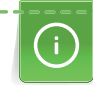

A pressão do calcador é criada para ajustar a pressão do calcador à espessura do tecido. Ao trabalhar com tecidos espessos, recomenda-se reduzir a pressão do calcador. Assim, o tecido pode ser movido com mais facilidade. Quando a pressão do calcador está definida para abaixo de 0, o calcador levanta-se para dar mais espaço ao tecido espesso. Ao trabalhar com tecidos finos, recomenda-se aumentar a pressão do calcador. Assim, o tecido não se pode mover facilmente sob o calcador.

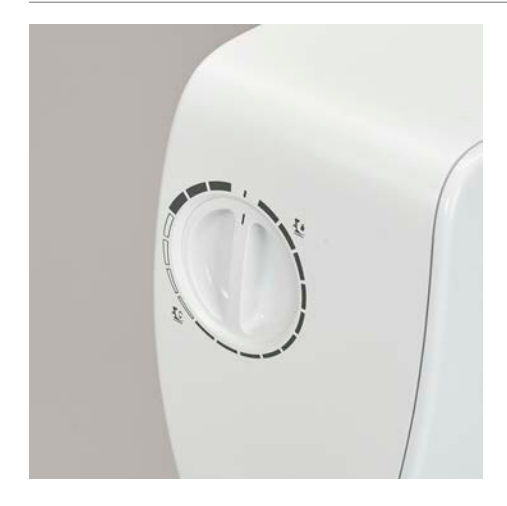

- > Rode o botão para a direita para reduzir a pressão do calcador.
- > Rode o botão mais para a direita para levantar o calcador.
- > Rode o botão para a esquerda para aumentar a pressão do calcador.

### <span id="page-33-1"></span>**2.9 Agulha e chapa de agulha**

### <span id="page-33-2"></span>**Trocar a agulha**

- > Desligue a máquina.
- > Retire o calcador.
- > Desaperte o parafuso da agulha à mão.

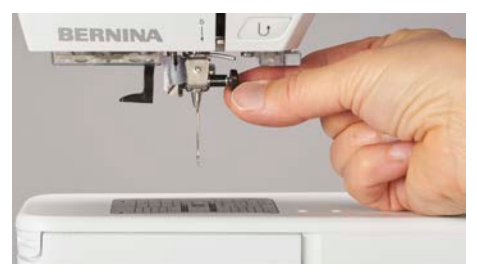

- > Puxe a agulha para baixo.
- > Segure a agulha nova com o lado liso para trás.
- > Insira a agulha o máximo para cima possível.
- Aperte o parafuso de fixação à mão.

### <span id="page-34-0"></span>**Selecionar a agulha na interface do utilizador**

Depois de mudar de agulha, poderá verificar se a mesma pode ser utilizada com a placa de pontos selecionada.

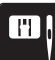

> Toque em «Seleção de placa de pontos/Agulha». > Selecione a agulha instalada.

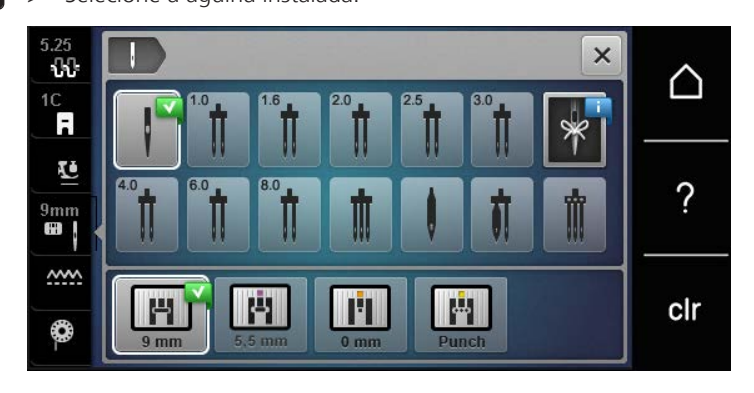

### <span id="page-34-1"></span>**Memorizar o tipo e o tamanho da agulha**

Lembretes de funções uteis: Certifique-se que nenhuma informação é perdida, o tipo de agulha e tamanho de agulha pode ser salvo na máquina. Isto significa que o tipo de grossura de agulha podem ser verificados a qualquer momento.

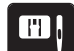

> Toque em «Seleção de placa de pontos/Agulha».

- 
- > Toque em «Seleção da agulha».
- > Selecione o tipo de agulha da agulha instalada.
- > Selecione o tipo de agulha da agulha instalada.

### <span id="page-34-2"></span>**Ajuste da posição da agulha cima/baixo**

- $\sqrt{\frac{1}{2}}$
- > Para baixar a agulha, prima o botão «Posição da agulha em cima/em baixo».
- > Para levantar a agulha, prima o botão «Posição da agulha em cima/em baixo» novamente.

### <span id="page-34-3"></span>**Ajustando a posição da agulha esquerda/direita**

As agulhas podem ser colocadas num total de 11 posições. A posição da agulha é indicada pelo número de posição da agulha que aparece no visor.

- > Para posicionar a agulha para a esquerda, prima o botão «Posição da agulha à esquerda» (1).
- > Para posicionar a agulha para a direita, prima o botão «Posição da agulha à direita» (2).

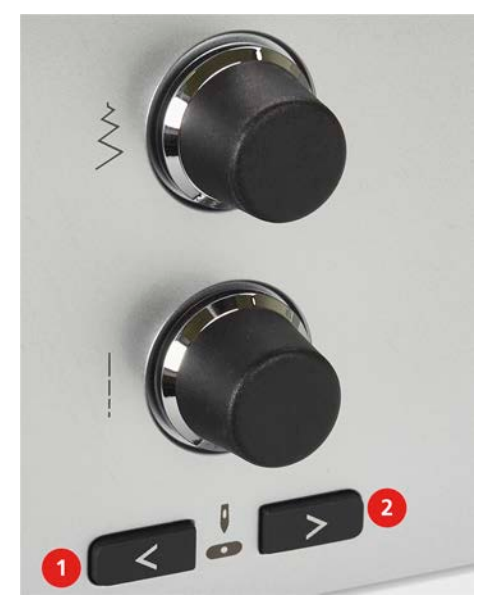

#### <span id="page-35-0"></span>**Parada da agulha para cima/baixo (permanente)**

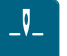

- > Para definir de forma permanente a posição da agulha, toque em «Paragem da agulha em cima/em baixo».
	- A máquina para com a agulha em baixo assim que o pedal é libertado ou o botão «Iniciar/parar» é premido.
- > Toque em «Paragem da agulha em cima/em baixo» novamente.
	- A máquina para com a agulha em cima assim que o pedal é libertado ou o botão «Iniciar/parar» é premido.

#### <span id="page-35-1"></span>**Mudar a placa de pontos**

A placa de pontos está marcada com linhas verticais, horizontais e diagonais expressas em milímetros (mm) e polegadas (inch). Estas marcações são úteis para costurar ou para pespontar.

- > Baixe o arrastador.
- > Desligue a máquina.
- > Remova a agulha e o calcador.
- > Pressione a placa de pontos para baixo na marcação na parte de trás à direita até que se incline.

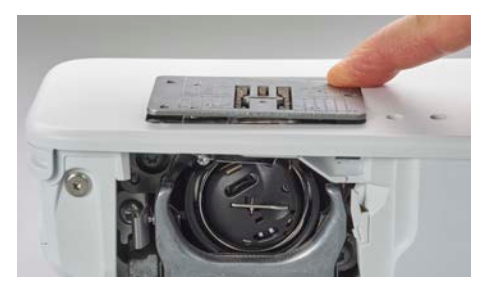

- > Retire a placa de pontos.
- > Coloque as aberturas da nova placa de pontos em cima da correspondente guia de pinos e pressione para baixo até encaixar no lugar.

#### <span id="page-35-2"></span>**Selecionar a placa de pontos na interface do utilizador**

Depois de mudar de placa de pontos, poderá verificar se a mesma pode ser utilizada com a agulha selecionada.

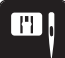

- > Toque em «Seleção de placa de pontos/Agulha».
- > Selecione a placa de pontos instalada.

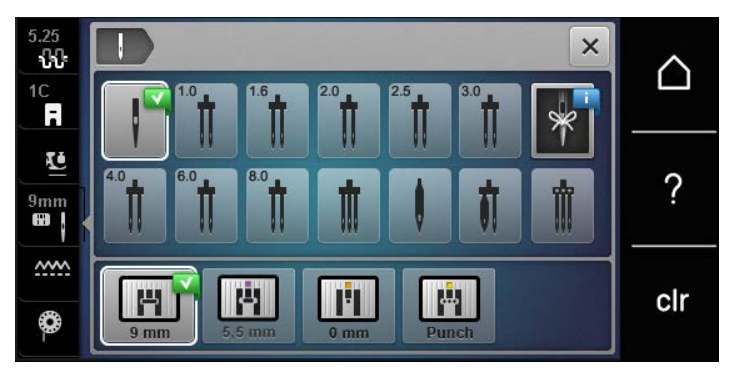

- Se a placa de pontos inserida for adequada para ser usada com a agulha, a costura pode ser iniciada.
- Se a placa de pontos selecionada não for compatível com a agulha, aparece uma mensagem de erro e a máquina bloqueia automaticamente.
# **2.10 Enfiar a linha**

#### **Enfiar a linha superior**

#### **Preparação do enfiamento**

- > Coloque a almofada de espuma no pino para bobinas.
- > Coloque a bobina da linha no pino para bobinas de forma a que a linha desenrole no sentido dos ponteiros do relógio.
- > Instale a tampa adequada da bobina.
- > Ligue a máquina e espere até iniciar.
- > Levante a agulha e o calcador.

#### **Guiar a linha até à agulha**

- > Segure a linha com uma mão entre a boina e a guia de linha traseira (1). Use a outra mão para segurar o fim da linha e, durante os passos seguintes, manter sempre uma tensão ligeira.
- > Guie a linha em direção à seta através do tensor de linha (2).

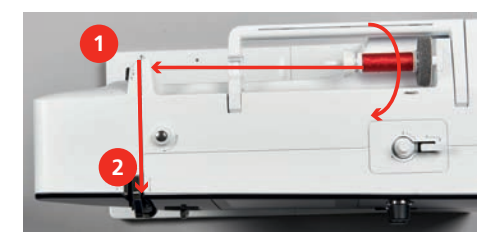

- > Guie a linha para baixo à volta do apanha linha (3) e depois para cima.
- > Insira a linha no elevador de linha (4).

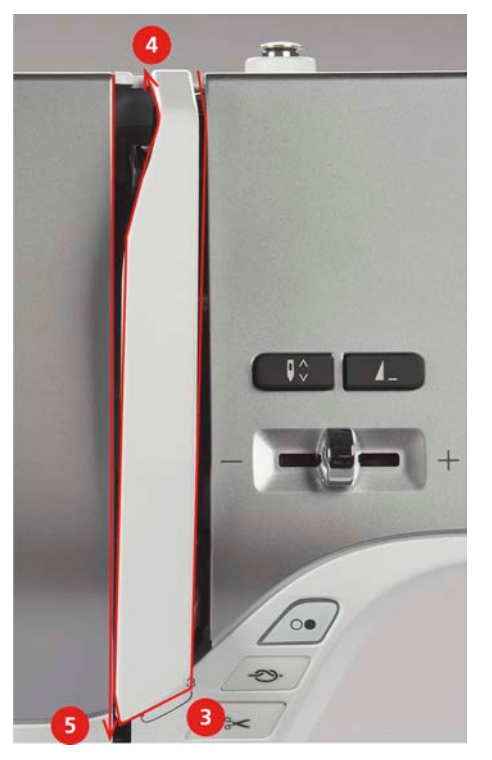

- > Guie a linha novamente para baixo (5).
- > Largue apenas a linha agora.
- > Desligue a máquina.

# PREPARAÇÃO DE COSTURA

#### **Enfiar a agulha**

> Guie a linha pelos guias (6/7) sobre o calcador.

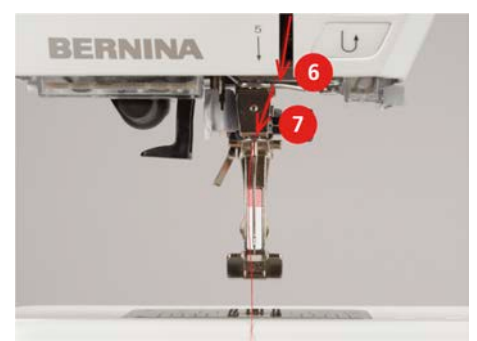

> Empurre a alavanca semiautomática de enfiar a agulha (8) até a metade e puxe a linha atrás do dedo / gancho para passar para a esquerda (9).

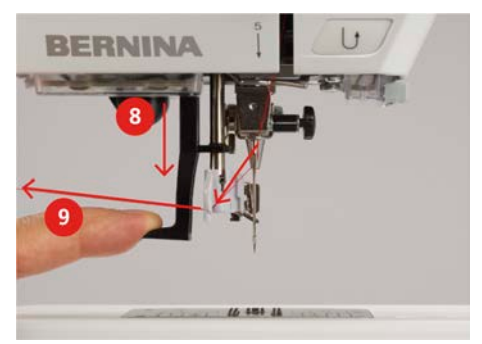

- > Guie a linha da esquerda para a direita e pela frente do gancho cinza (11).
- > Empurre a alavanca totalmente para baixo (10).
- > Puxe a linha da esquerda para a direita (11) pela ranhura de enfiamento (12) até ficar presa no gancho.
- > Puxe a linha até ao cortador de linha (13) de trás para a frente e corte.

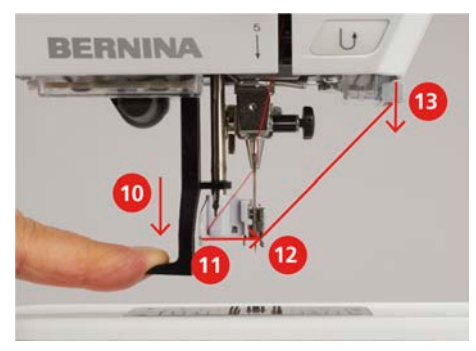

- > Solte a alavanca do enfiador e o fio ao mesmo tempo para enfiar a agulha.
	- A linha é puxada pelo olhal da agulha.
- > Puxe a laçada de linha (14) para trás até a ponta da linha sair pelo buraco da agulha.

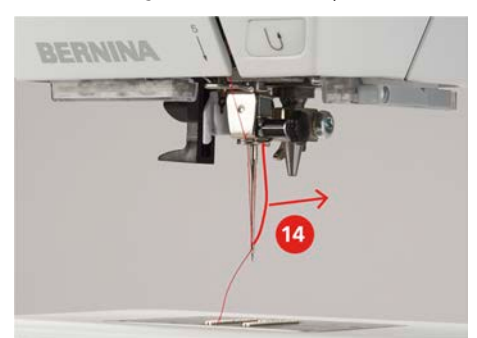

# PREPARAÇÃO DE COSTURA

> Puxe a linha por debaixo do calcador e pelo cortador de linha (15), e corte.

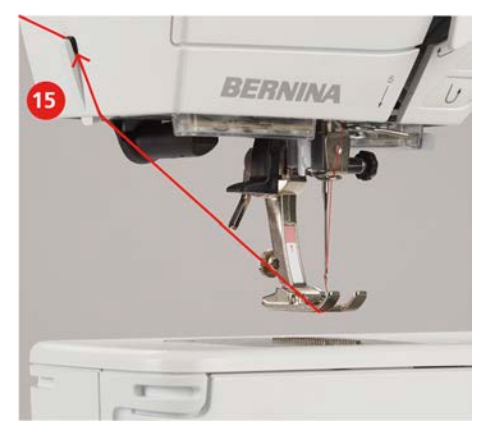

#### **Enfiar a agulha dupla**

Pré-requisito:

- Coloque a agulha dupla.
- > Guie a primeira linha na direção da seta no lado direito do disco de tensão (1).
- > Guie a segunda linha na direção da seta no lado esquerdo do disco de tensão (1).

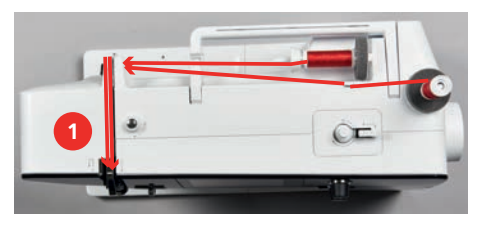

- > Guie a primeira e a segunda linha para a guia de linha acima da agulha.
- > Enfie a primeira linha manualmente para a agulha da direita.
- > Enfie a segunda linha manualmente para a agulha da esquerda.

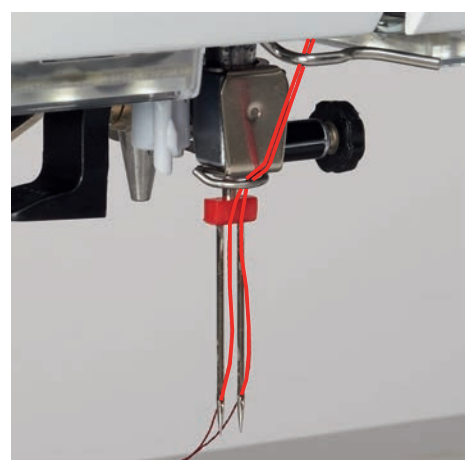

# **Enfiar a agulha tripla**

Pré-requisito:

- Coloque a agulha tripla.
- > Coloque o almofada de espuma, a bobina de linha e a tampa da bobina adequada no pino horizontal.
- > Coloque a almofada de espuma no pino para bobinas vertical.
- > Coloque a bobina cheia no porta-carros vertical com a superfície sensorial prateada para baixo.
- > Coloque a bobina de linha na direção oposta à bobina.

> Enfie as 3 linhas até à guia de linha superior.

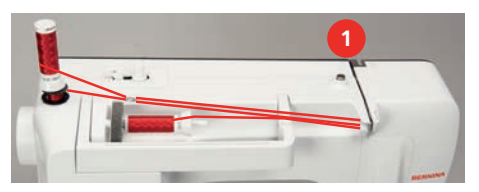

- > Guie 2 linhas (pino de bobina vertical) pelo disco de tensão (1) do lado esquerdo e até à guia de linha por cima da agulha.
- > Guie 1 linha (pino de bobina horizontal) pelo disco de tensão (1) do lado direito e até à guia de linha por cima da agulha.
- > Enfie manualmente 1 linha da bobina do pino vertical na agulha esquerda e direita.
- > Enfie manualmente a linha do pino horizontal na agulha central.

#### **Enrolar a linha de bobine**

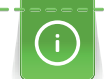

A bobine pode ser preenchida enquanto está a coser.

#### Pré-requisito:

- A almofada de espuma, a bobina de linha e a tampa adequada estão montadas.
- > Coloque a bobina vazia no bobinador com a superfície sensorial prateada para baixo.

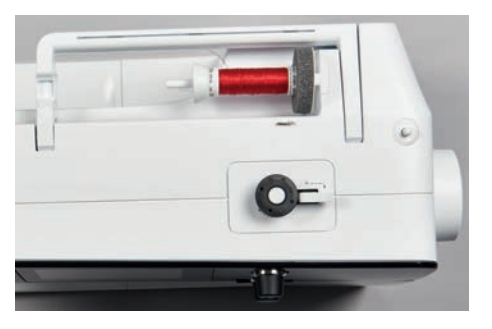

- > Guie a linha para a esquerda para a guia traseira (1).
- > Guie a linha em redor do pré-tensor do bobinador (2) no sentido dos ponteiros do relógio.
- > Enrole a linha no sentido dos ponteiros do relógio 2 3 vezes em redor da bobina vazia (3).
- > Puxe a linha sobre o corta-linhas na alavanca de engate (4) e corte.

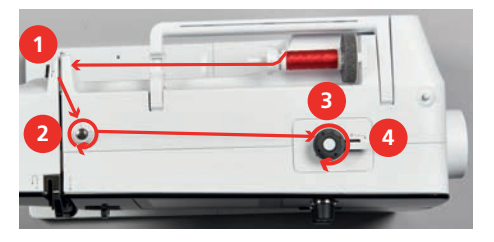

> Empurre a alavanca de engate (5) contra a bobina.

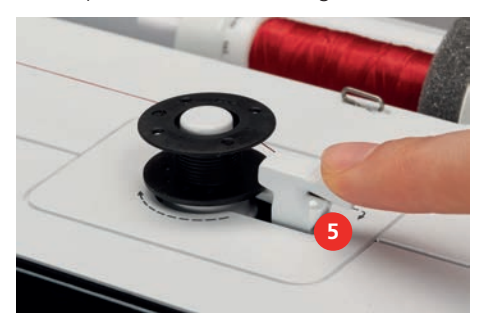

- A máquina enrola.
- > Para parar o processo de enrolamento, empurre a alavanca de engate para a direita.
- > Para continuar o processo de enrolamento, empurre novamente a alavanca de engate contra a bobina. – Assim que a bobina estiver cheia, a máquina para automaticamente o processo de enrolamento.
- > Retire a bobina e corte a linha com o corta-linhas na alavanca de engate.

#### **Enfiar a linha da bobina**

Pré-requisito:

- A agulha está levantada.
- A máquina está desligada e a cobertura da bobina está aberta.
- > Pressione o desbloqueio da caixa da bobina na caixa da bobina (1).

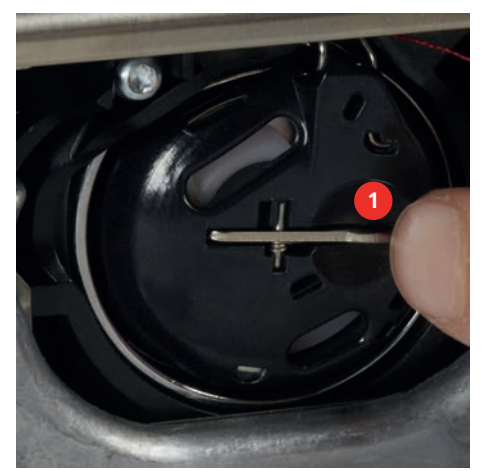

- > Retire a caixa da bobina.
- > Retire a bobina da caixa.
- > Insira a nova bobina, de modo a que a superfície sensorial prateada fique voltada para a traseira da caixa da bobina.

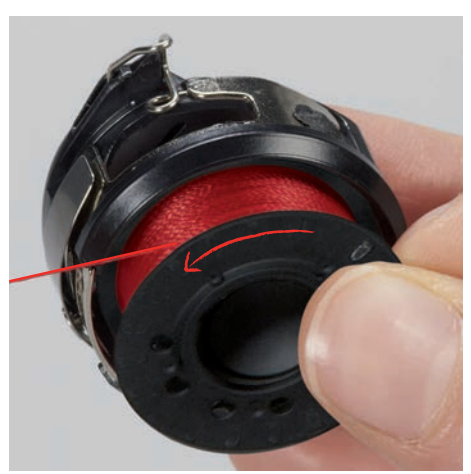

> Puxe a linha para a ranhura (2) a partir da esquerda.

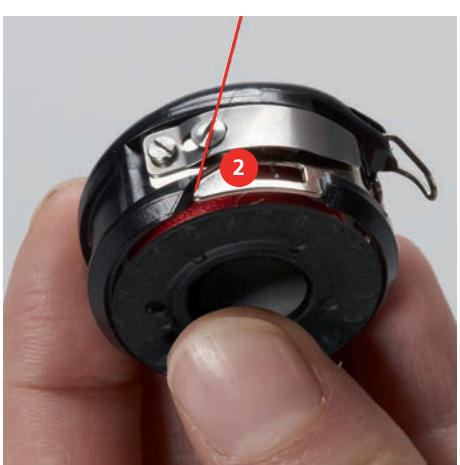

# PREPARAÇÃO DE COSTURA

> Puxe a linha para a direita por baixo da mola (3), depois passe-a por baixo das duas guias da linha (4) e puxe-a para cima.

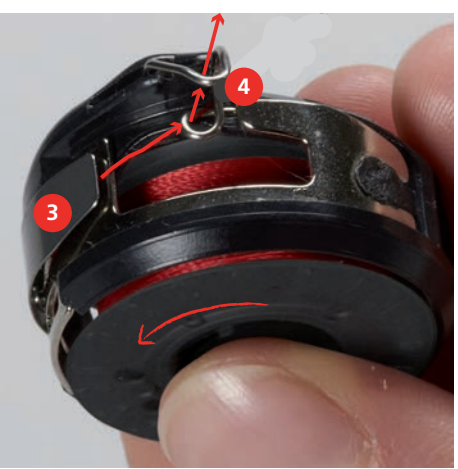

> Para inserir a caixa da bobina na máquina, segure-a, de modo a que a guia da linha (5) aponte para cima.

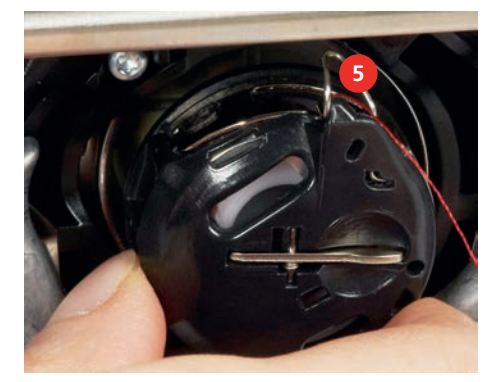

- > Insira a caixa da bobina.
- > Pressione no centro da caixa da bobina até encaixar.
- > Puxe a linha pelo corta-linhas (6) e corte.

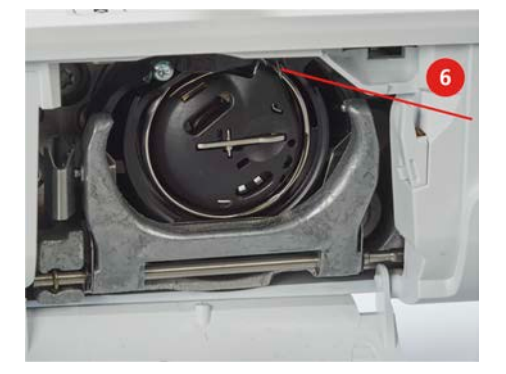

> Feche a tampa da lançadeira.

#### **Instruções de como enfiar a bobine**

- > Toque em «Linha da bobina».
- > Passe a linha da bobine de acordo com a animação.

# **3 Programa de configuração**

# **3.1 Ajustes de costura**

# <span id="page-42-0"></span>**Ajustar a tensão da linha superior**

Mudar a tensão da linha superior no programa de configurações pode afetar todos os pontos. As definições nas configurações é retida depois da máquina ser desligada.

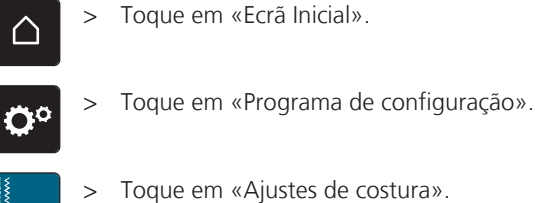

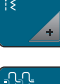

> Toque em «Ajustes de costura».

> Toque em «Ajustar a tensão da linha superior».

> Ajuste a tensão da linha superior.

# **Ajustar a velocidade máxima da costura**

Pode usar esta função para programar a velocidade máxima.

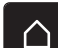

- > Toque em «Ecrã Inicial».
- Ö°

> Toque em «Programa de configuração».

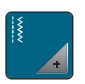

> Toque em «Ajustes de costura».

**RPM** > Toque em «Velocidade máxima de costura».

> Configurar a velocidade de costura máxima.

# **Configurar pontos de remate (remate inteligente)**

Se a função estiver ativada, no inicio do padrão, são automaticamente costurados 4 remates no início do padrão após o corte da linha.

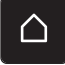

> Toque em «Ecrã Inicial».

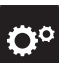

> Toque em «Programa de configuração».

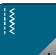

> Toque em «Ajustes de costura».

> Ligue ou desligue «Pontos de remate no início do padrão».

# **Programação o botão «Corte de linha»**

O remate automático pode ser programado antes de ser feito o corte da linha.

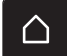

> Toque em «Ecrã Inicial».

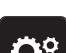

> Toque em «Programa de configuração».

# PROGRAMA DE CONFIGURAÇÃO

<span id="page-43-0"></span>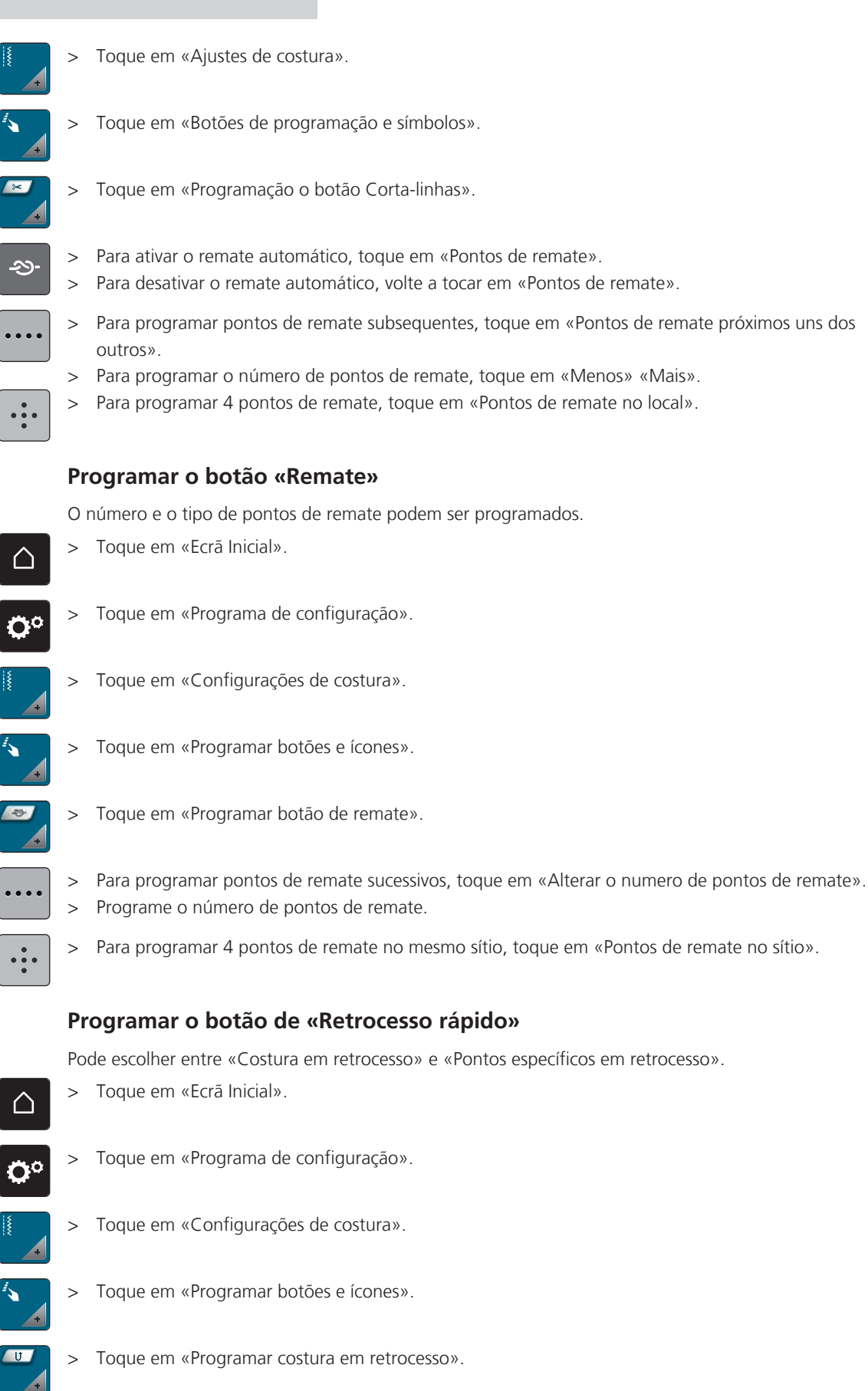

- > Para definir a costura em retrocesso com pontos específicos, toque em «Costurar para trás».
- Para definir a costura em retrocesso, toque em «Costura em retrocesso».

5≽

Ĵ

# PROGRAMA DE CONFIGURAÇÃO

#### **Programando o pedal de motor**

Se«Agulha para cima/para baixo» estiver ativado, a agulha é levantada ou baixada com back-kick no pedal. Em alternativa, podem ser programados pontos de remate e pode ser ativado o corta-linhas automático.

- > Toque em «Ecrã Inicial».
- 

∧

- > Toque em «Programa de configuração».
- 

> Toque em «Ajustes de costura».

Ø.

∾

of

> Toque em «Programação do pedal».

- «Agulha para cima/para baixo» está ativo nas predefinições.
- O back-kick no pedal sobe ou baixa a agulha.
- > Para programar o Back-kick, toque em «Programação da função back-kick».
- > Para desativar o remate automático através do Back-kick, toque em «Pontos de remate».
- > Para ativar o remate automático através do Back-kick, toque em «Pontos de remate».
- > Para programar pontos de remate subsequentes, toque em «Pontos de remate próximos uns dos outros».
- > Para programar o número de pontos de remate, toque em «Menos» «Mais».
- > Para programar 4 pontos de remate, toque em «Pontos de remate no local».
- > Para desativar o corte automático da linha através do Back-kick, toque em «Cortador automático de linha».
	- > Para ativar o corte automático da linha através do Back-kick, toque em «Cortador automático de linha» novamente.

# $\bullet$ o°)  $\times$  ∩ Welcome ? clr

**3.2 Selecionar configurações pessoais**

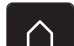

> Toque em «Ecrã Inicial».

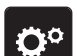

> Toque em «Programa de configuração».

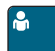

- > Toque em «Configurações pessoais».
- > Selecione a cor do ecrã e do fundo.
- > Toque na caixa de texto por cima das definições de cores.
- > Introduza e confirme o texto de boas-vindas.

#### Ö٥  $(1)$  $\times$ ∩ **2**  $\overline{2}$  $\overline{3}$ ?  $\mathbf{I}(\mathbf{l})$ **3**  $\overline{2}$ **1** С., **4** clr > Toque em «Ecrã Inicial». ∩ > Toque em «Programa de configuração». > Toque em «Configurações de som». > Para ligar ou desligar todos os sinais sonoros, toque em (1). > Para desligar o som ao selecionar um padrão de pontos, toque no «Ligar/desligar os sons»  $\mathbf{u} \times$ correspondente na área (2). > Para ligar o som ao selecionar um padrão de pontos, toque no «(1 – 4)» correspondente na área (2). > Para desligar o som ao selecionar funções, toque no «Ligar/desligar os sons» correspondente na área (3).  $\mathbf{u} \times$ > Para ligar o som ao selecionar funções, toque no «(1 – 4)» correspondente na área (3). > Para desativar o som do avisador quando utilizar os Modos BSR, toque em «Ligar/desligar os sons» no  $\mathbf{u} \times$ setor (4).

# **3.3 Ativar os sinais sonoros**

# **3.4 Configurações da máquina**

# **Seleção do idioma**

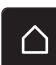

> Toque em «Ecrã Inicial».

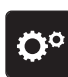

> Toque em «Programa de configuração».

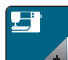

- > Clique em «Configurações da máquina».
- > Clique em «Seleção de idioma».
- > Clique no idioma desejado.

# **Ajustar o brilho do ecrã**

O brilho do ecrã pode ser ajustado de acordo com as suas necessidades individuais.

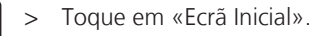

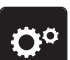

> Toque em «Programa de configuração».

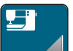

> Toque em «Configurações da máquina».

Toque em «Configurações do ecrã».

> Ajustar o brilho do ecrã.

# PROGRAMA DE CONFIGURAÇÃO

#### **Rever o número total de pontos**

> Toque em «Ecrã Inicial».

 $\bigcap$ 

Ö٥

△

Ö٥

A

 $\nabla$ 

 $\bf \nabla$ 

É visualizado o número total de pontos realizados pela máquina e o número de pontos desde a última manutenção efetuada por um agente especializado BERNINA.

- > Toque em «Programa de configuração». > Toque em «Configurações da máquina». > Toque em «Informações». > Toque em «Informações do firmware e do hardware». **Introduzir dados do agente especializado** O contacto do seu agente especializado BERNINA pode ser introduzido. > Toque em «Ecrã Inicial». > Toque em «Programa de configuração». > Toque em «Configurações da máquina». > Toque em «Informações». > Para introduzir os dados do agente especializado BERNINA, toque em «Dados do agente».
- > Para introduzir o nome da empresa do agente especializado BERNINA, toque em «Nome».
- > Para introduzir a morada do agente especializado BERNINA, toque em «Endereço».
- > Para introduzir o contacto telefónico do agente especializado BERNINA, toque em «Número de telefone».
- > Para introduzir o sítio web ou endereço eletrónico do agente especializado BERNINA, toque em www «Endereço de e-mail».

#### **Guardar dados do serviço**

Os dados de serviço relativos ao estado atual da máquina podem ser guardados numa pen USB e consequentemente fornecidos ao agente especializado BERNINA.

- > Insira pen USB com memória livre suficiente na entrada USB da máquina.
- > Toque em «Ecrã Inicial».

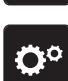

> Toque em «Programa de configuração».

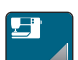

> Toque em «Configurações da máquina».

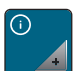

> Toque em «Informações».

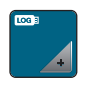

- > Toque em «Dados de assistência».
- > Toque em «Exportar os dados de assistência».
	- O símbolo «Exportar os dados de assistência» está sublinhado a branco.
- > Se a moldura branca deixar de ser visível, retire a pen USB.

#### **Voltar para as definições base**

**ATENÇÃO:** Usar esta função vai apagar todas as definições feitas individuais.

- > Toque em «Ecrã Inicial».
- > Toque em «Programa de configuração». Ö٥

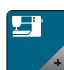

> Toque em «Configurações da máquina».

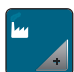

- > Toque em «Definições de fábrica».
- $\sqrt{|\mathbf{E} \mathbf{E}|}$ > Para repor todas as predefinições de costura, toque em «Predefinições de costura» e confirme.
- ( we > Para repor todas as predefinições, toque em «Predefinições da máquina», confirme e reinicie a máquina.

#### **Apagar dados de usuário**

Os motivos que já não sejam necessários podem ser apagados para criar espaço para novos motivos.

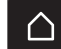

> Toque em «Ecrã Inicial».

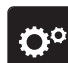

> Toque em «Programa de configuração».

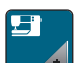

> Toque em «Configurações da máquina».

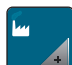

- > Toque em «Definições de fábrica».
- $\boxed{16}$  > Para apagar todos os dados da Memória Pessoal, toque em «Eliminar os dados do próprio suporte de armazenamento» e confirme.

# PROGRAMA DE CONFIGURAÇÃO

#### **Calibrar o calcador para casa de botão #3A**

O Calcador de caseado com deslizante #3A é calibrado na máquina e, por isso, devem ser exclusivamente usados em conjunto.

Pré-requisito:

- O Calcador de caseado com deslizante #3A está montado.
- A linha não está enfiada na agulha.
- > Toque em «Ecrã Inicial».

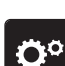

 $\bigcap$ 

> Toque em «Programa de configuração».

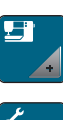

> Toque em «Configurações da máquina».

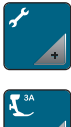

- > Toque em «Manutenção/Atualização».
- > Toque em «Calibrar o calcador para casa de botão #3A».
- > Baixe o Calcador de caseado com deslizante #3A.
- $\overline{(\circ\bullet)}$  > Para iniciar a calibragem, prima o botão «Iniciar/parar». – Quando a calibragem é concluída, o resultado é apresentado no ecrã.

# **4 Configurações do sistema**

# **4.1 Aceder ao tutorial**

O tutorial fornece informação e explicações cobrindo vários aspetos da costura e as várias técnicas.

> Toque em «Ecrã Inicial».

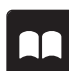

> Toque em «Tutorial».

> Selecione o tópico pretendido para visualizar as informações.

# **4.2 Chamar o consultor criativo**

O consultor criativo informa sobre decisões a tomar para os seus projetos de costura. Após introduzir o tipo de tecido e o projeto de costura desejado, são apresentadas sugestões relacionadas com a agulha ou o calcador adequados.

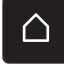

> Toque em «Ecrã Inicial».

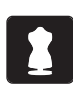

Toque em «Consultor criativo».

- Selecione o tecido que irá utilizar.
- > Selecione o projeto de costura.
- > Toque em «Confirmar».
	- As configurações são ajustadas.

# **4.3 Usar o modo eco**

Se o trabalho for interrompido por um período alargado, a máquina pode ser colocada no modo de poupança de energia. O modo de poupança de energia também serve como função de segurança para crianças. Deixa de poder ser realizada qualquer seleção no visor e a máquina não pode ser ligada.

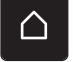

> Toque em «Ecrã Inicial».

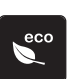

> Para ativar o modo de poupança de energia, toque em «Modo eco».

- O ecrã fica em modo de suspensão. A energia consumida é reduzida e a luz de costura desligada.
- > Para desativar o modo de poupança de energia, toque no símbolo «Modo eco»no centro do ecrã.

# **4.4 Aceder à Ajuda**

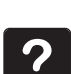

- > Toque na janela no ecrã onde a ajuda é necessária.
- > Para iniciar o modo de ajuda, toque duas vezes em «Ajuda».

> Toque no símbolo do ecrã onde a ajuda é necessária.

# **4.5 Cancelar qualquer alteração com «clr»**

Quaisquer alterações a desenhos podem ser repostas para as configurações básicas. As exceções são os desenhos guardados na memória pessoal e as funções de monitorização.

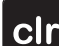

> Toque em «Eliminar definições».

# **5 Costura Criativa**

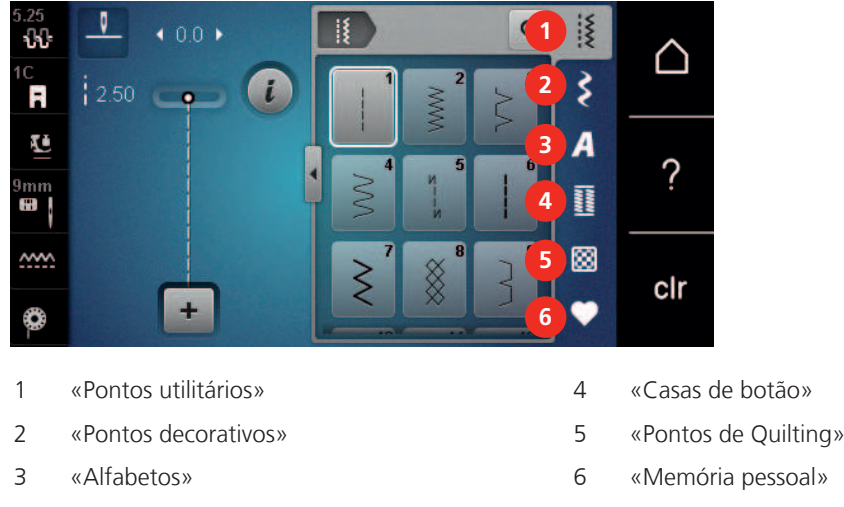

# **5.1 Visão Geral do menu de seleção Costura**

## **Selecionar um padrão de pontos**

- > Selecione um padrão de pontos, alfabeto ou casa de botão.
- > Deslize para cima na área dos pontos práticos, alfabetos ou casa de botão para visualizar mais padrões de pontos.
- > Para aumentar a vista, toque em «Aumentar/Diminuir o tamanho do ecrã» (1).

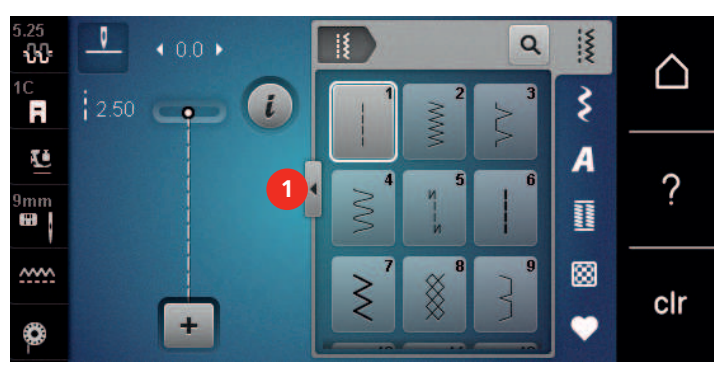

> Para reduzir a vista, toque novamente em «Aumentar/Diminuir o tamanho do ecrã».

> Para selecionar o padrão de pontos através da entrada do número de pontos, toque em «Selecionar o padrão de pontos por número».

# **5.2 Regular a velocidade**

Q

A velocidade de costura pode ser ajustada infinitamente com o botão deslizante.

- > Mova o botão para a esquerda para reduzir a velocidade de costura.
- > Mova o botão para a direita para aumentar a velocidade de costura.

# **5.3 Ajuste a tensão da linha superior**

A configuração básica da tensão da linha superior é feita automaticamente assim que seleciona o padrão de pontos.

A tensão da linha superior é ajustada na fábrica da BERNINA e as máquina são testadas. A linha Metrosene/ Seralon do tamanho 100/2 (Mettler, Suíça) é usada para a linha superior e a linha da bobine.

Se usar outras linhas de costura, a tensão ideal da linha superior pode variar. Por isso, pode ser necessário ajustar a tensão de linha superior individualmente conforme o projeto de costura e o padrão de pontos desejado.

Quanto mais alta a tensão da linha superior, mais apertada está a linha superior e a linha da bobine é puxada para o topo do tecido. Quanto mais baixa a tensão da linha superior, menos apertada está a linha superior e a linha da bobine é menos puxada.

# COSTURA CRIATIVA

Alterações à tensão da linha superior afetam o padrão de pontos atualmente selecionado. Alterações permanentes na tensão da linha superior para o modo de costura podem ser feitas no programa de configuração. [\(veja página 43\)](#page-42-0)

Pré-requisito:

- A tensão da linha superior pode ser alterada no programa de configuração.
- 11
- > Toque em «Tensão da linha superior». > Ajuste a tensão da linha superior.

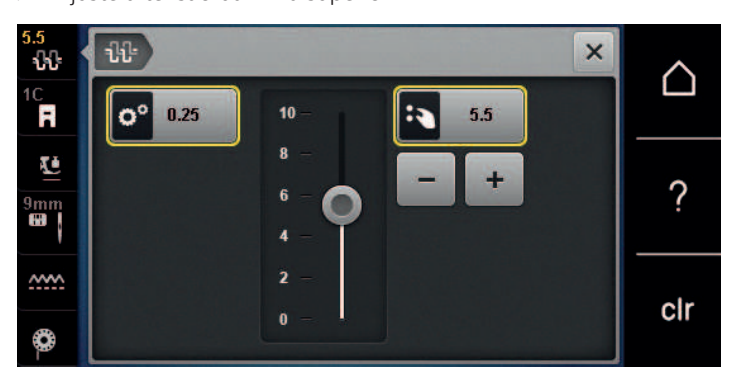

- > Clique no símbolo emoldurado a amarelo no lado direito para repor as alterações para as predefinições.
- > Clique no símbolo emoldurado a amarelo no lado esquerdo para repor as alterações no «Programa de configuração» para as predefinições.

## **5.4 Edição de padrões de ponto**

#### **Alterar a largura do ponto**

- > Rode o «botão multifuncional superior» para a esquerda para reduzir a largura do ponto.
- > Rode o «botão multifuncional superior» para a direita para aumentar a largura do ponto.
- > Para aceder a outras opções de configuração, toque em «Largura do ponto» (1).

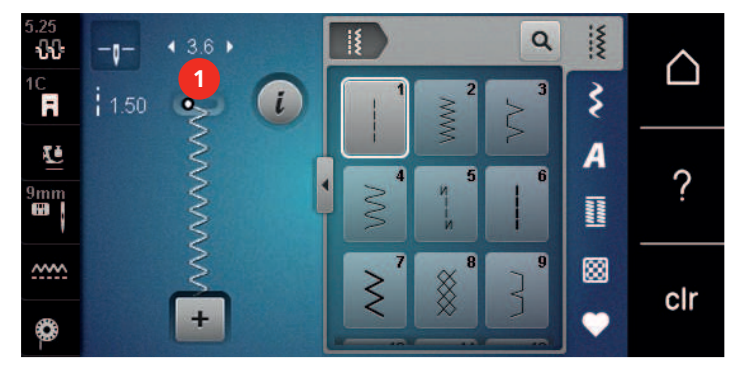

#### **Alterar o comprimento do ponto**

- > Rode o «botão multifuncional inferior» para a esquerda para reduzir o comprimento do ponto.
- > Rode o «botão multifuncional inferior» para a direita para aumentar o comprimento do ponto.
- > Para aceder a outras opções de configuração, toque em «Comprimento do ponto» (1).

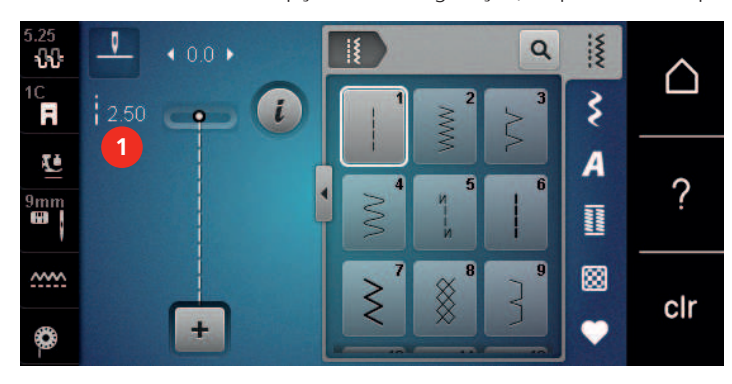

# COSTURA CRIATIVA

## **Corrigir o equilíbrio**

Estabilizadores, linhas e tecidos diferentes podem afetar os padrões de pontos programados e estes podem não ser costurados corretamente. O equilíbrio eletrónico pode corrigir este desvio e o padrão de pontos pode ser ajustado de forma otimizada ao tecido selecionado.

- > Selecione um padrão de pontos ou alfabeto.
- > Costurar padrões de pontos.

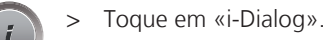

Toque em «Equilíbrio».

– É exibida uma pré-visualização do padrão de pontos.

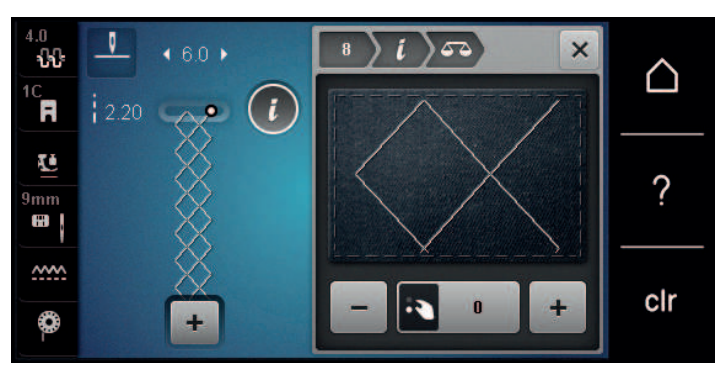

> Para corrigir a direção longitudinal do padrão de pontos, rode o «botão multifuncional inferior» até a pré-visualização do padrão de pontos coincidir com o padrão de pontos aplicado no tecido.

- Para cada ponto, podem ser guardadas as alterações às definições de equilíbrio em «Memória pessoal». > As definições de equilíbrio alteradas são válidas até premir «Eliminar definições» ou a máquina ser
- desligada.

#### **Programar o padrão de repetição**

Cada padrão pode ser repetido até nove vezes.

- Selecione um padrão de ponto ou alfabeto.
- > Toque em «i-Dialog».
- > Para costurar o ponto 1x, toque em «Repetição de padrão» 1x.
- > Para repetir o ponto até 9 vezes, toque em «Repetição de padrão» 2 até 9x.
- > Para desativar a repetição de padrão, toque prolongadamente em «Repetição de padrão».

#### **Imagem em espelho de padrões de pontos**

- Selecione um padrão de ponto ou alfabeto.
- > Toque em «i-Dialog».
- 

 $\frac{1}{2}$ 

- > Para espelhar o padrão de pontos da esquerda para a direita, toque em «Imagem espelhada esquerda/ direita».
- > Para espelhar o padrão de pontos na direção de costura, toque em «Imagem espelhada cima/baixo».

#### **Retrocesso rápido**

- > Selecione um padrão de pontos ou alfabeto.
- > Para mudar imediatamente para a costura em retrocesso ao premir o botão «Retrocesso rápido», selecione "Paragem da agulha em cima/em baixo (permanente)".
- > Programar a paragem da agulha em cima (permanente) para costurar outro ponto para a frente antes de mudar para costura reserva.

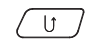

> Prima prolongadamente o botão «Retrocesso rápido».

#### **Retrocesso rápido permanente**

> Selecione um padrão de pontos ou alfabeto.

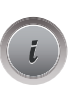

 $\int$ 

> Toque em «i-Dialog».

> Para coser permanentemente em retrocesso, toque em «Retrocesso permanente».

– A máquina costura permanentemente em retrocesso até se tocar novamente em «Retrocesso permanente».

### **5.5 Modo combinado**

#### **Visão geral do modo combinado**

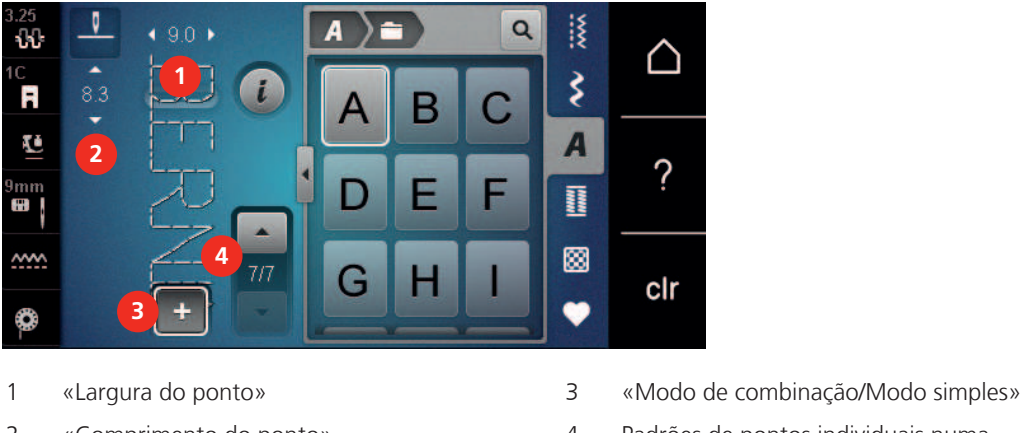

- 
- 2 «Comprimento do ponto» 4 Padrões de pontos individuais numa combinação

#### **Criar combinações de padrões de pontos**

No modo combinado, os padrões de pontos e os alfabetos podem ser combinados de acordo com os desejos do cliente. A combinação de quaisquer letras do alfabeto permite criar o logótipo BERNINA.

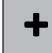

- > Toque em «Modo de combinação/Modo simples».
- > Selecione os padrões de pontos pretendidos.

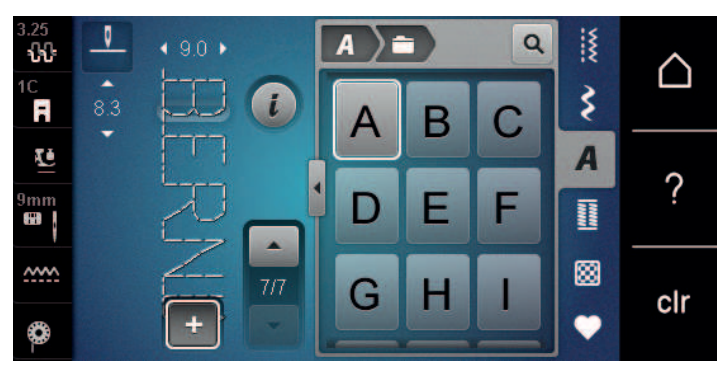

> Para voltar ao Modo Simples, toque novamente em «Modo de combinação/Modo simples».

# COSTURA CRIATIVA

#### **Guardar uma combinação de padrões de pontos**

Para poder voltar a usar combinações individuais de padrões de pontos, poderá guardá-las na pasta «Memória pessoal».

Pré-requisito:

- Foi criada uma combinação de padrões de pontos.
- > Toque em «Memória pessoal».

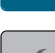

- > Toque em «Guardar padrão de pontos».
- > Para guardar a combinação de padrões de pontos, toque em «Confirmar».

#### **Carregar uma combinação de padrões de pontos**

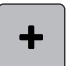

> Toque em «Modo de combinação/Modo simples».

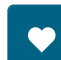

 $\vec{u}$ 

- > Toque em «Memória pessoal».
- > Toque em «Carregar uma combinação de padrões de pontos».
- > Selecione uma combinação de padrões de pontos.

#### **Substituir uma combinação de padrões de pontos**

Pré-requisito:

• Foi criada uma combinação de padrões de pontos.

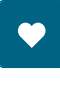

> Toque em «Memória pessoal».

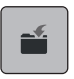

- > Toque em «Guardar padrão de pontos».
- > Selecione a combinação de padrões de pontos que deve ser substituído.
- $\vert$  > Para substituir a combinação de padrões de pontos, toque em «Confirmar».

#### **Apagar uma combinação de padrões de pontos**

Pré-requisito:

• Foi criada uma combinação de padrões de pontos.

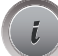

> Toque em «i-Dialog».

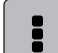

> Toque em «Editar toda a combinação».

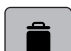

- > Toque em «Apagar».
- > Toque em «Confirmar».

#### **Edição de um padrão de ponto único**

Pré-requisito:

- Foi criada uma combinação de padrões de pontos.
- > Para selecionar um padrão de ponto único, clique na posição desejada (1) na combinação de padrões de pontos.

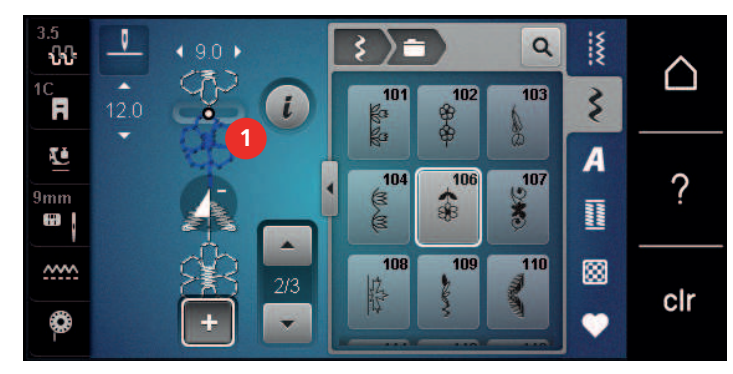

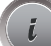

> Para editar o padrão de ponto único, toque em «i-Dialog».

#### **Eliminar um padrão de ponto único**

Pré-requisito:

- Foi criada uma combinação de padrões de pontos.
- > Toque no padrão de pontos (1) pretendido dentro da combinação de padrões de pontos.

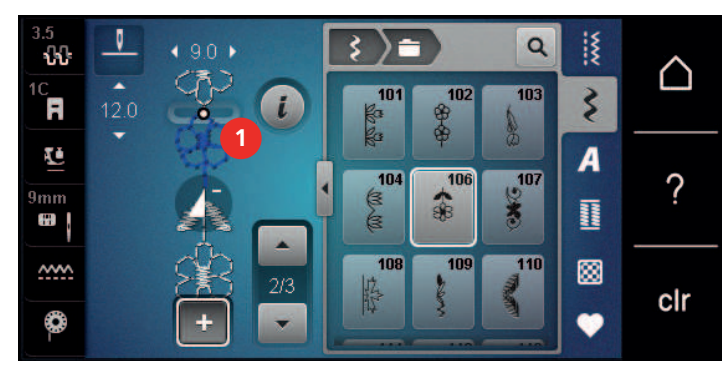

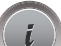

> Toque em «i-Dialog».

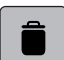

> Toque em «Apagar».

# COSTURA CRIATIVA

#### **Adicionar um padrão de ponto único**

O novo padrão de pontos é sempre inserido após o padrão de pontos selecionado.

Pré-requisito:

- Foi criada uma combinação de padrões de pontos.
- > Para selecionar um padrão de ponto único, clique na posição desejada (1) na combinação de padrões de pontos.

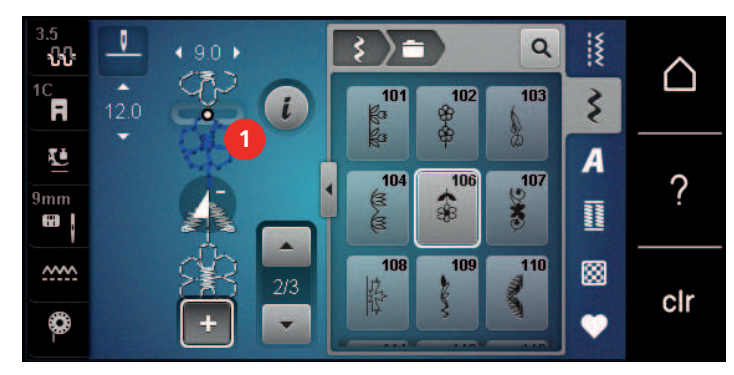

> Selecionar um novo padrão de pontos.

#### **Espelhar uma combinação de padrões de pontos**

Pré-requisito:

• Foi criada uma combinação de padrões de pontos.

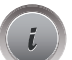

> Toque em «i-Dialog».

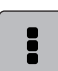

- > Toque em «Editar toda a combinação».
- 4⊾
- > Para espelhar toda a combinação de padrão de pontos da esquerda para a direita, toque em «Imagem espelhada esquerda/direita».
- > Para repor as alterações e reverter para as predefinições, toque em «Imagem espelhada esquerda/ direita».

#### **Remate numa combinação de padrões de pontos**

Pré-requisito:

- Foi criada uma combinação de padrões de pontos.
- > Selecione a posição desejada na combinação de pontos onde pretende efetuar um remate.
- > Toque em «i-Dialog».

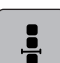

> Toque em «Editar a combinação na posição do cursor».

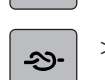

> Toque em «Pontos de remate». – Cada padrão único da combinação de padrões de pontos pode ser rematado no início ou no final.

#### **Programar repetição do padrão**

Pré-requisito:

- Foi criada uma combinação de padrões de pontos.
- > Toque em «i-Dialog».

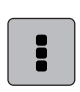

> Toque em «Editar toda a combinação».

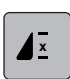

- > Para repetir a combinação de padrões de pontos, toque em «Repetição de padrão»1.
- > Para repetir a combinação de padrões de pontos até 9 vezes, toque em «Repetição de padrão».
- > Para desativar a repetição de padrão, toque prolongadamente em «Repetição de padrão» ou toque em «Eliminar definições».

#### **5.6 Administrar os padrões de ponto**

#### **Guardar as configurações de padrões de pontos**

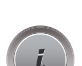

- > Selecione um padrão de pontos, alfabeto ou casa de botão.
- > Toque em «i-Dialog».
- > Edite o ponto, alfabeto ou casa de botão.

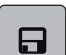

冈

- > Para guardar todas as alterações, toque em «Guardar as definições do padrão de pontos».
- > Para cancelar todas as alterações, toque em «Repor padrão de pontos».

#### **Guardar os padrões de pontos na memória pessoal**

Na pasta «Memória pessoal», poderá guardar todos os padrões de pontos, incluindo aqueles que tiver editado individualmente.

- > Selecione um padrão de pontos, alfabeto ou casa de botão.
- > Editar o padrão de pontos.
- > Toque em «Memória pessoal».

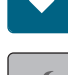

- > Toque em «Guardar padrão de pontos».
- > Selecione o ficheiro onde guardar o padrão.
- > Toque em «Confirmar».

#### **Substituir os padrões de pontos da memória pessoal**

Pré-requisito:

- O padrão de pontos é guardado na memória pessoal.
- > Selecione um padrão de pontos, alfabeto ou casa de botão.
- > Editar o padrão de pontos.
- > Toque em «Memória pessoal».

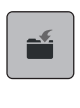

- > Toque em «Guardar padrão de pontos».
- > Selecione o ficheiro onde foi guardado o padrão de pontos a substituir.
- > Selecione o padrão de pontos a substituir.
- > Toque em «Confirmar».

# COSTURA CRIATIVA

#### **Carregar padrões de pontos da memória pessoal**

Pré-requisito:

- O padrão de pontos é guardado na memória pessoal.
- > Toque em «Memória pessoal».

īÎ.

- > Toque em «Carregar desenho de bordado».
- > Selecione o ficheiro onde foi guardado o padrão de pontos.
- > Selecione o padrão de pontos.

#### **Apagar padrões de pontos da memória pessoal**

Pré-requisito:

- O padrão de pontos é guardado na memória pessoal.
- > Toque em «Memória pessoal».
- $\bullet$   $\bullet$  Toque em «Apagar».
	- > Selecione o ficheiro onde foi guardado o padrão de pontos.
	- > Selecione o padrão de pontos.
	- > Para eliminar o padrão de pontos, toque em «Confirmar».

#### **Guardar padrões de pontos na Pen USB BERNINA**

É possível guardar padrões de pontos na pen USB BERNINA, bem como os padrões individualmente editados.

- > Selecione um padrão de pontos ou alfabeto.
- > Editar padrão de pontos.

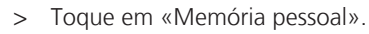

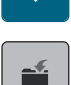

- > Toque em «Guardar padrão de pontos».
- > Insira a pen USB BERNINA na entrada USB da máquina.
- > Toque em «Dispositivo USB».
- > Toque em «Confirmar».

#### **Carregar um padrão de ponto da pen USB BERNINA**

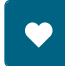

> Toque em «Memória pessoal».

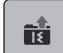

> Toque em «Carregar desenho de bordado». > Toque em «Aumentar/Diminuir o tamanho do ecrã» (1).

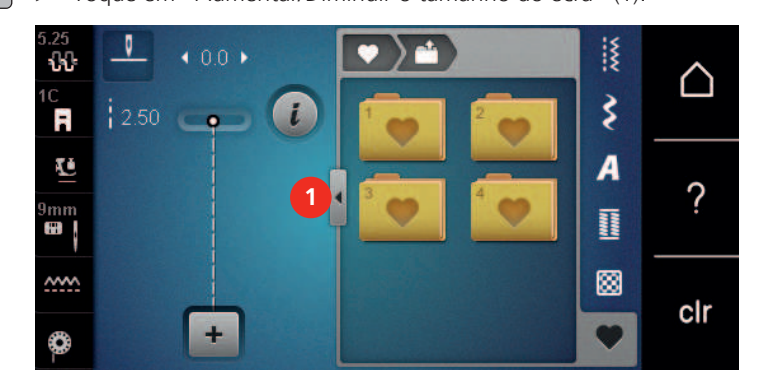

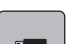

- > Insira a pen USB BERNINA na entrada USB da máquina.
- > Toque em «Dispositivo USB».
- > Selecione o padrão de pontos desejado.

#### **Apagar o padrão de pontos da pen USB BERNINA**

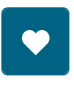

> Toque em «Memória pessoal».

- > Toque em «Apagar».
	- > Insira a pen USB BERNINA na entrada USB da máquina.
	- > Selecione o padrão de pontos que quer apagar.
	- > Toque em «Confirmar».

### **5.7 Pontos de remate**

#### **Remate a costura com o botão «Remate»**

O botão «Pontos de remate» pode ser programado com vários pontos de remate. [\(veja página 44\)](#page-43-0)

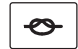

- > Prima o botão «Pontos de remate» antes de começar a coser.
	- O padrão de pontos/a combinação de padrões de pontos é rematado(a) com o número de pontos programados quando é iniciada a costura.
- > Pressione o botão «Pontos de remate» enquanto cose.
	- A máquina irá para imediatamente e rematar com o numero de pontos de segurança programados.

# **5.8 Compensação de altura de camadas irregulares**

Se o calcador está em um ângulo costura sobre uma costura grossa, o arrastador não consegue segurar o tecido e o projeto de costura não pode ser costurado corretamente.

> Coloque 1 – 3 placas compensadoras conforme o necessário a partir da parte de trás do calcador perto da agulha para nivelar a camada de tecido.

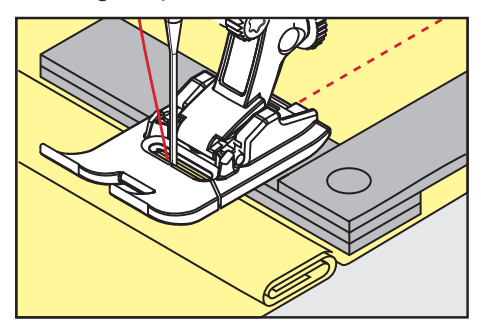

- O calcador é nivelado com o projeto de costura.
- > Coloque 1 3 placas compensadoras conforme o necessário a partir da frente do calcador perto da agulha para nivelar a camada de tecido.

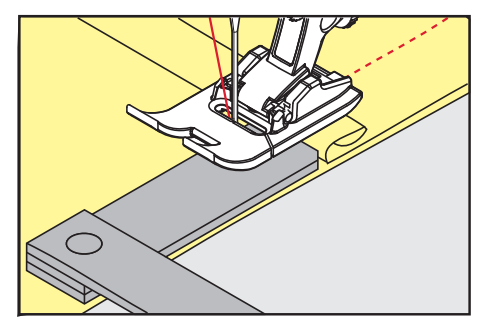

- O calcador é nivelado com o projeto de costura.
- > Costure até todo o calcador passar a costura espessa.
- > Retire as placas da compensação de altura.

COSTURA CRIATIVA

# **5.9 Costurar cantos**

Ao costurar cantos, apenas uma pequena secção do tecido se encontra, efetivamente, no arrastador. Por isso, não consegue segurar bem o tecido. A ferramenta para compensação da altura permite a alimentação regular do tecido.

- > Quando atingir a borda do tecido, pare o processo de costura com agulha na posição para baixo.
- > Levante o calcador.
- > Vire o tecido e coloque na posição desejada.
- > Coloque 1 3 placas compensadoras conforme necessário à direita do calcador próximo do projeto de costura.
- > Baixe o calcador.

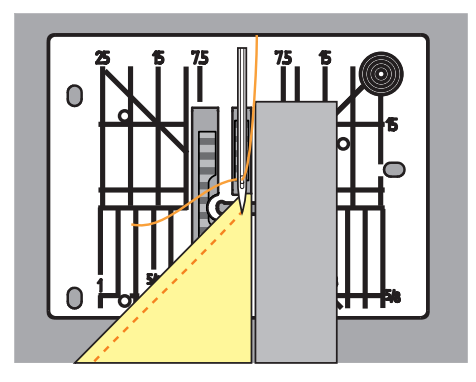

> Continue até o projeto de costura estar de novo no arrastador.

# **6 Pontos utilitários**

# **6.1 Visão geral de pontos práticos**

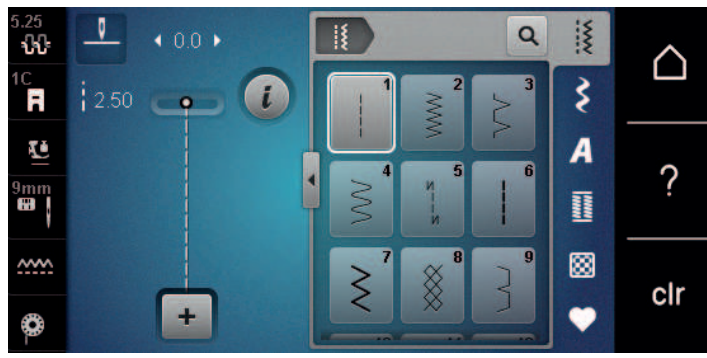

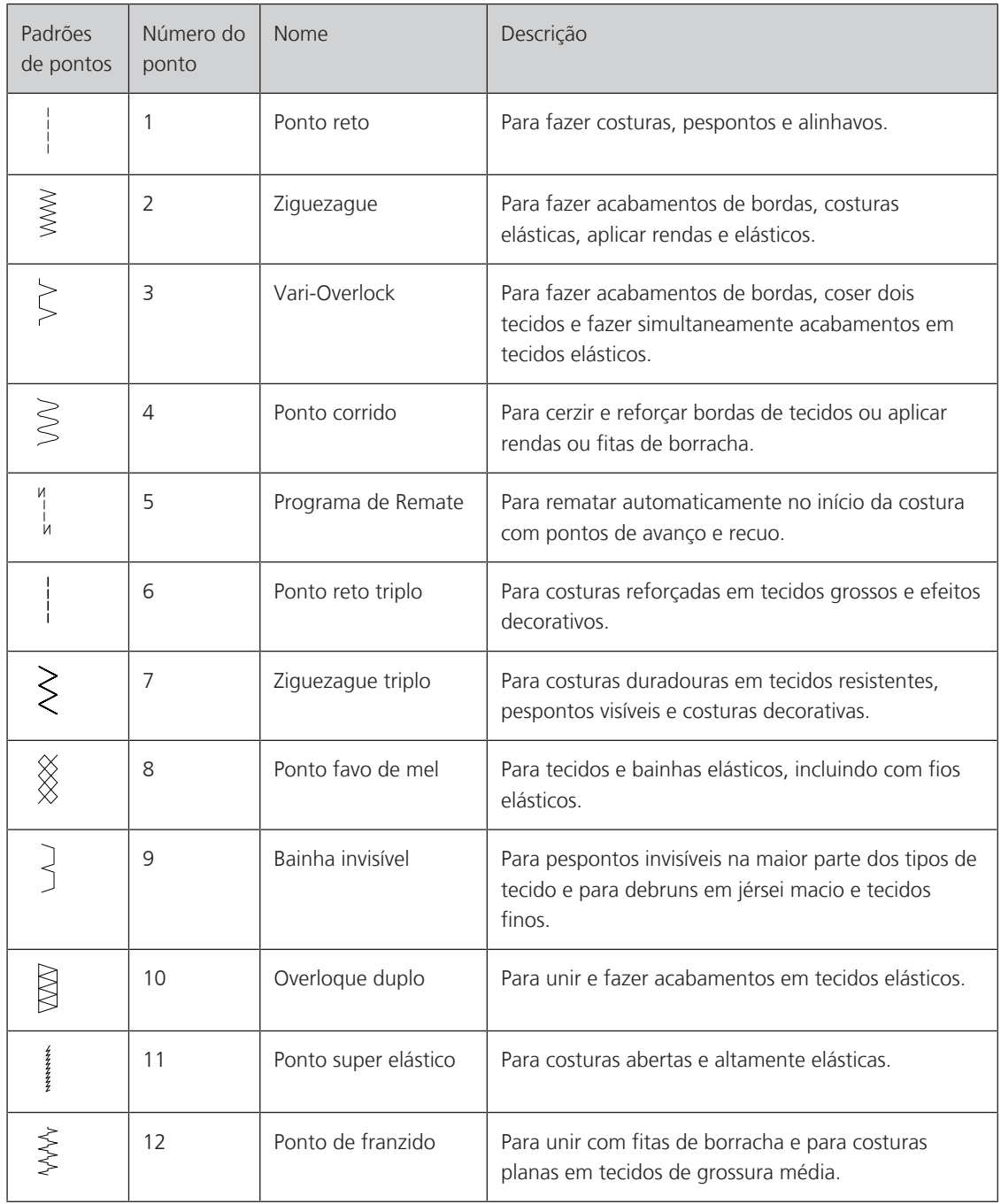

# PONTOS UTILITÁRIOS

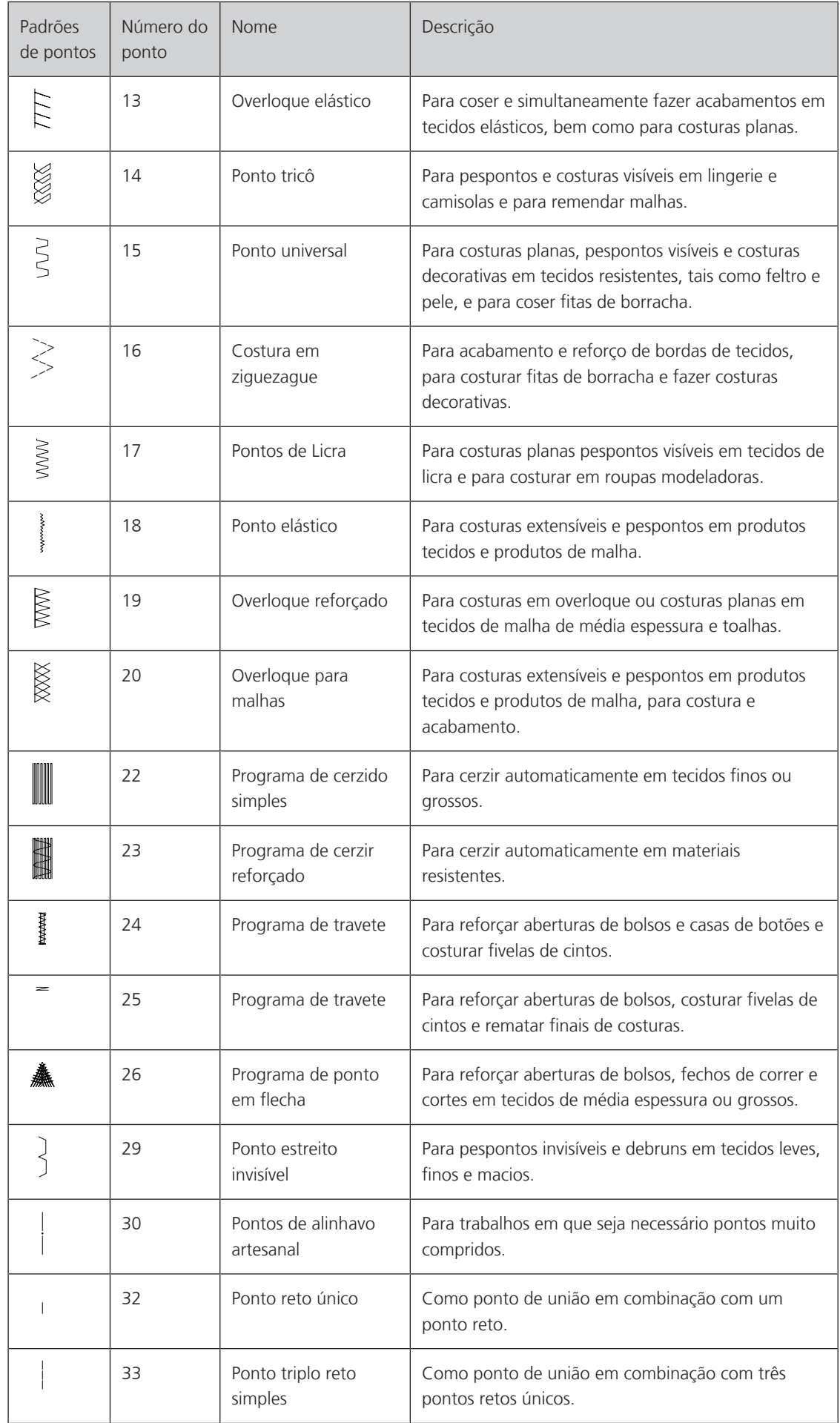

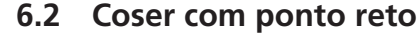

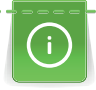

Ajuste o comprimento do ponto para o projeto de costura, p. ex., um ponto longo para ganga (aprox. 3 – 4 mm) e um ponto curto para tecidos delicados (aprox. 2 – 2,5 mm). Ajuste o comprimento do ponto em função da espessura da linha, p. ex., um ponto longo (aprox. 3 – 5 mm) para pesponto com trança decorativa.

Pré-requisito:

- É colocado o Calcador de padrão de retrocesso #1C.
- > Toque em «Pontos utilitários».
- > Selecione Ponto reto No. 1.

# **6.3 Rematar com o programa de remate automático**

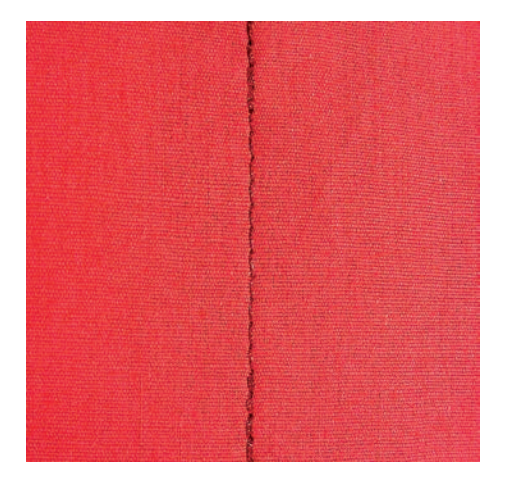

Devido a um número determinado de 6 pontos costurados para a frente e 6 pontos costurados para trás, o remate é regular.

Pré-requisito:

• O Calcador de padrão de retrocesso #1C está instalado.

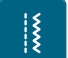

- > Toque em «Pontos utilitários».
- > Selecione Programa de Remate No. 5.
- > Pressione o pedal.

– A máquina remata automaticamente.

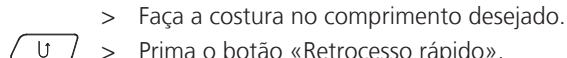

- U > Prima o botão «Retrocesso rápido».
	- A máquina remata automaticamente e para no final do programa de remate.

# **6.4 Costure o zíper**

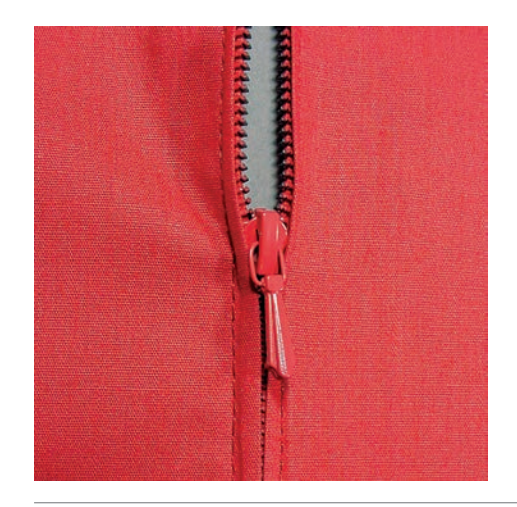

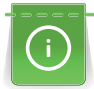

Como a alimentação do tecido pode ser difícil quando começar a costurar, é recomendável prender os fios firmemente ou puxar o tecido ligeiramente para trás para alguns pontos ou costurar em reverso 1 – 2 cm primeiro.

- 
- > Coloque o Calcador de padrão de retrocesso #1C. > Toque em Pontos utilitários.
- > Selecione Ponto reto No. 1.
- > Cosa a costura até onde o fecho começa.
- > Costure os pontos de remate.
- > Feche o fecho no comprimento com pontos longos.
- > Finalize as costuras.
- > Passe a costura a ferro.
- > Abra o comprimento do fecho.
- > Alinhave o fecho por debaixo do tecido para que as dobras do tecido se encontrem ao centro do fecho.
- > Abra o fecho alguns centímetros.
- > Coloque o Calcador para fechos #4.
- > Movimente a posição da agulha para a direita.
- > Use o sistema mãos livres para levantar o calcador e posicionar o projeto de costura.
- > Comece a costurar do lado superior esquerdo.
- > Guie o calcador para que a agulha costure ao longo dos dentes do fecho.
- > Pare em frente ao puxador do fecho com a agulha para baixo.
- > Levante o calcador.
- > Feche o fecho.
- > Continue a costurar e pare na frente da base do fecho com a posição da agulha para baixo.
- > Levante o calcador e vire o projeto de costura.
- > Costure o outro lado do fecho e pare com a agulha na posição para baixo.
- > Levante o calcador e vire o projeto de costura.
- > Costure o segundo lado de baixo para cima.

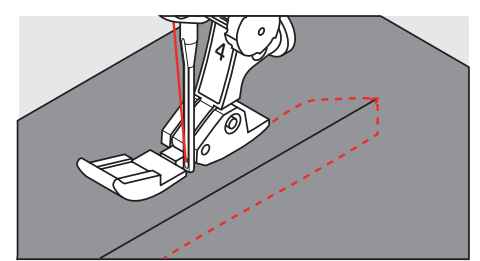

# **6.5 Coser ambos os lados do zíper de baixo para cima**

Para tecidos com pelo, como veludo, é recomendado que costure o fecho em ambos os lados de baixo para cima.

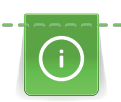

Com tecidos firmes ou com malha muito densa, recomendamos usar uma agulha de tamanho 90 – 100. Isto resulta numa formação de pontos regular.

- 
- > Coloque o Calcador de padrão de retrocesso #1C.
- > Toque em «Pontos utilitários».
- > Selecione Ponto reto No. 1.
- > Cosa a costura até onde o fecho começa.
- > Costure os pontos de remate.
- > Feche o fecho no comprimento com pontos longos.
- > Finalize as costuras.
- > Passe a costura a ferro.
- > Abra o comprimento do fecho.
- > Alinhave o fecho por debaixo do tecido para que as dobras do tecido se encontrem ao centro do fecho.
- > Coloque o Calcador para fechos #4.
- > Movimente a posição da agulha para a direita.
- > Use o sistema mãos livres para levantar o calcador e posicionar o projeto de costura.
- > Inicie a costura pelo centro da costura na extremidade do fecho.
- > Costure na diagonal ao longo da borda dos dentes do fecho.
- > Costure o primeiro lado (1) de baixo para cima.
- > Pare em frente ao puxador do fecho com a agulha para baixo.
- > Levante o calcador.
- > Abra o fecho o máximo possível para trás do calcador.
- > Baixe o calcador e continue a costurar.
- > Movimente a posição da agulha para a esquerda.
- > Costure o segundo lado (2) exatamente da mesma forma de baixo para cima.

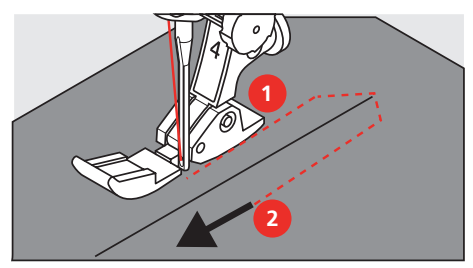

**6.6 Costura tripla costura reta**

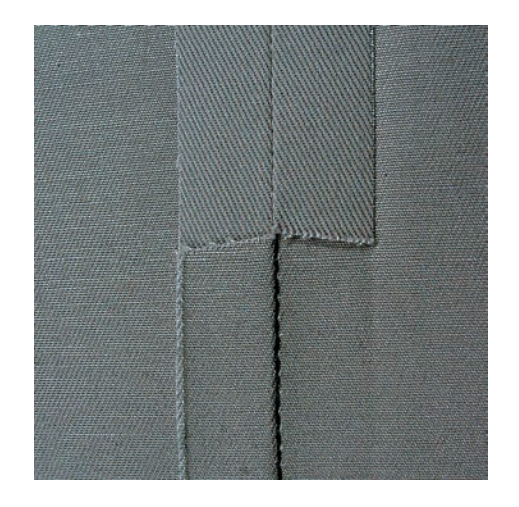

# PONTOS UTILITÁRIOS

O ponto reto triplo é especialmente utilizado em costuras duradouras e em tecidos densos e firmes como ganga. Para tecidos firmes ou densos, recomenda-se a colocação do Calcador para ganga #8. Irá ajudar a costurar ganga ou lona. Para pontos decorativos superiores e comprimento de ponto alongado.

- > Coloque o Calcador de padrão de retrocesso #1C.
- > Toque em «Pontos utilitários».
- > Selecione Ponto reto triplo No. 6.

# **6.7 Costura ziguezague triplo**

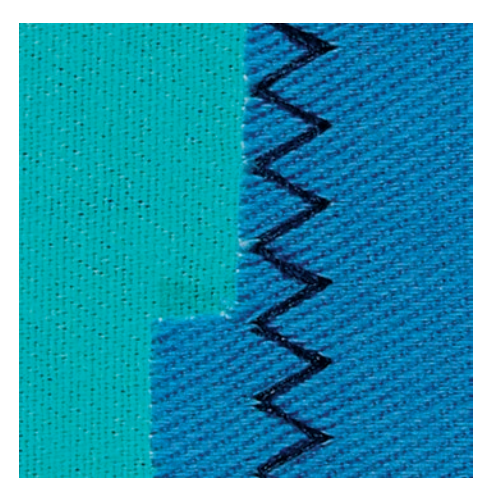

Em tecidos firmes, particularmente ganga, Coberturas e alças. Bainhas em itens que são frequentemente lavados. Finalize o limite da bainha primeiro.

> Coloque o Calcador de padrão de retrocesso #1C.

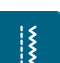

- > Toque em «Pontos utilitários».
- > Selecione Ziguezague triplo No. 7.

# **6.8 Cerzido manual**

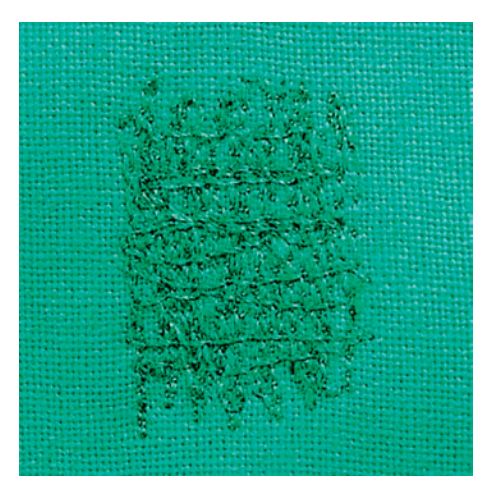

Usado para cerzir buracos ou áreas desgastadas em todos os tipos de tecido.

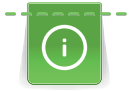

Se a linha estiver corrida em cima do tecido e isso resultar numa má formação de pontos, abrande o movimento da costura. Se existirem nós no lado errado do tecido, acelere o movimento da costura. Se a linha se partir, guie a costura de forma mais uniforme.

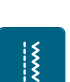

- > Coloque o Bastidor de cerzir #9.
- > Toque em «Pontos utilitários».
- > Selecione Ponto reto No. 1.
- > Baixe o arrastador.
- > Fixe a mesa extensível deslizante com braço livre.
- > Coloque o projeto de costura no bastidor redondo de bordado (Acessório opcional). – A área de cerzir fica esticada uniformemente e não pode ser deformada.
- > Costure a partir da esquerda para a direita, guie o tecido com a mão uniformemente sem exercer pressão.
- > Movimente em curvas quando muda de direção, para evitar buracos e quebra de linha.
- > Trabalhe as bordas em comprimentos irregulares, para que a linha seja melhor distribuída sobre o tecido.

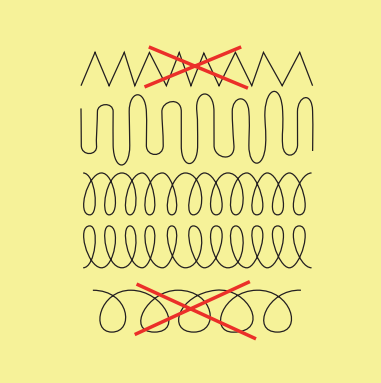

- > Costure as primeiras linhas, não muito juntas e além da área desgastada.
- > Costure as linhas em comprimentos irregulares.

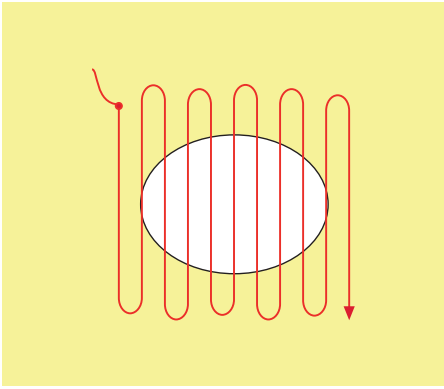

- > Rode o projeto de costura 90°.
- > Costure as primeiras linhas não muito perto.

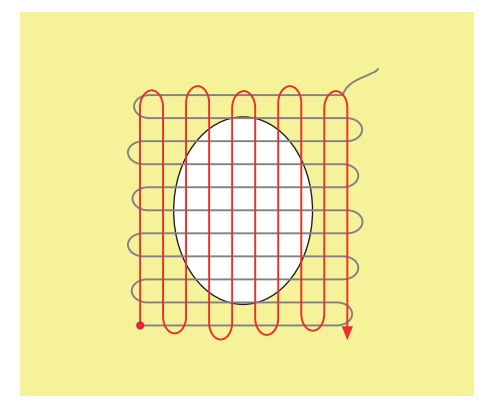

> Rode o projeto de costura 180°.

# PONTOS UTILITÁRIOS

> Costure outra linha solta.

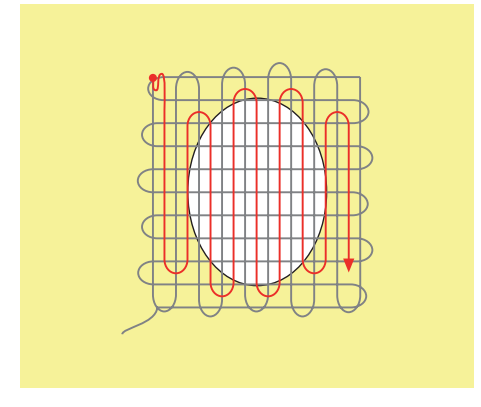

**6.9 Cerzir automático**

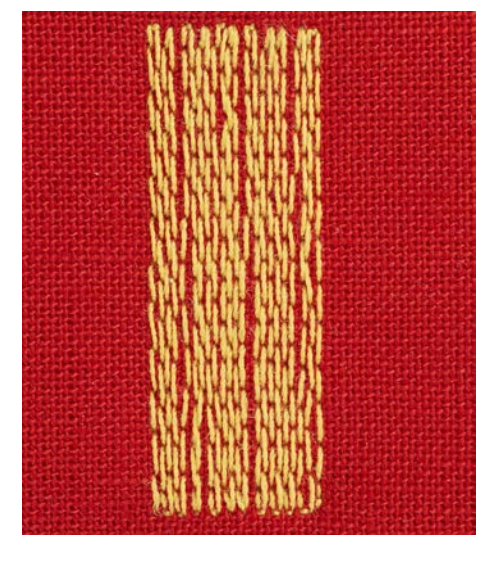

O Programa de Cerzir Simples No. 22 é especialmente adequado para cerzir rapidamente zonas desgastadas ou rasgadas. Recomenda-se que use materiais finos como reforço de zonas desgastadas ou rasgadas ou que cole uma estabilizador adesivo. O Programa de Cerzir Simples No. 22 substitui as linhas longitudinais em todos os tecidos. Se a área cerzida ficar disforme, corrija com o equilíbrio.

> Monte oCalcador de padrão de retrocesso #1C ou Calcador de caseado com deslizante #3A.

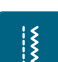

- > Toque em «Pontos utilitários». > Selecione Programa de cerzido simples No. 22.
- > Coloque tecidos leves no bastidor para bordado redondo (acessório opcional).
	- A área de cerzir fica tensa uniformemente e não pode ser distorcida.
- > Comece a costurar no lado superior esquerdo.
- > Costure a primeira linha.
- > Pare a máquina.

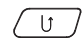

- (U ) > Prima o botão «Retrocesso rápido».
	- O comprimento é programado.
	- > Termine de costurar o programa de cerzir.
		- A máquina para automaticamente.

**6.10 Cerzido reforçado, automático**

O Programa de Cerzir Reforçado No. 23 é especialmente adequado para cerzir rapidamente zonas desgastadas ou rasgadas. O Programa de Cerzir Reforçado No. 23 substitui as linhas longitudinais em todos os tecidos.

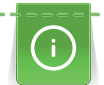

Se o programa de cerzir não cobrir toda a área gasta ou danificada, recomenda-se reposicionar o trabalho e voltar a costurar com o programa de cerzir. O comprimento está programado e pode ser repetido quanto o necessário.

- > Coloque o Calcador de caseado com deslizante #3A.
- > Toque em «Pontos utilitários».
	- > Selecione Programa de cerzir reforçado No. 23.
	- > Coloque tecidos leves no bastidor para bordado redondo (acessório opcional).
		- A área de cerzir fica tensa uniformemente e não pode ser distorcida.
	- > Comece a costurar no lado superior esquerdo.
	- > Costure a primeira linha.
	- > Pare a máquina.
- $\overline{U}$  > Prima o botão «Retrocesso rápido».
	- O comprimento do cerzido é programado.
	- > Termine de costurar o programa de cerzir.
		- A máquina para automaticamente.

# **6.11 Finalizar bordas**

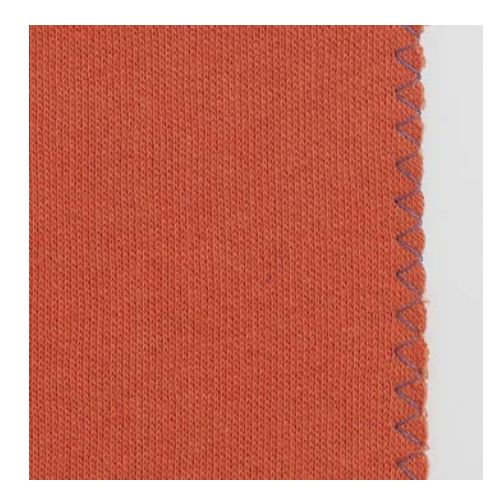

O Ziguezague #2 adequa-se para todos os tecidos. Pode também ser usado para costuras elásticas bem como costuras decorativas. Use a linha de cerzir para tecidos finos. Para costurar pontos cheios (satin), recomenda-se que opte por um ponto curto de ziguezague de comprimento entre 0,3 – 0,7 mm. O ponto cheio pode ser usado para apliques e para bordados.

Pré-requisito:

- O rebordo do tecido deve ficar plano e não enrolar.
- > Coloque o calcador de padrão de retrocesso #1C.

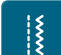

- > Toque em «Pontos utilitários». > Selecione o Ziguezague N.º 2 ou o Ponto Cheio N.º 1315.
- > Não selecione um ponto muito aberto ou muito longo.
- > Guie o rebordo do tecido para o centro do calcador, de modo a que a agulha entre no tecido num lado e do outro fique fora.

# **6.12 Costura overloque duplo**

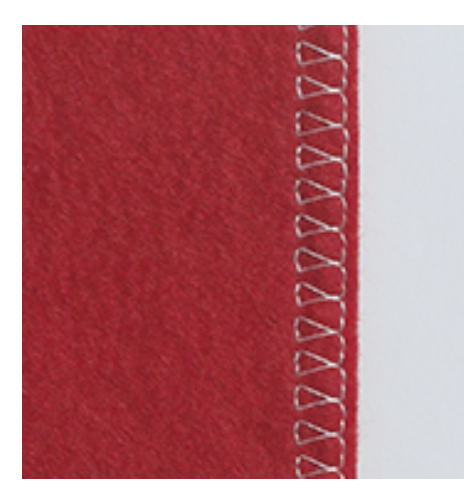

Costura overloque duplo é apropriada para malhas soltas e costurar através de costuras em malhas. Quando trabalha com jersey, deve usar uma agulha de jersey de modo a não danificar o tecido. Quando costura tecidos elásticos, use agulhas para tecidos elásticos.

> Monte o Calcador de padrão de retrocesso #1C ou Calcador overloque #2A.

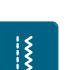

|}<br>!}

- > Toque em «Pontos utilitários».
- > Selecione Overloque duplo No. 10.

# **6.13 Costura na borda**

- > Coloque o Calcador para ponto invisível #5 ou Calcador de bordas #10/10C.
- > Toque em «Pontos utilitários».
- > Selecione Ponto reto No. 1.
- > Coloque o rebordo contra a guia esquerda do calcador para pontos invisíveis.
- > Selecione a posição da agulha para a esquerda à distancia desejada do limite.

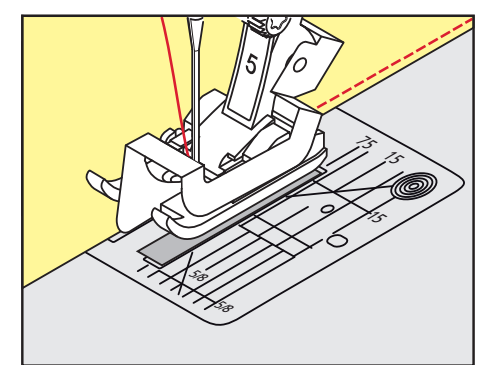

# **6.14 Pesponto largo**

- > Coloque o Calcador de padrão de retrocesso #1C.
- > Toque em «Pontos utilitários».
- > Selecione Ponto reto No. 1.
- > Guie o rebordo ao longo do calcador ou a uma distância de 1 2,5 cm ao longo das marcas da placa de pontos.
- > Selecione a posição da agulha na distancia pretendida ao rebordo.

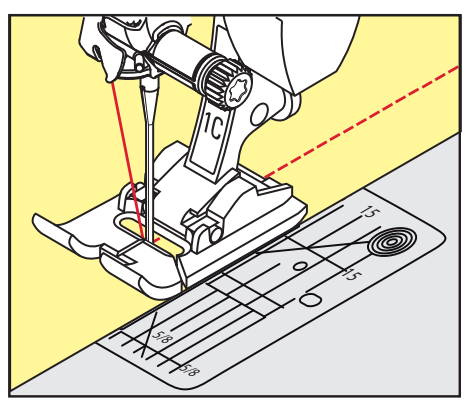

## **6.15 Pesponto usando o guia de costura**

Quando coser linhas paralelas mais largas, é recomendado usar a guia de costura (acessório opcional) ao longo de uma linha cosida.

> Monte o Calcador de padrão de retrocesso #1C.

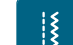

- > Toque em «Pontos utilitários». > Selecione Ponto reto No. 1.
- > Solte o parafuso na parte de trás do calcador.
- > Insira o guia de linha no orifício do calcador.
- > Ajuste a largura conforme pretendido.
- > Aperte o parafuso.
- > Guie o rebordo dobrado ao longo do guia de costura.

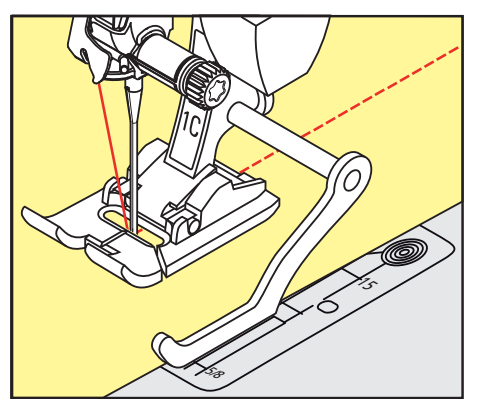
PONTOS UTILITÁRIOS

## **6.16 Costurar bordas de bainha**

Ao usar o Calcador para ponto invisível #5, recomenda-se que selecione a posição de agulha mais para a esquerda ou para a direita. Com o Calcador de padrão de retrocesso #1C e Calcador de bordas #10/10C, todas as posições da agulha são possíveis.

- > Coloque o Calcador para ponto invisível #5 ou Calcador de padrão de retrocesso #1C ou Calcador de bordas #10/10C.
- > Toque em «Pontos utilitários».
- > Selecione Ponto reto No. 1.
- > Coloque a borda da bainha superior interior do lado direito da guia do calcador de ponto invisível.
- > Selecione a posição da agulha direita para costurar ao longo da borda superior.

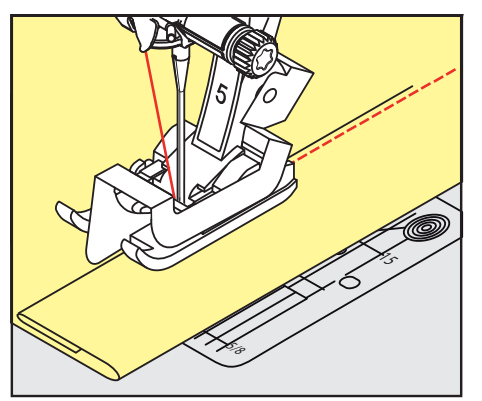

### **6.17 Costurar bainhas invisiveis**

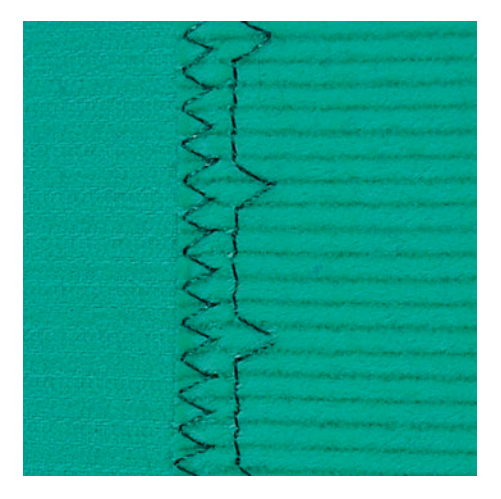

Para barras invisíveis em tecidos de espessura média a grossa, lã e tecidos mistos.

Pré-requisito:

- As bordas do tecido estão terminadas.
- > Coloque oCalcador para ponto invisível #5.
- > Toque em «Pontos utilitários».
- > Selecione Bainha invisível No. 9.
- > Dobre o tecido de modo a que a borda de tecido acabada se encontre do lado direito.
- > Coloque o tecido debaixo do calcador e pressione a dobra da bainha contra a guia de metal o calcador.
- > Guie a borda dobrada uniformemente ao longo do guia de metal do calcador, para costurar os pontos uniformemente e em profundidade.
	- Certifique-se que a agulha penetra apenas a borda da dobra.

> Depois de coser 10 cm (aprox. 3,93 polegadas) verifique ambos os lados do tecido e ajuste novamente a largura, se necessário.

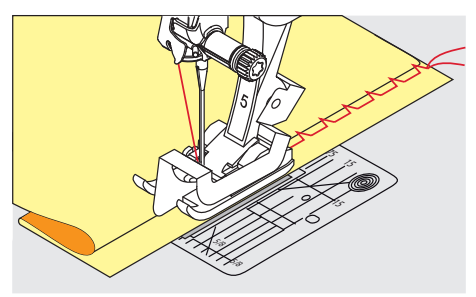

## **6.18 Costurar bainhas visíveis**

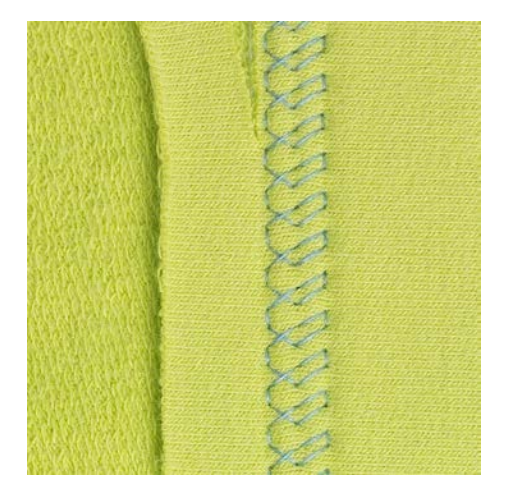

A bainha visível é especialmente adequada para bainhas elásticas em algodão, lã, materiais sintéticos ou misturas.

- > Coloque o calcador de padrão de retrocesso #1C.
- > Toque em «Pontos utilitários».

 $\frac{1}{2}$ 

- > Selecione o Ponto tricô N.º 14.
- > Passe a ferro a bainha e alinhave se necessário.
- > Se necessário, reduza a pressão do calcador.
- > Costure a bainha na profundidade pretendida no lado direito.
- > Apare o excesso de tecido do lado avesso do tecido.

# **6.19 Costurar costuras de união planas**

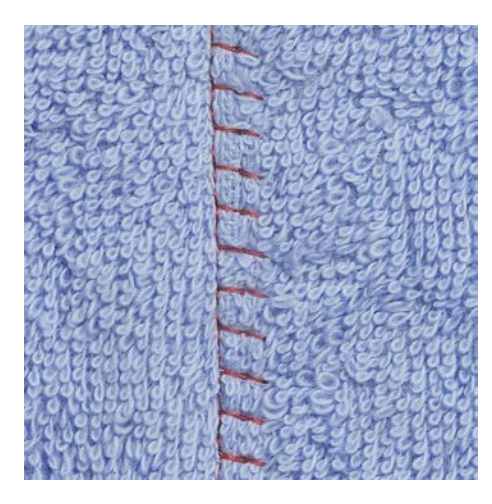

As costuras planas são especialmente usadas em várias camadas de tecido ou em tecidos grosso como o turco, feltro ou pele.

- > Coloque o Calcador de padrão de retrocesso #1C.
- > Toque em «Pontos utilitários».
- > Selecione Overloque elástico No. 13.
- > Sobrepor as bordas do tecido.
- > Costure ao longo da borda do tecido.
- > Para obter uma costura plana e duradoura, certifique-se de que a agulha atravessa o tecido de uma ponta à outra.

## **6.20 Costurar pontos de alinhavo**

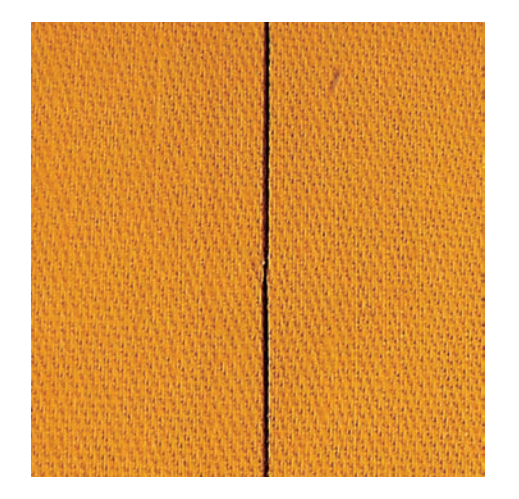

Para alinhavar é recomendado que use uma linha de cerzir fina. Assim, será mais fácil removê-la. O ponto de alinhavo é adequado para trabalhos que requeiram pontos muito compridos.

- > Coloque o Bastidor de cerzir #9 (Acessório opcional).
- > Baixe o arrastador.
- > Toque em «Pontos utilitários».
- > Selecione Pontos de alinhavo artesanal No. 30.
- > Prenda as camadas de tecido no angulo correto de alinhavo para prevenir que escorreguem.
- > Segure as linhas e cosa 3 4 pontos de remate no inicio.
- > Cosa um ponto e puxe o tecido para trás no comprimento de ponto desejado.
- > Cosa um ponto.
- $>$  No final cosa  $3 4$  pontos de segurança.

# **7 Pontos decorativos**

## **7.1 Visão Geral Pontos Decorativos**

Os pontos decorativos mais fáceis ou mais difíceis destacam-se dependendo do tipo de tecido.

- Os pontos decorativos programados com pontos simples retos são particularmente adequados a tecidos leves, por exemplo, o Ponto decorativo No. 101.
- Os pontos decorativos programados com pontos triplos retos ou com alguns pontos cheios são particularmente adequados para tecidos de peso médio, por exemplo o Ponto decorativo No. 107.
- Os pontos decorativos programados com pontos satin são particularmente adequados para tecidos pesados, por exemplo, o Ponto decorativo No. 401.

Para uma formação de pontos perfeitos é vantajoso usar a mesma cor de linha para a linha superior e a linha da bobina e um estabilizador. Com tecidos de pelúcia ou de fibras longas, é recomendado usar um estabilizador hidrossolúvel adicional que pode ser facilmente removido após a costura, do lado direito do tecido.

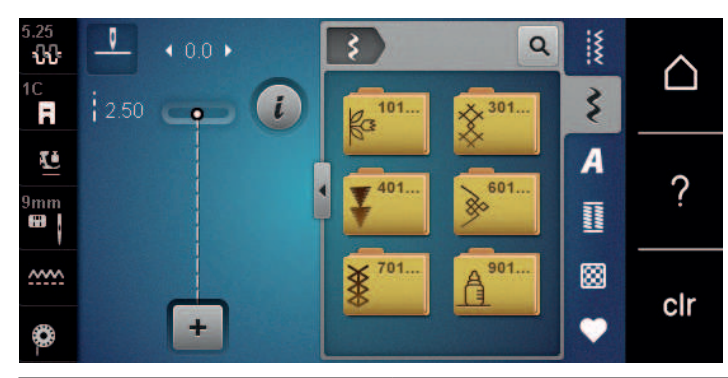

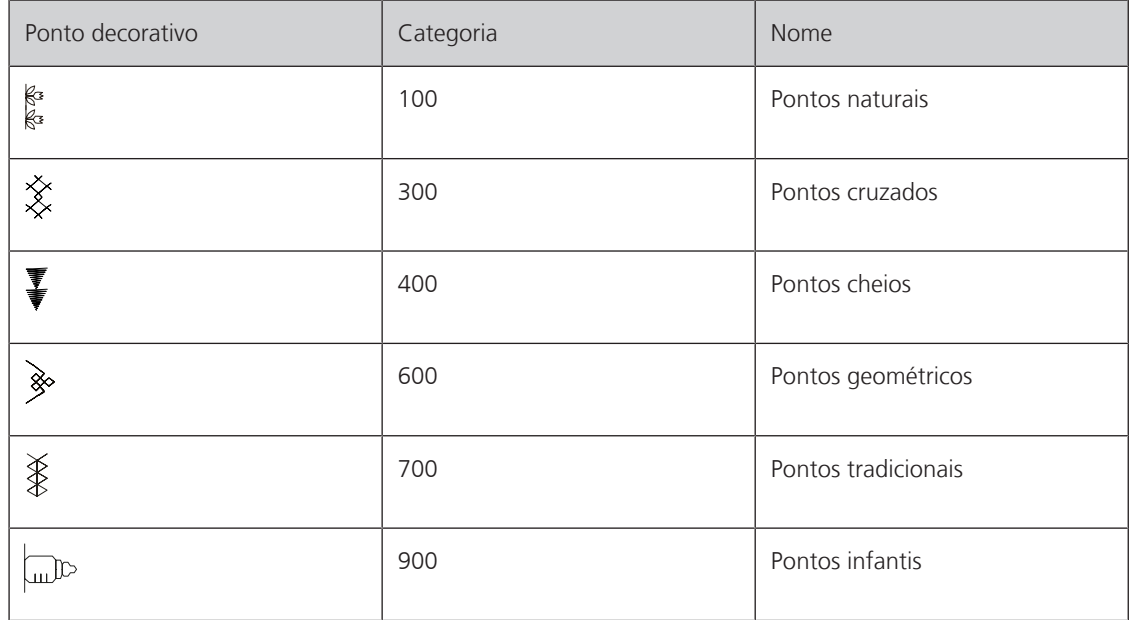

# PONTOS DECORATIVOS

### **7.2 Bobine work**

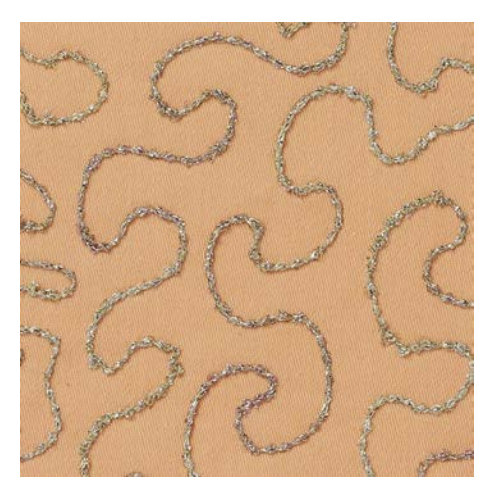

A bobina pode ser cheia com diferentes materiais de linha. Para costura mãos livres para adicionar textura. Este método é similar à costura de mãos livres "normal", mas é feito do lado do **avesso** do tecido.

Reforce a área que vai costurar com estabilizador de bordados. O desenho pode ser desenhado no lado do avesso do tecido. Também pode desenhar o desenho no lado direito do tecido. As linhas podem ser seguidas com ponto reto guiado livremente usando linhas de poliéster, algodão ou rayon. As linhas de pontos são visíveis no lado frontal do tecido, e servem como referencia para a costura com a linha de bobina.

A função do BSR pode ser usada para costurar com a bobina (BobinWork). É aconselhado fazer o projeto com uma velocidade constante, seguindo as linhas dos motivos desenhados. O estabilizador deve ser removido depois de costurar.

Deverá ser produzida uma amostra de costura e verificada primeiro para se ver qual o aspeto do resultado do lado direito.

Nem todos os pontos decorativos são adequados para esta técnica. Os pontos decorativos simples são os que permitem obter melhores resultados. Evite pontos compactos e pontos cheios.

*ATENÇÃO* Bobine inapropriada está a ser usada

Danos da caixa da bobine.

- > Use a bobine de bobine work (acessório opcional).
- > Coloque o Calcador aberto para bordados #20C.
- > Toque em «Pontos decorativos».
- > Selecione um ponto decorativo apropriado.
- > Rode o «Botão multifuncional superior» e o «Botão multifuncional inferior» para ajustar o comprimento e largura do ponto de forma a que quando cose com linha mais grossa obtenha uma formação perfeita dos pontos.

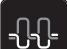

Para ajustar a tensão da linha superior, toque em «Tensão da linha superior».

## **7.3 Costura cruzada pontos**

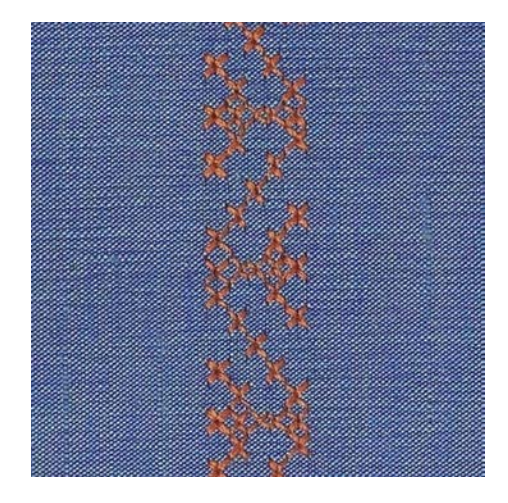

O bordado de ponto cruz é uma técnica tradicional e um complemento para outros pontos decorativos. Se o ponto de cruz for cosido em tecidos com textura de linho, irão parecer-se feitos à mão. Quando os pontos cruz são cosidos com fio de bordar, o padrão de pontos parece mais cheio. O ponto cruz é usado particularmente para artigos de decoração, barras em peças de roupa e para decoração, no geral. Com a primeira linha como referencia para as próximas, é importante que a primeira linha fique numa linha reta.

- > Coloque o Calcador de padrão de retrocesso #1C ou Calcador aberto para bordados #20C.
- > Selecione um ponto cruz da categoria 300 e faça as combinações desejadas.
- > Costure a primeira linha usando o guia de costura para costurar uma linha reta.
- > Costure a segunda linha próximo da primeira a uma distância de uma largura de calcador ou usando a guia.

### **7.4 Franzir**

#### **Nervuras**

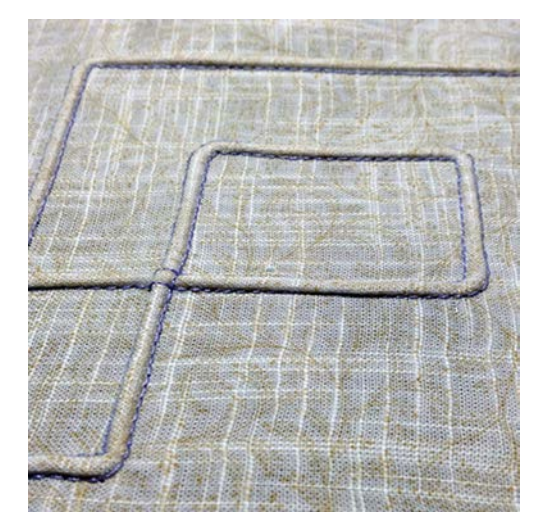

Nervuras são dobras estreitas costuradas, que normalmente são costuradas em tecidos antes de serem cortados em pedaços para as peças ou projetos de costura. Eles são adequados para enfeitar o projeto ou em combinação com outras técnicas de bordar tradicionais. A utilização de um calcador de nervuras pode facilitar consideravelmente estes trabalhos. A técnica faz reduzir o tamanho de um pedaço de tecido. É sempre aconselhado planear em suficiente tecido.

# PONTOS DECORATIVOS

#### **Visão geral de nervuras**

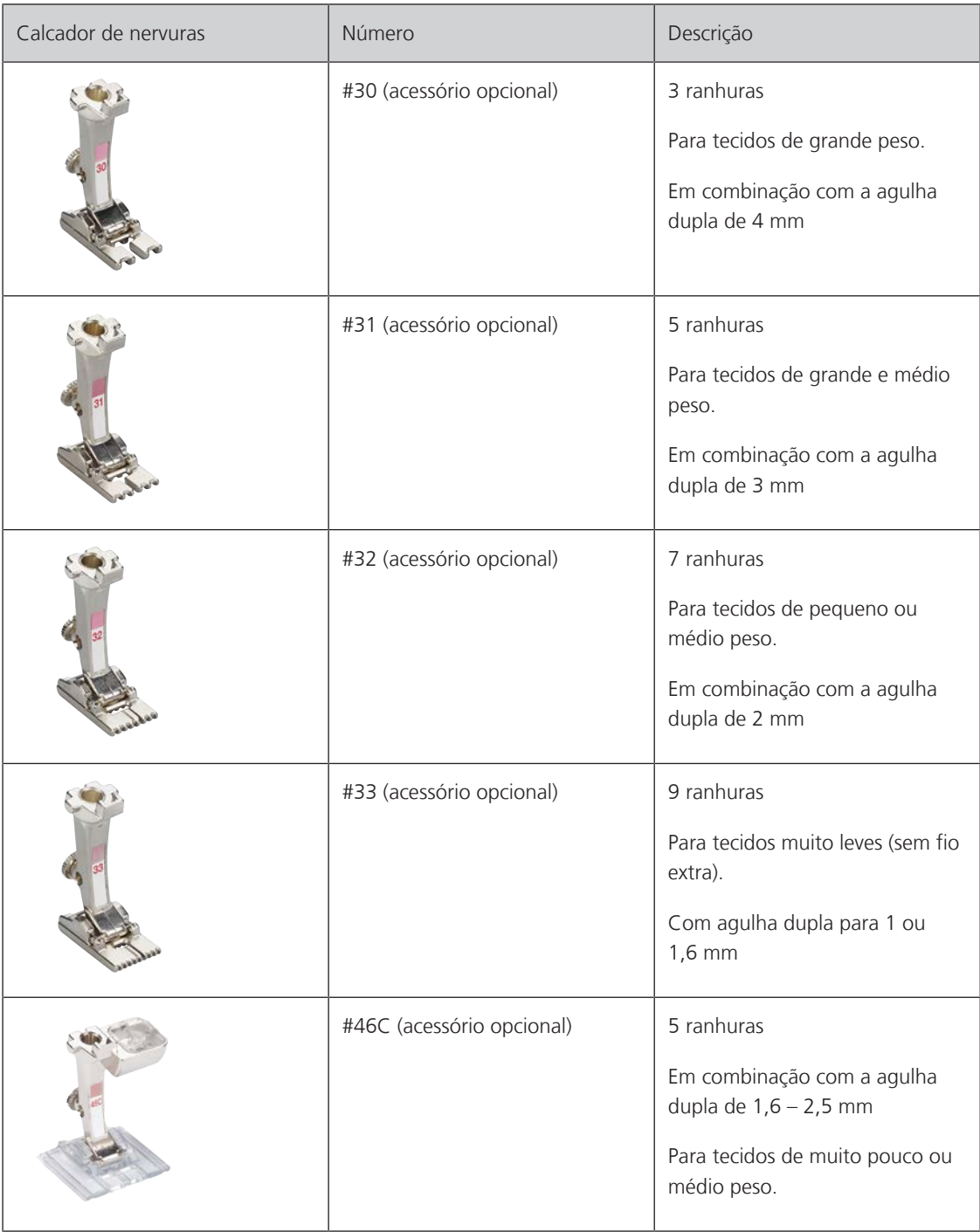

#### **Trabalhar com fio**

As nervuras tornam-se mais distintas e com aspeto de relevo quando costuradas com cordão suplementar. Escolha um cordão que encaixe bem nas ranhuras do respetivo calcador. O cordão deve ser de cor resistente e à prova de encolher.

- > Desligue a máquina.
- > Retire a agulha.
- > Retire o calcador.
- > Retire a placa de pontos.
- > Abra a tampa da bobine.
- > Puxe o fio através da abertura de baixo da lançadeira e através da abertura da placa de pontos.
- > Volte a colocar a placa de pontos.
- > Feche a tampa da bobina.
- 
- > Coloque o carrinho na joelheira.

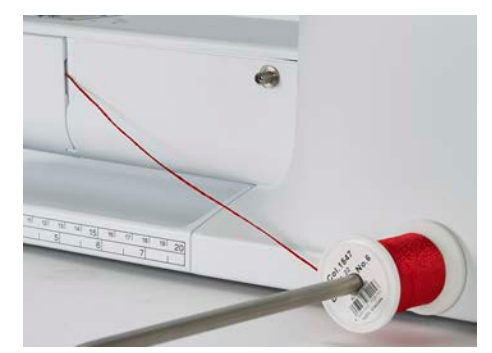

- > Verifique que o fio passa facilmente.
- > Se a linha não passar facilmente na tampa da lançadeira, deixe-a aberta.
	- O fio desliza pelo avesso do tecido e é costurado por cima da linha da bobina.

#### **Costurar nervuras**

- > Introduza a agulha dupla correspondente.
- > Enfiar a linha na agulha dupla.
- > Comando de passagem da linha.
- > Costurar a primeira nervura.
- > Coloque a primeira nervura numa das ranhuras laterais do calcador.
- > Costure nervuras adicionais em paralelo.

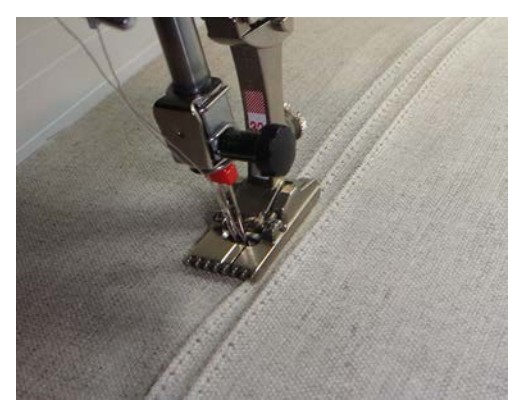

> Verifique que o fio passa através do orifício para a linha na cobertura da bobina.

# **8 Alfabetos**

# **8.1 Visão Geral Alfabeto**

Block, outline e script, bem como Cirilico, pode ser cosido em letras pequenas.

Para uma formação de pontos perfeita, é recomendado usar a mesma linha em cima e na bobina. O tecido pode ser reforçado com estabilizador de bordado no avesso do tecido. Quando trabalha com pelúcia ou tecidos tipo velo, p. exemplo turco, use um estabilizador hidrossolúvel adicional no lado direito do tecido.

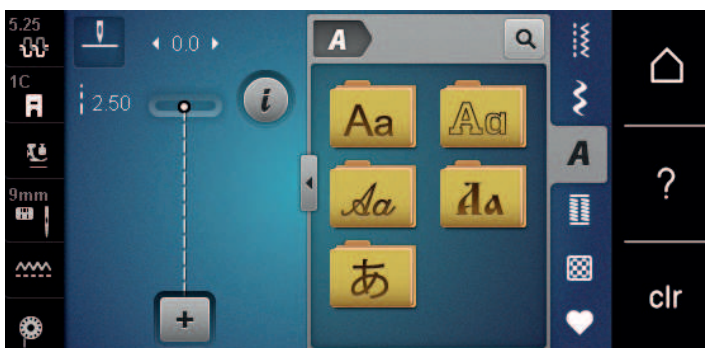

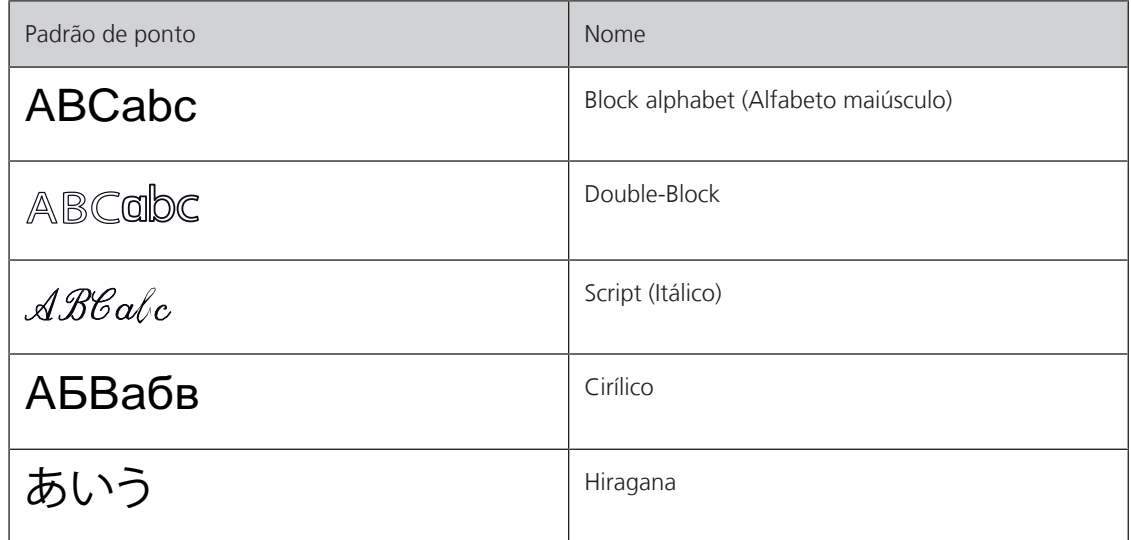

# **8.2 Criar letras**

É recomendado coser uma peça de teste usando a linha, o tecido e estabilizador que irá ser usado. Certifique-se que o tecido é puxado de forma uniforme e suave, sem enrolar ou ficar preso. Não puxe, empurre ou segure o tecido ao coser.

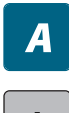

> Toque em «Alfabetos».

> Selecione o tipo de letra.

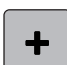

- > Para criar uma combinação, toque em «Modo de combinação/Modo simples».
- > Para abrir o modo Enter, toque em «Aumentar/Diminuir o tamanho do ecrã» (1).

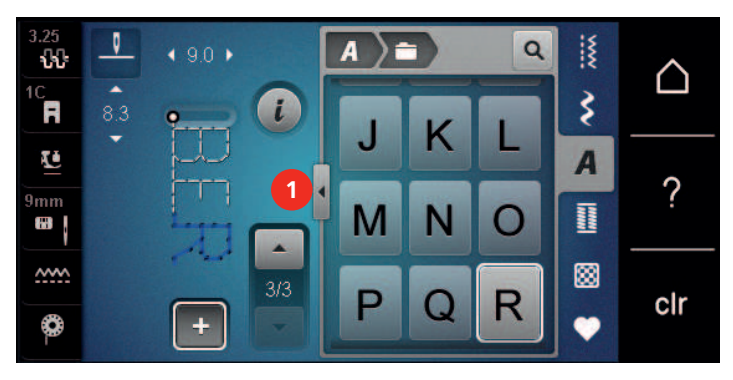

- > Selecione as letras.
- $[ABC] >$ Para usar carateres maiúsculos, toque em «Caracteres maiúsculos» (definição standard).
- abc ) > Para usar carateres minúsculos, toque em «Caracteres minúsculos».
- $\begin{bmatrix} 123 \end{bmatrix}$ > Para usar algarismos e símbolos matemáticos, toque em «Números e caracteres matemáticos».
- @&!... > Para usar caracteres especiais, toque em «Caracteres especiais».

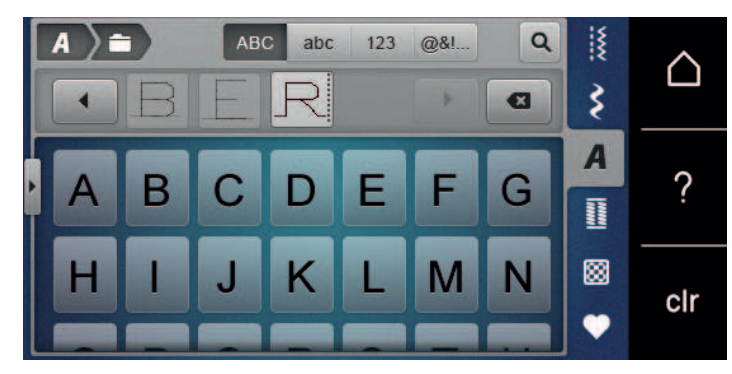

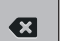

> Para apagar sílabas individuais ou o texto introduzido, toque em «Apagar».

> Para fechar o modo Enter, toque novamente no símbolo «Aumentar/Diminuir o tamanho do ecrã».

# **9 Casas de botão**

# **9.1 Visão geral casas de botão**

Para ser capaz de criar a casa de botão correta para cada botão, propósito e para cada trabalho, a BERNINA 480 inclui uma vasta gama de casas de botão. O botão correspondente pode ser costurado automaticamente. Os ilhós também podem ser costurados.

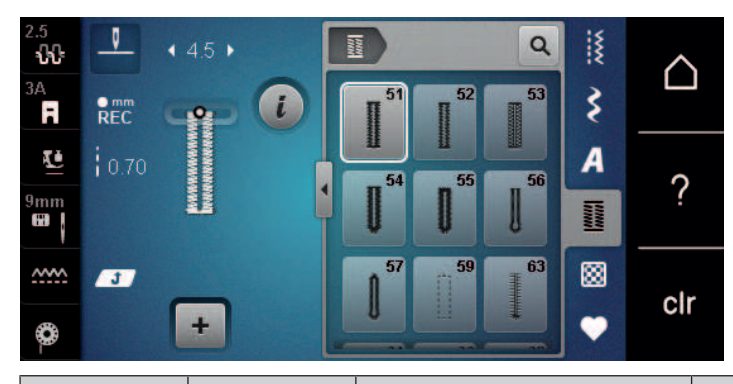

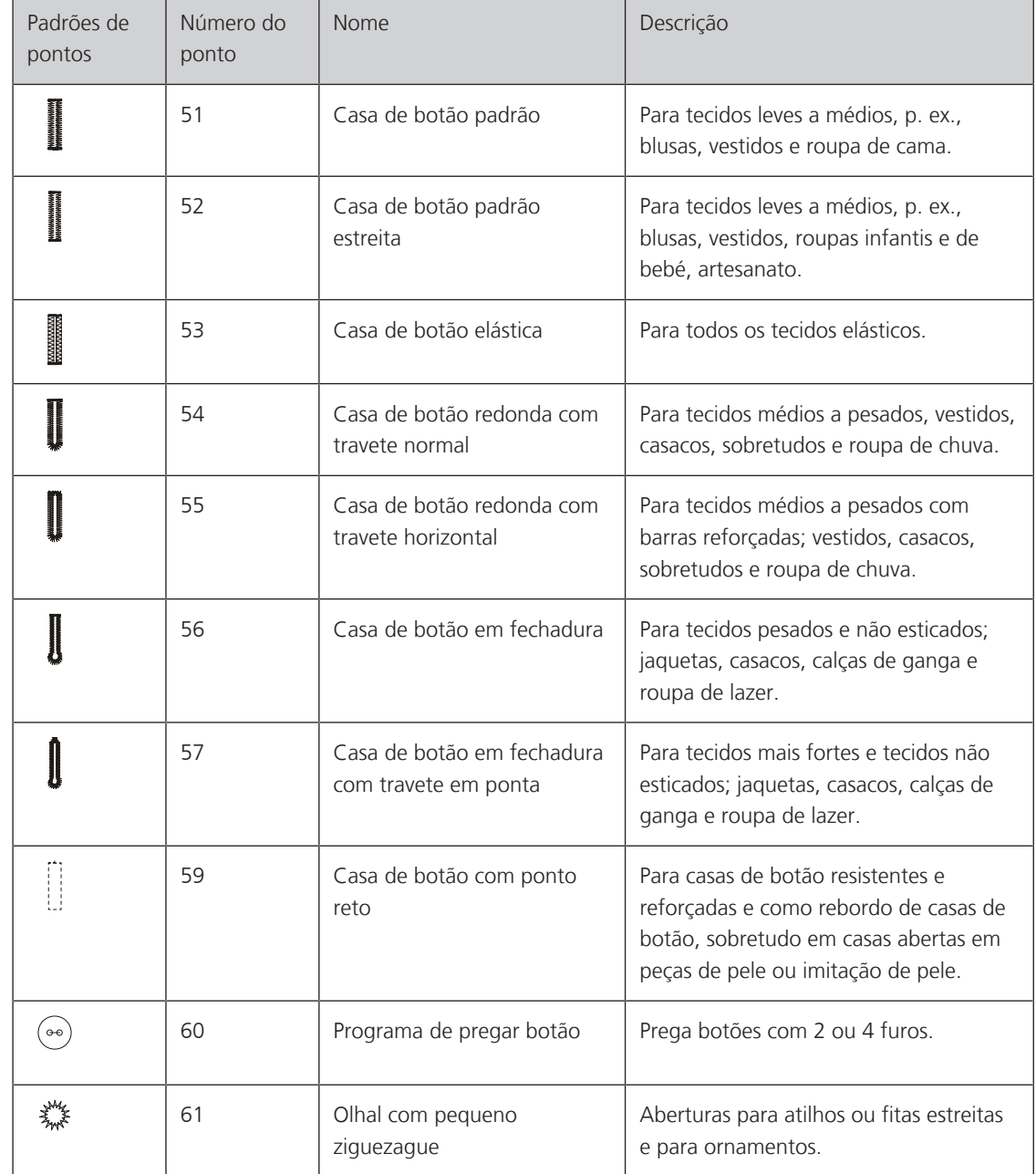

# CASAS DE BOTÃO

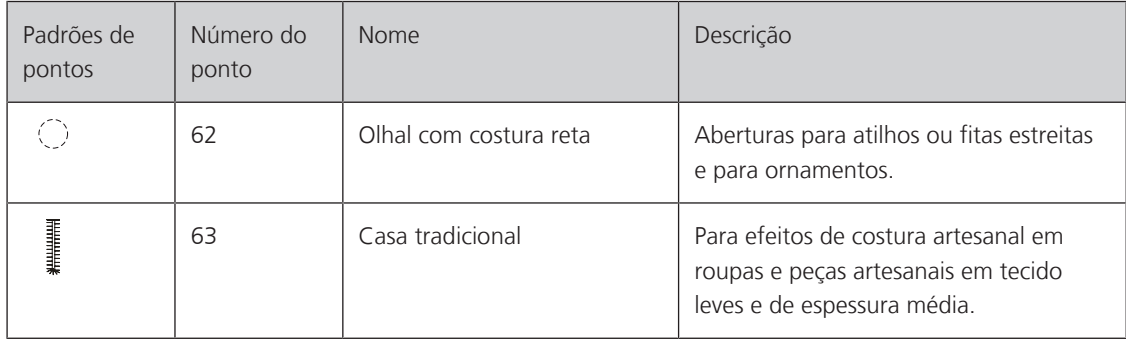

## **9.2 Usar a ferramenta de compensação de altura**

Quando uma casa de botão é cosida perpendicularmente à borda do projeto, é recomendável usar as placas de compensação de altura (acessório opcional).

> Coloca as placas de costas entre o projeto de costura e a parte inferior do slide na parte grossa do projeto costura.

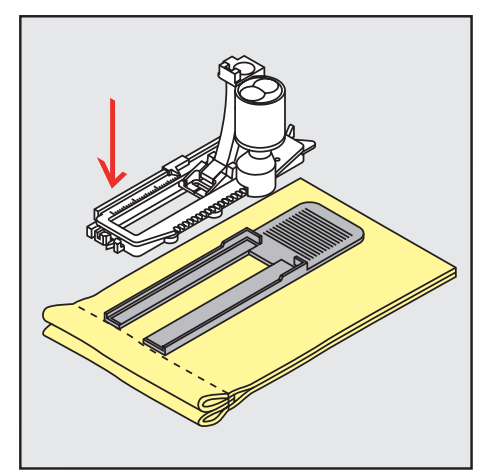

> Baixe o calcador.

# **9.3 Usar a placa de compensação**

Para coser uma casa de botão em tecidos problemáticos, é recomendável usar uma Ferramenta de Compensação de Altura (acessório opcional). A Ferramenta de Compensação de Altura pode ser usada em conjunto com o calcador para casa de botão com deslizador #3A.

> Insira cuidadosamente a placa de compensação de lado.

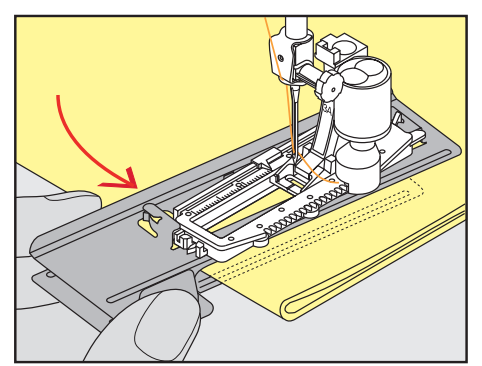

CASAS DE BOTÃO

## **9.4 Marcação de casas**

> Para as casas de botão a coser manualmente, marque a posição e o comprimento no tecido usando giz ou uma caneta solúvel em água.

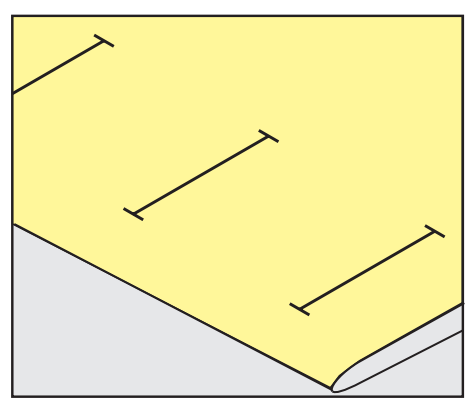

> Para as casas de botão a coser automaticamente, marque o comprimento completo de 1 casa no tecido usando giz ou uma caneta solúvel em água. Marque o ponto inicial para casas de botão subsequentes.

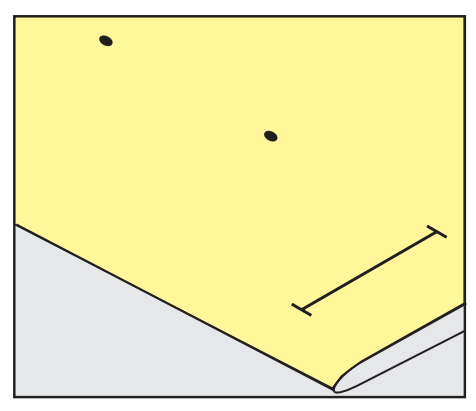

> Para casas tipo fechadura e redondas, marque o comprimento do rebordo no tecido usando giz ou uma caneta solúvel em água. Marque o ponto inicial para casas de botão subsequentes. O comprimento da casa é cosido adicionalmente.

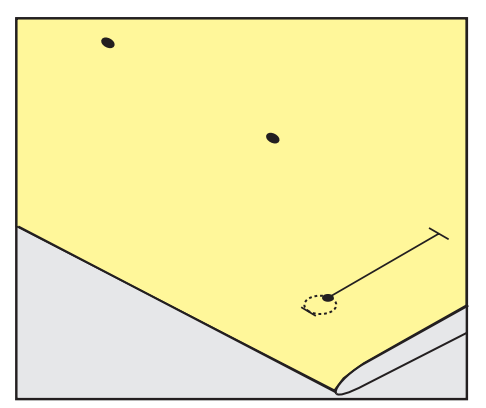

## **9.5 Cordão**

#### **Utilização de fio com o calcador de caseado com barra deslizante #3A**

O cordão adicional reforça e embeleza a casa de botão e adequa-se particularmente à casa de botão No. 51. Cordões ideais são de algodão Perlé N.º 8, a linha forte de costura à mão e o fio de crochet fino. É recomendado não segurar o cordão enquanto costura.

Pré-requisito:

- O Calcador de caseado com deslizante #3A é colocado e levantado.
- > Insira a agulha no inicio da casa de botão.
- > Guie o cordão do lado direito por baixo do calcador para casas de botão com deslizador.
- > Coloque o cordão sobre o pino na parte traseira do calcador para casas de botão com deslizador.

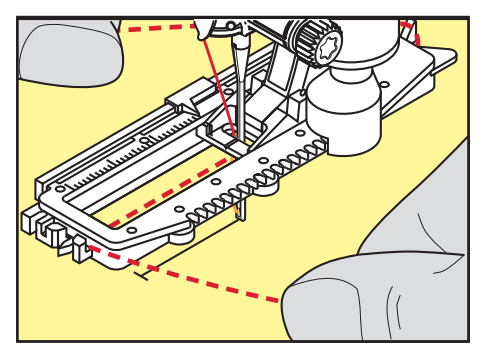

> Puxe o cordão do lado esquerdo por debaixo do calcador para a frente.

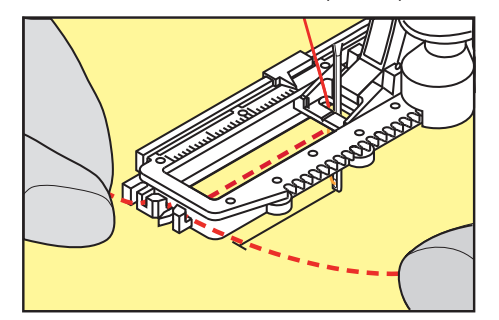

- > Puxe as extremidades do cordão através das fendas.
- > Baixe o calcador para casas de botão com deslizador.
- > Costure a casa de botão da maneira normal.
- > Puxe a laçada do fio até que o mesma desapareça no travete.
- > Puxe as pontas do cordão através do avesso do tecido (usando uma agulha de coser à mão) e faça um nó ou remate com pontos.

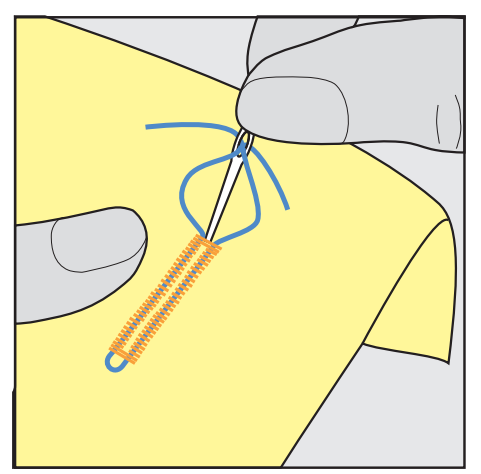

### **Utilização de cordão com o calcador para casas de botão com deslizador #3C**

Pré-requisito:

- O Calcador de caseado #3C é colocado e levantado.
- > Insira a agulha no inicio da casa de botão.
- > Prenda o cordão sobre o pino central, na parte frontal do calcador para casa de botão.

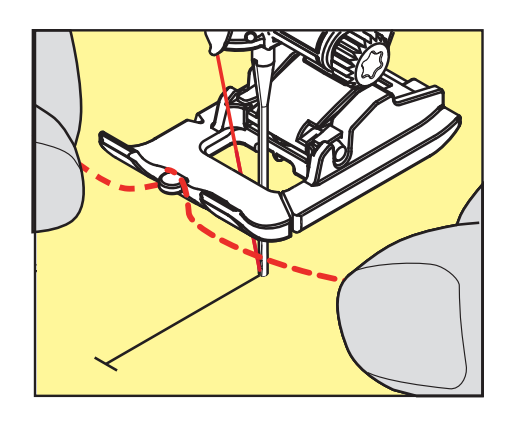

> Puxe ambas as pontas do cordão por baixo do calcador para casas de botão e coloque cada uma numa ranhura da base.

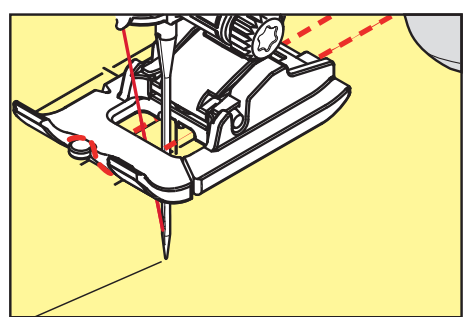

- > Baixe o calcador para casas de botão.
- > Costure a casa de botão da maneira normal.
- > Puxe a laçada do fio até que o mesma desapareça no travete.
- > Puxe as pontas do fio pelo avesso do tecido (usando uma agulha de costura manual), dê um nó ou remate com uns pontos.

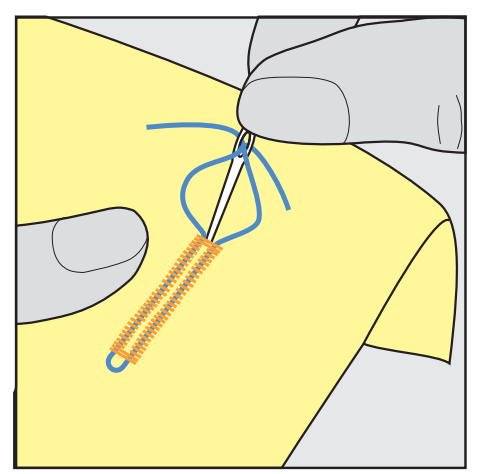

#### **9.6 Costurar uma amostra teste**

Costure sempre uma amostra de teste da casa de botão no mesmo tecido: recomenda-se utilizar o mesmo estabilizador e selecionar a mesma casa de botão. A amostra de teste deve também ser costurada na direção respetiva. Costurando uma amostra de teste as configurações podem ser ajustadas até que o resultado da costura seja o pretendido.

Vale a pena reforçar as casas de botão com o ponto reto de caseado No. 59 quando se trabalha com materiais de tecelagem solta e macios e no caso de casas de botão sob grande tensão. Isto também é recomendado de modo a reforçar as casas de botão em pele, vinil ou feltro.

Alterações do equilíbrio quando se cose uma casa de botão manual padrão, assim como casas de botão com olhal e casas de botão arredondadas afetam ambos os rebordos da mesma forma. Com a casa de botão chave ou redonda manual, alterações afetam ambos os lados de maneiras opostas.

Se for usada a função de contador de pontos e forem feitas alterações relacionadas com o equilíbrio, as alterações afetarão de forma diferente ambos os rebordos da casa de botão.

- > Toque em «Casas de botão».
- > Selecione a casa de botão.
- > Selecione e coloque o calcador desejado.
- > Coloque o tecido por baixo do calcador e baixe o calcador.
- > Pressione o pedal com cuidado e comece a costurar. Guie o tecido gentilmente.
- > Verifique o equilíbrio enquanto costura e ajuste se necessário.
- > Verifique a amostra e faça novas alterações, se necessário.

### **9.7 Determinar a largura de corte da fenda da casa de botão**

A largura da fenda da casa pode ser ajustada entre 0,1 – 2,0 mm antes de costurar.

- Toque em «Casas de botão».
- > Selecione a casa de botão.

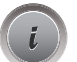

> Toque em «i-Dialog».

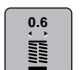

- > Toque em «Largura da fenda das casas de botão».
- > Para ajustar a largura desejada da fenda da casa de botões, rode o botão multifunções superior ou o «botão multifunções inferior».

## **9.8 Determinar o comprimento da casa com o calcador de casas de botão com deslizador #3A**

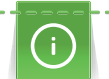

O botão pode ser centrado no círculo amarelo do ecrã. Rodando os «botões multifunções superior/ inferior», é possível aumentar ou reduzir o círculo amarelo para determinar o diâmetro do botão.

São automaticamente adicionados 2 mm ao diâmetro do botão para o comprimento da casa de botão. Se o diâmetro do botão for de 14 mm, por exemplo, são calculados 16 mm para o comprimento da casa de botão.

Pré-requisito:

- O Calcador de caseado com deslizante #3A está instalado.
- > Toque em «Casas de botão».
- Selecione a casa de botão.

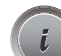

**16.0**

- > Toque em «i-Dialog».
- > Toque em «Orientar o comprimento da entrada da casa de botão».
- Rode o «botão multifunções superior» ou o «botão multifunções inferior» para ajustar o comprimento da casa.

**Second** 

CASAS DE BOTÃO

## **9.9 Determinar o comprimento da casa com o calcador de caseados #3C**

Se for usado o calcador para casa de botão caseado #3C, o comprimento da casa de botão terá de ser determinado com a função Contador de Pontos. A função Contador de Pontos está disponível para todos os tipos de casas de botões. O lado esquerdo caseado é costurado para a frente, o lado direito é costurado no sentido inverso. Se forem feitas alterações ao equilíbrio, a função do Contador de Pontos terá de ser salva para cada casa de botão separadamente.

Pré-requisito:

- O Calcador de caseado #3C está colocado.
- > Toque em «Casas de botão».
- > Selecione a casa de botão.

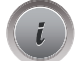

- > Toque em «i-Dialog».
- **REC 123**
- > Toque em «Programar o comprimento através do contador de pontos».
- > Costure o comprimento necessário da casa de botão.
- > Pare a máquina.  $\sqrt{u}$ 
	- > Prima o botão «Retrocesso rápido» para que a máquina cosa o travete inferior e a segunda barra em retrocesso.
	- > Pare a máquina à altura do primeiro ponto.
	- > Prima novamente o botão «Retrocesso rápido» para que a máquina cosa o travete superior da casa e os pontos de remate.
		- O comprimento da casa de botão permanece guardado e todas as casas subsequentes são costurados de forma idêntica até que a máquina seja desligada.

# **9.10 Coser casas de botão automaticamente com o calcador para casa de botão com deslizador #3A**

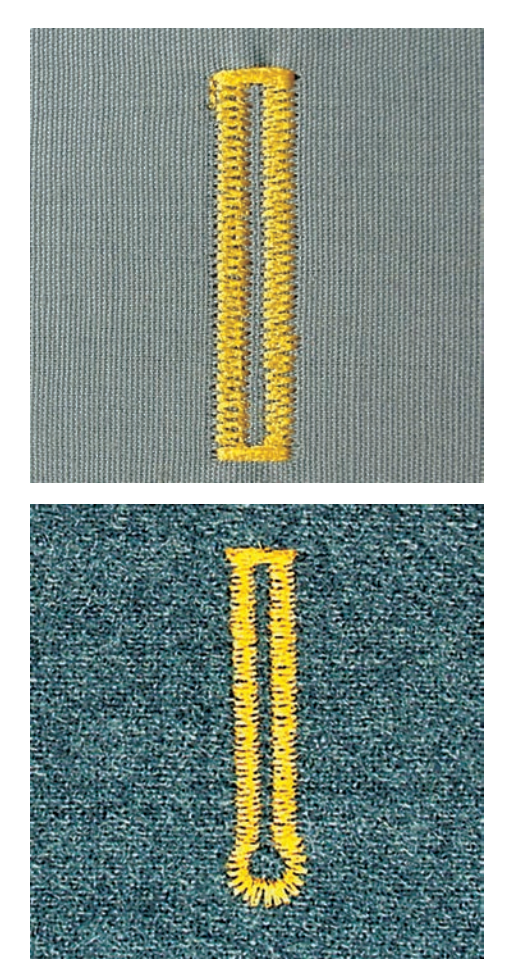

Se usar o Calcador de caseado com deslizante #3A, o comprimento da casa de botões será determinado automaticamente pela lente do calcador. A casa é duplicada exatamente e a máquina muda para o próximo passo automaticamente quando o comprimento máximo é alcançado. O Calcador de caseado com deslizante #3A é perfeito para casas de botão com um comprimento entre 4 mm e 31 mm, dependendo do tipo de casa de botão. O Calcador de caseado com deslizante #3A deve estar completamente plano no tecido para que o comprimento seja medido na perfeição. As casas programadas são do mesmo tamanho e têm o mesmo nível de perfeição.

#### Pré-requisito:

- O Calcador de caseado com deslizante #3A está colocado.
- > Toque em «Casas de botão».
- > Selecione a casa No. 51 57, No. 59 ou 63.
- > Costurar o comprimento necessário da casa de botão.
- > Para programar o comprimento, prima o botão «Retrocesso rápido».
- $\overline{\bullet}$  > Prima o botão «Iniciar/parar» ou prima o pedal.

 $\cup$ 

– A máquina acaba a casa de botão automaticamente. Todas as casas de botão seguintes irão ser costuradas com o mesmo comprimento.

# **9.11 Costurar casas de botões manuais de 7 passos com o calcador de caseado #3C**

O comprimento da casa de botão é determinado manualmente enquanto costura. O travete, olho e pontos de segurança são pré-programados. Cada passo pode ser individualmente selecionado deslizando o curso da seta ou premindo o botão.«Retrocesso rápido».

Pré-requisito:

• O Calcador de caseado #3C está colocado.

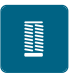

- Toque em «Casas de botão».
- Selecione Casa de botão padrão No. 51.

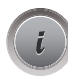

> Toque em «i-Dialog».

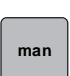

- > Toque em «Ajuste manual do comprimento».
- O passo 1 é ativado no ecrã para iniciar a casa de botão.
- > Costure o comprimento necessário da casa de botão. Passo 2 é ativado.

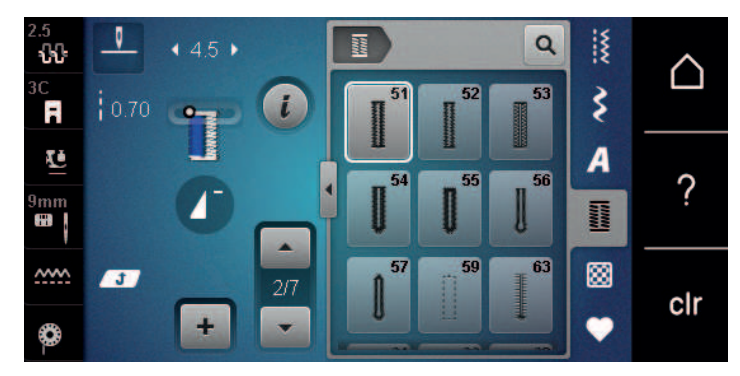

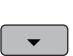

- > Pare quando for alcançado o comprimento desejado da casa de botão ou a marcação do comprimento.
- > Toque em «Deslizar para baixo»para aparecer o passo 3. – A máquina cose os pontos de retrocesso em ponto reto.
- > Pare na altura do primeiro ponto no início da casa do botão.
- > Toque em «Deslizar para baixo»para aparecer o passo 4.
	- A máquina cose o travete superior e para automaticamente.
- > Toque em «Deslizar para baixo»para aparecer o passo 5.
	- A máquina costura o segundo rebordo.
- > Pare a máquina na altura do último ponto do inicio da casa.
- > Toque em «Deslizar para baixo»para aparecer o passo 6.
	- A máquina cose o travete inferior e para automaticamente.
- > Toque em «Deslizar para baixo»para aparecer o passo 7.
	- A máquina remata e para automaticamente.

## **9.12 Costurar casas de botões manuais de 5 passos com o calcador de caseado #3C**

O comprimento da casa de botão é determinado manualmente enquanto costura. O travete, olho e pontos de segurança são pré-programados. Cada passo pode ser individualmente selecionado deslizando o curso da seta ou premindo o botão.«Retrocesso rápido».

Pré-requisito:

- O Calcador de caseado #3C está colocado.
- > Toque em «Casas de botão».
- > Selecione Casa de botão redonda com travete normal No. 54.

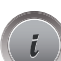

**THE SEARCH** 

> Toque em «i-Dialog».

 **man**

- > Toque em «Ajuste manual do comprimento».
	- O passo 1 é ativado no ecrã para iniciar a casa de botão.
- > Costure o comprimento necessário da casa de botão. – Passo 2 é ativado.

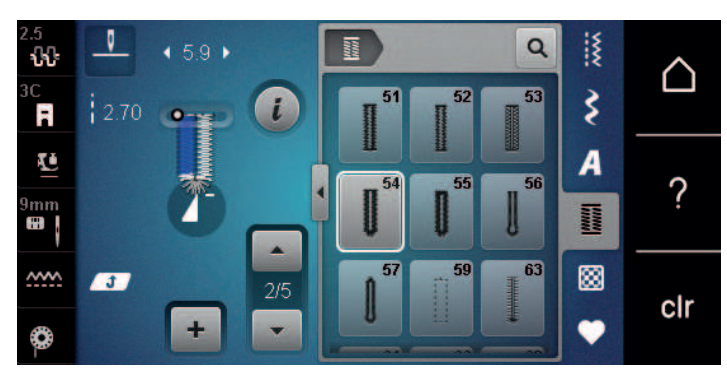

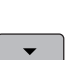

- > Pare quando for alcançado o comprimento desejado do rebordo ou a marcação do comprimento.
- > Toque em «Deslizar para baixo»para aparecer o passo 3.
- > A máquina costura a curva ou o olho e para automaticamente.
- > Toque em «Deslizar para baixo»para aparecer o passo 4.
	- A máquina costura o segundo rebordo em reverso.
- > Pare a máquina no nível do primeiro ponto onde a casa de botão começa.
- > Toque em «Deslizar para baixo»para aparecer o passo 5.
	- A máquina cose o travete superior e remata automaticamente.

## **9.13 Abrir as casas de botão com o desmanchador de costuras**

- > Coloque um alfinete em cada extremidade da asa para evitar o corte acidental das extremidades.
- > Corte a casa de botão de ambos os lados para o meio.

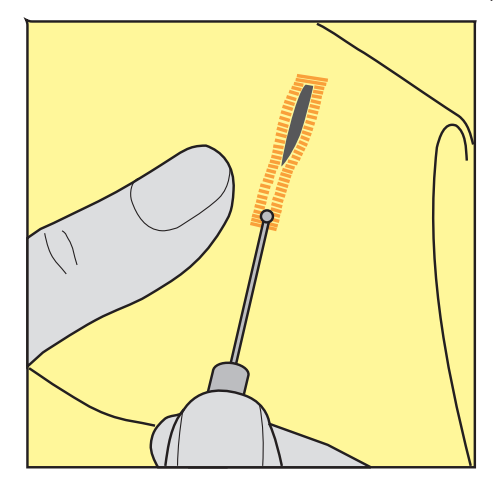

# **9.14 Cortar casas de botão com o abre-casas (acessório opcional)**

> Coloque o tecido sobre uma madeira apropriada.

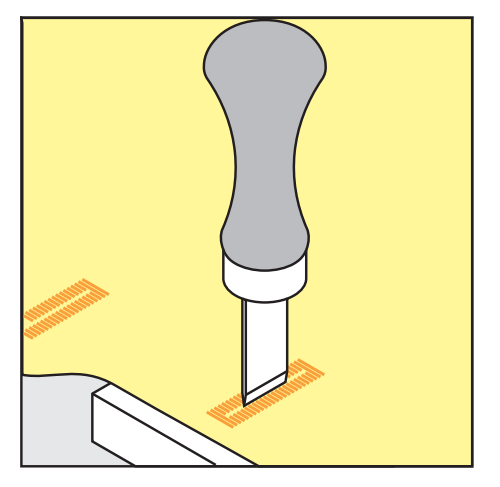

- > Posicione o abre-casas no centro da casa de botão.
- > Pressione o abre-casas com a mão.

#### **9.15 Pregar um botão**

O programa de pregar botões permite costurar botões com 2 ou 4 furos ou molas de pressão.

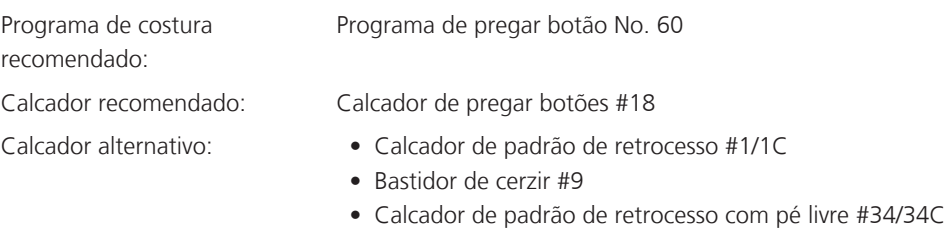

#### **Ajustar a distancia entre o tecido e o botão (thread shank)**

Para botões em tecidos mais grossos, aumente a distancia entre o botão e o tecido.

Botões em tecidos finos ou botões decorativos são costurados sem distanciamento entre o tecido e o botão.

#### **ATENÇÃO! O ajuste da distância entre o tecido e o botão só é possível com o calcador de botões #18.**

- > Solte o parafuso na parte de trás do calcador.
- > Empurre a barra para cima de acordo com a espessura do tecido.
- > Aperte o parafuso.

#### **Costurar botões**

Pré-requisito:

- A distancia é ajustável de acordo com a espessura do tecido.
- É colocado o Calcador de pregar botões #18 ou um calcador alternativo.
- O arrastador é baixado.
- > Toque em «Casas de botão».
- > Selecione Programa de pregar botão No. 60.
- > Rode o volante até a linha da bobina aparecer.
- > **ATENÇÃO! Com o programa de pregar botões, o primeiro ponto é sempre costurado no orifício esquerdo do botão.**

Posicione o botão no tecido. Coloque o botão e o tecido por baixo da agulha de modo a que a agulha costure para dentro do orifício esquerdo do botão.

Para botões com 4 oficios, costure primeiro o par de orifícios frontal.

- > Baixe o calcador.
- > Realize os primeiros pontos no orifício esquerdo através do volante.
- > Continue a rodar o volante até a agulha entrar no orifício direito do botão. Assim que o fizer, verifique se a agulha entra no orifício direito do botão. Se necessário, ajuste a largura do ponto, rodando o botão multifunções superior.
- > Segure nas linhas e pressione o pedal.
	- A máquina prega o botão e para automaticamente.
- > Para aumentar a estabilidade, pregue o botão com o mesmo programa outra vez.
- > Corte as linhas com a máquina. Em alternativa, puxe o projeto de costura debaixo da máquina e corte as linhas à mão. Puxe a linha de cima para o avesso do tecido e dê um nó com a linha da bobina.

#### **9.16 Costurar ilhós**

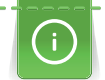

Para aumentar a estabilidade costure o ilhós duas vezes. Ajustar o ponto com o Balanço se necessário.

#### Pré-requisito:

- O Calcador de padrão de retrocesso #1C ou o Calcador aberto para bordados #20C está colocado.
- > Toque em «Casas de botão».
- > Selecione Olhal com pequeno ziguezague No. 61 ou Olhal com costura reta No. 62.
- > Rode o «botão multifunções superior» ou o «botão multifunções inferior» para alterar o tamanho do ilhós.
- > Costure o programa ilhós.

– A máquina para automaticamente no final do programa de ilhós.

> Use um furador, um alicate ou um furador para abrir o ilhós.

# **10 Quilting**

# **10.1 Visão Geral Pontos de quilt**

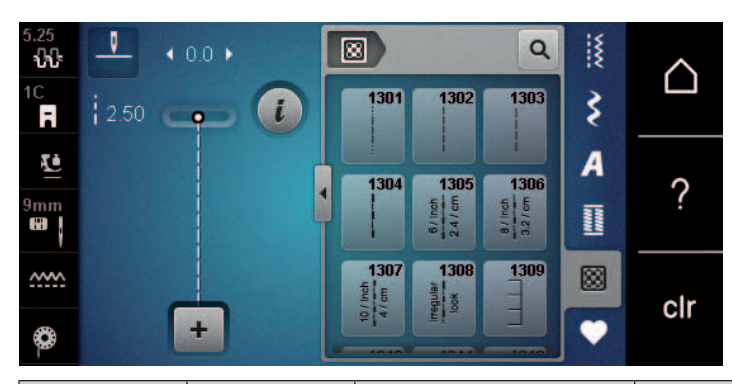

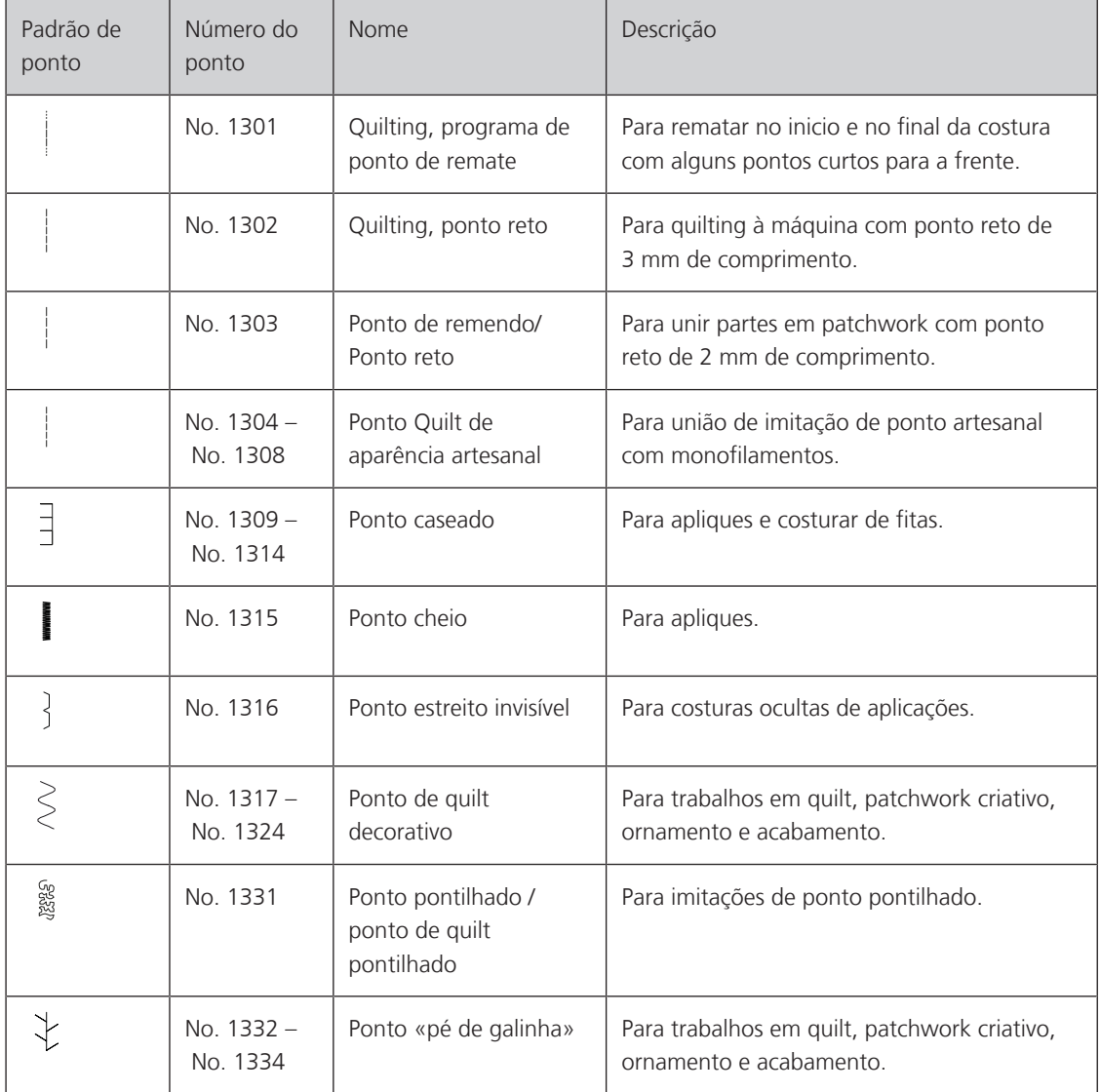

# **10.2 Quilting, programa de ponto de remate**

Pré-requisito:

- O Calcador de padrão de retrocesso #1C está montado.
- > Toque em «Pontos de Quilting».
- > Selecione Quilting, programa de ponto de remate No. 1301.
- > Pressione o pedal.
	- A máquina costura automaticamente 6 pontos curtos para a frente no início da costura.

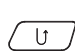

圂

- > Faça a costura no comprimento desejado. > Prima o botão «Retrocesso rápido».
	- A máquina cose automaticamente 6 pontos curtos para a frente e para automaticamente no final do programa de pontos de remate.

## **10.3 Costura handlook colcha pontos**

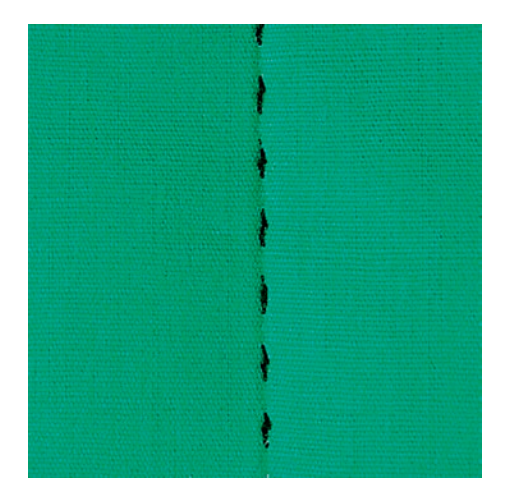

Pontos de quilt com aspeto de cosido à mão são ideais para todos os tipos de tecidos e projetos de costura que devem ter o aspeto de cosidos à mão. É recomendado o uso de uma linha monofilamento para a linha de cima e uma linha de bordar para a bobina. A velocidade de costura deve ser moderada para prevenir que o monofilamento parta. Se necessário, a tensão da linha superior e o equilíbrio podem ser ajustados ao projeto de costura e ao ponto de quilt desejado.

Pré-requisito:

- É colocado o Calcador de padrão de retrocesso #1C.
- > Toque em «Pontos de Quilting». 囫
	- > Selecione Ponto Quilt de aparência artesanal No. 1304 ou No. 1305, No. 1306, No. 1307 ou No. 1308.
	- > Se necessário, ajuste a tensão da linha superior e o equilíbrio para se adequar ao projeto de costura e ao ponto de acolchoamento pretendido.
	- > Para ligar a máquina, prima o pedal ou prima o botão «Iniciar/parar».

# **10.4 Orientar o trabalho de Quilt livre**

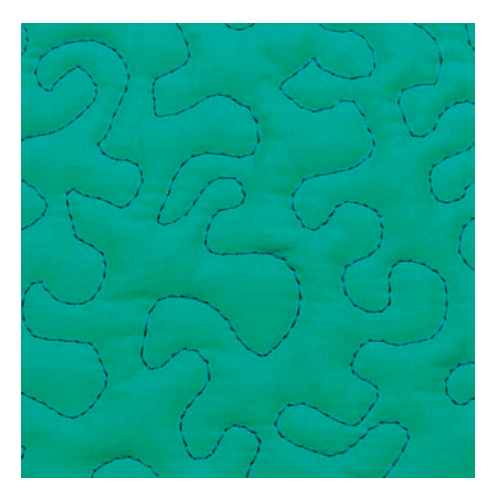

O quilt livre e o cerzido usam o mesmo princípio de movimento livre. Com quilt pontilhado, toda a superfície do tecido é preenchida com pontos de quilt. As linhas de pontos são arredondadas e nunca cruzam umas com as outras.

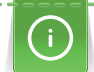

- As luvas de quilting com nervuras em borracha ajudam a guiar o tecido.
- Para obter os melhores resultados, use o Caixa de bobina de tensão da linha superior (acessório opcional).
- Recomenda-se a utilização da mesa extensível e do sistema de mãos livres.
- Com Quilting de movimento livre, é mais vantajoso acolchoar do centro para o exterior e orientar o tecido com movimentos suaves e circulares para formar o desenho pretendido.

Pré-requisito:

- A camada superior, a manta e o revestimento são fixados ou alinhavados juntos.
- O arrastador é baixado.
- O Bastidor de cerzir #9 está colocado.
- > Toque em «Pontos utilitários».
- > Selecione Ponto reto No. 1.
- > Se necessário, ajuste a tensão da linha superior.
- > Para evitar que o tecido se desvie, selecione a posição de agulha baixa.
- > Para ligar a máquina, prima o pedal ou prima o botão «Iniciar/parar».
- > Coloque ambas as mãos perto do calcador como um bastidor, para guiar o tecido. Certifique-se de que a agulha não atravessa várias vezes o mesmo local.
- > Para assegurar uma distância de pontos mínima nas curvas de quilting, reduza a velocidade do bordado.
- > Se a linha estiver corrida em cima do tecido, abrande o movimento.
- > Se houver nós no lado avesso do tecido, movimente o tecido mais rapidamente.

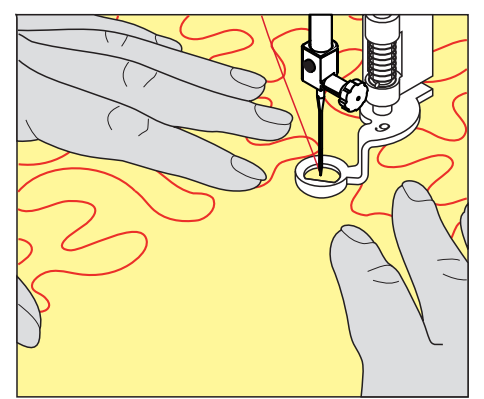

# **11 Regulador de ponto BERNINA (BSR) (acessório opcional)**

O regulador de pontos BERNINA equaliza o comprimento do ponto o que resulta da livre circulação do tecido enquanto costura mãos-livres - uma técnica de costura cada vez mais popular. Quando costura mãos-livres com o calcador BSR, cada ponto é igualmente longo e a formação do ponto é perfeitamente normal.

Assim que o calcador BSR é anexado e o arratsador é abaixado, o menu de seleção do modo desejado aparece no visor da máquina. O calcador BSR pode ser usado com costura reta bem como ziguezague.

O calcador BSR reage ao movimento do tecido e por isso controla a velocidade ao máximo que a máquina cose. Pode-se dizer que: Mais rápido o movimento do teciod, mais rápida é a máquina.

Se o tecido se movimentar demasiado rápido, um sinal acoustico é ouvido. O beep pode ser activado ou desactivado no ecrã BSR. O som do beep tambem poder ser activado ou desactivado no programa de configuração.

# **11.1 BSR modo 1**

A função BSR pode ser controlada através do pedal de motor ou o botão «Começar/Parar». Inicie o modo BSR. No calcador BSR uma luz vermelha está ligada. Ao mover o tecido, a máquina acelera. Se o tecido não for movido, é possível fixá-lo sem premir um botão adicional. Ao trabalhar com o pedal ou ao usar o botão «Iniciar/Parar», o modo BSR não para automaticamente.

# **11.2 BSR Modo 2**

A função BSR pode ser controlada através do pedal de motor ou o botão «Iniciar/Parar». A máquina inicia apenas quando o pedal ou o botão «Iniciar/Parar» é premido e o tecido é movido em simultâneo. Se o tecido não for movido, o modo BSR2 para após 7 segundos. A luz vermelha desliga (apenas ao trabalhar com o botão «Iniciar/Parar»). Ao trabalhar com o pedal, a luz vermelha não desliga.

# **11.3 Função BSR com ponto reto No. 1**

Esta função permite um quilting livre com ponto reto e um comprimento de ponto pré-programado de 4 mm. O comprimento de ponto programado é mantido dentro de uma determinada velocidade, independentemente do movimento do tecido.

# **11.4 Função BSR com ziguezague No. 2**

O ziguezague pode ser usado, p. ex., para pintura com linha. O comprimento do ponto definido **não** é mantido ao costurar o ponto ziguezague, mas a função BSR simplifica a aplicação. Aplicação.

## **11.5 Preparação para quilting**

#### **Montar o calcador BSR**

Pré-requisito:

- A máquina está desligada.
- A agulha está levantada.
- O calcador é levantado.
- > Retire o calcador colocado.
- > Coloque novamente o calcador.
- > Insira a ficha na vertical na entrada de conexão do BSR (1) até sentir um clique.

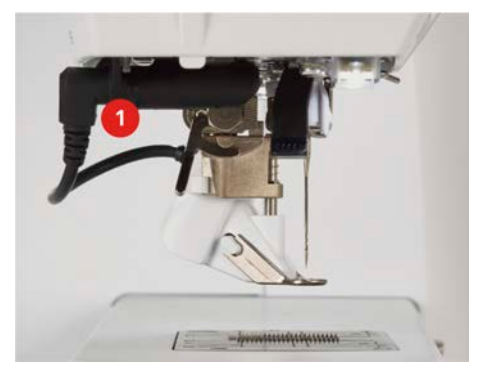

- > Ligue a máquina.
	- O ecrã da BSR liga-se e o modo BSR 1 é ativado.

#### **Trocar o calcador**

#### *ATENÇÃO* A lente do calcador BSR está suja

A máquina não reconhece o calcador BSR.

- > Limpe a lente com um pano macio e ligeiramente húmido.
- > Levante a agulha.
- > Levante o calcador BSR.
- > Desligue a máquina.
- > Retire o calcador BSR da máquina.
- > Pressione os dois botões no calcador BSR uns contra os outros.

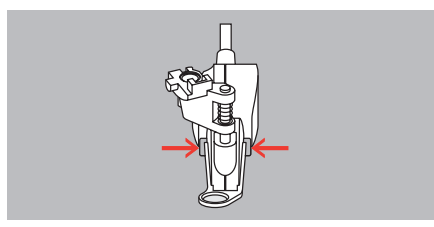

- > Puxe a sola do calcador para fora da guia, para baixo.
- > Introduza a nova sola de calcador na guia e empurre para cima até encaixar.
- > Coloque novamente o calcador.

### **11.6 Usar o modo de BSR**

A função BSR pode ser operada através do pedal ou do botão «Iniciar/parar».

Inicie através do pedal: o pedal tem de ser pisado enquanto o quilting está em curso. A máquina continua a funcionar no modo BSR 1 até o pedal ser libertado, mesmo que o tecido não seja movido.

Se o quilting no modo BSR 2 for interrompido, a máquina costura outro ponto dependendo da posição da agulha e para com a agulha na posição elevada.

# REGULADOR DE PONTO BERNINA (BSR) (ACESSÓRIO OPCIONAL)

#### Pré-requisito:

- A mesa extensível foi colocada.
- A joelheira está montada.
- > Baixe o arrastador.
- > Selecione o modo BSR desejado.
- > Baixe o calcador.
- > O modo BSR inicia quando calca o pedal ou o prime o botão «Iniciar/parar». – Acende-se uma luz vermelha no calcador BSR.

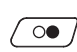

- > Mova o tecido para controlar a velocidade na máquina no modo BSR.
- > Para desligar o modo BSR, prima novamente o botão «Iniciar/parar» ou liberte o pedal. – O BSR modo pára e a luz vermelha no calcador desliga.
- **BSR**

> Para desativar o modo BSR e fazer o quilt sem pontos de comprimento automático, toque em «Modo BSR».

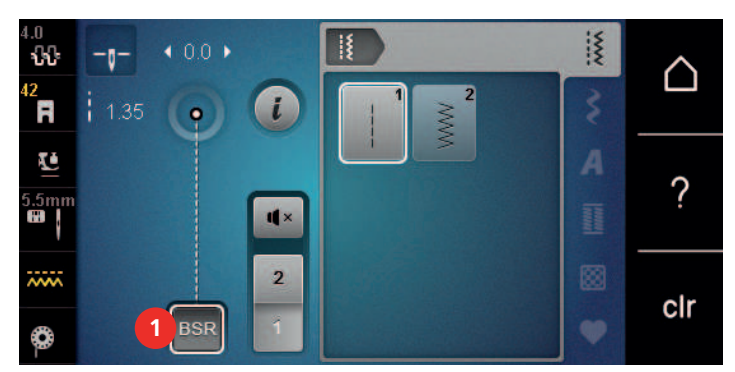

### **11.7 Pontos de remate**

#### **Rematar em modo BSR1 com o botão «Iniciar/Parar»**

Pré-requisito:

- O calcador BSR está instalado e ligado à máquina.
- O ecrã BSR abre-se e o modo BSR1 fica ativo.
- > Baixe o arrastador.
- > Baixe o calcador.
- > Prima 2 vezes o botão «Posição da agulha em cima/em baixo».
	- A linha da bobina é puxada para cima.

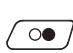

 $\bullet$ 

 $\mathbf{R}$ 

- > Segure a linha superior e a da bobina.
- $\overline{\text{oo}}$  > Prima o botão «Iniciar/parar».
	- Inicie o modo BSR.
	- > Costure 5– 6 pontos de remate.
- $\sqrt{\circ}$  > Prima o botão «Iniciar/parar».
	- O modo BSR para.
	- > Corte a linha.

#### **Rematar no modo BSR2**

Pré-requisito:

- O calcador BSR está instalado e ligado à máquina.
- O ecrã BSR abre-se e o modo BSR2 fica ativo.
- > Baixe o calcador.

> Prima o botão «Pontos de remate».

> Prima o pedal ou prima o botão «Iniciar/parar».

Ao movimentar o tecido são costurados a alguns pontos de remate curtos, o comprimento do ponto programado é ativado e a função de remate é desativada automaticamente.

# **12 Cuidado e manutenção**

### **12.1 Firmware**

#### **Verificar a versão do firmware**

As versões do firmware e hardware da máquina são visíveis.

- > Toque em «Ecrã Inicial».
- 
- > Toque em «Programa de configuração».
- 
- > Toque em «Configurações da máquina».
- 
- > Toque em «Informações».
- 

> Toque em «Dados da máquina».

#### **Atualizar o firmware**

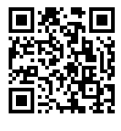

O firmware atual da máquina e as instruções detalhadas passo-a-passo para o processo de atualização podem ser transferidos a partir de www.bernina.com/480-support. Em geral, a informação pessoal e configurações são automaticamente transferidas durante a atualização da máquina. Por motivos de segurança, recomenda-se que guarde os dados e as configurações numa pen USB BERNINA antes de iniciar a atualização do firmware. Se os dados pessoais e configurações se perderem durante a atualização do firmware da máquina, podem voltar a ser transferidos para a máquina posteriormente.

Pré-requisito:

- Foram removidos acessórios, como o módulo de bordado ou o pedal BSR, que estão conectados à máquina.
- > Insira o dispositivo USB com a nova versão do firmware na máquina.
- > Toque em «Ecrã Inicial».

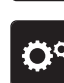

> Toque em «Programa de configuração».

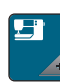

> Toque em «Configurações da máquina».

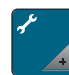

> Toque em «Manutenção/Atualização».

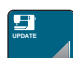

**Update**

- > Toque em «Atualizar o firmware».
- > Para iniciar a atualização do firmware, toque em «Atualização»

. **Tenha em atenção:** a atualização pode demorar vários segundos. Durante a atualização, não desligue a máquina e não remova a pen USB.

– A máquina é reiniciada. Uma vez concluída a atualização, aparece uma mensagem.

## **Recuperando dados guardados**

Se os dados pessoais e configurações não estiverem disponíveis depois da atualização do software, podem ser transferidos para a máquina posteriormente.

> Insira o dispositivo USB BERNINA com os dados e configurações guardados na porta USB da máquina.

# CUIDADO E MANUTENÇÃO

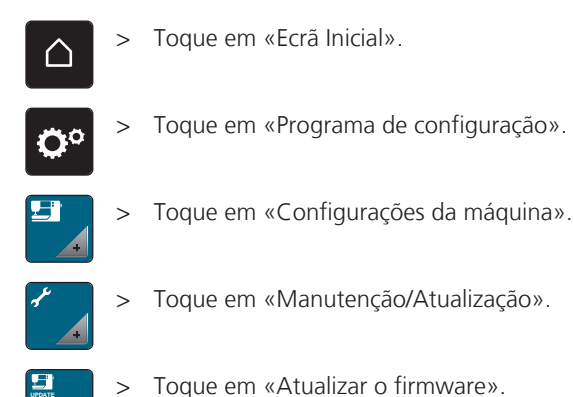

**UPDATE**

*ATENÇÃO* Pen USB BERNINA (acessório opcional) removida demasiado cedo

Dados guardados não podem ser transferidos e a máquina não pode ser usada.

> Retirar a pen USB BERNINA (Acessório opcional) somente após os dados guardados serem transferidos com êxito.

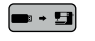

 $\leftarrow \bullet \bullet \bullet$  > Toque em «Carregar dados».

– Após a transferência dos dados, surge temporariamente uma marca a verde.

#### **12.2 Máquina**

#### **Limpar o ecrã**

> Limpe o ecrã quando a máquina está desligada com um pano suave de microfibra.

#### **Limpar o arrastador**

As linhas que ficam por baixo da placa de pontos devem ser removidas com regularidade.

> Levante a agulha e o calcador.

#### A CUIDADO Componentes eletrónicos

Risco de ferimentos junto da agulha e da lançadeira.

- > Desligue a máquina e desconecte-a da fonte de alimentação de energia.
- > Remova a agulha e o calcador.
- Baixe o arrastador.

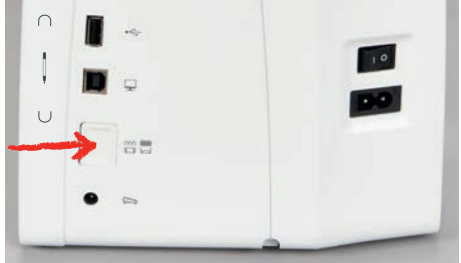

> Retire a placa de pontos.

*ATENÇÃO* Poeiras e resíduos de linhas dentro da máquina

Danos aos componentes mecânicos e eletrónicos.

- > Use uma escova ou um pano macio.
- > Não use ar comprimido.
- > Limpe o arrastador com o pincel.

#### **Limpeza da lançadeira**

A CUIDADO Componentes eletrónicos

Risco de ferimentos junto da agulha e da lançadeira.

> Desligue a máquina e desconecte-a da fonte de alimentação de energia.

- > Abrir a tampa da bobina.
- > Retire a caixa da bobina.
- > Empurre a alavanca de libertação para a esquerda.

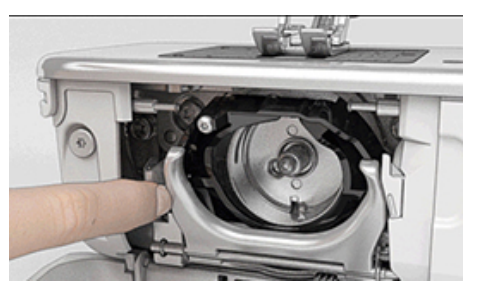

> Feche o gancho e o aro preto de fixação.

> Retire a lançadeira.

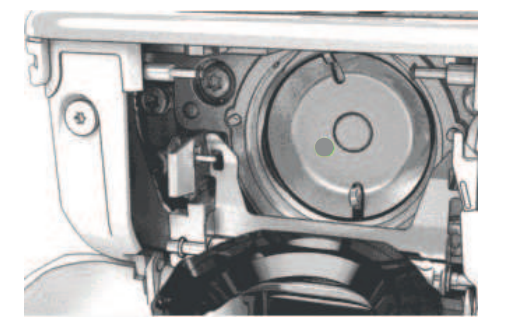

*ATENÇÃO* Poeiras e resíduos de linhas dentro da máquina

Danos aos componentes mecânicos e eletrónicos.

- > Use uma escova ou um pano macio.
- > Não use ar comprimido.
- > Limpe a zona de trabalho da lançadeira com uma escova e um pano macio. Nunca use objetos afiados.
- > Segure na lançadeira pelo pino no centro com os dois dedos.
- > Guie a lançadeira com a borda inferior diagonalmente, de cima para baixo, por trás da zona de trabalho da lançadeira.
- > Posicione a lançadeira com os dois entalhes sobre o guia da lançadeira de forma a coincidir com as respetivas aberturas. A marca cinzenta na guia da lançadeira tem de estar visível na abertura da lançadeira.
- > Insira a lançadeira.

– A lançadeira é magnética e por isso encaixa na posição correta.

- > Feche a tampa da área da lançadeira e o suporte de fixação até encaixar.
- > Como confirmação, rode o volante.
	- A lançadeira irá rodar.
- > Insira a caixa da bobina.

# CUIDADO E MANUTENÇÃO

#### **Lubrificar a lançadeira**

#### **A CUIDADO** Componentes eletrónicos

Risco de ferimentos junto da agulha e da lançadeira.

- > Desligue a máquina e desconecte-a da fonte de alimentação de energia.
- > Retire a caixa da bobina.
- > Empurre a alavanca de libertação para a esquerda.

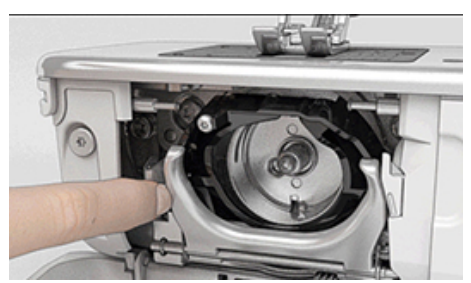

- > Dobre o gancho de bloqueio em conjunto com a cobertura preta do carril da lançadeira.
- > Retire a lançadeira.

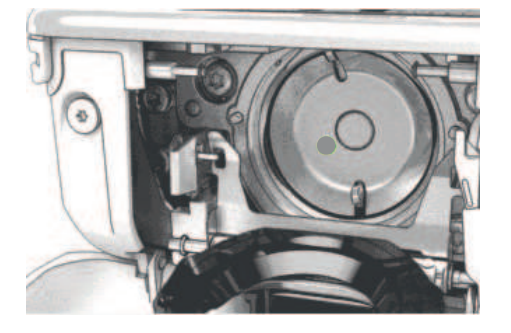

*ATENÇÃO* Lubrificar a lançadeira

Demasiado oleo pode poluir o tecido e a linha.

- > Depois de lubrificar, costure/borde uma peça teste primeiro.
- > Deite uma gota de óleo BERNINA no aro de fixação.

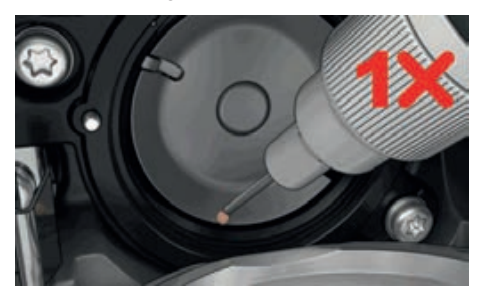

> Deite uma gota de óleo em cada um dos dois depósitos de óleo, de modo a molhar os feltros, e certifique-se de que a marca vermelha da manga da lançadeira permanece livre de óleo.

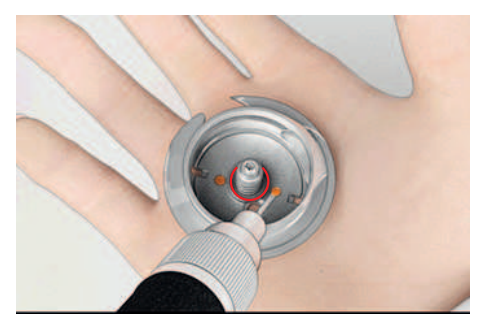

# CUIDADO E MANUTENÇÃO

- > Segure na lançadeira pelo pino no centro com os dois dedos.
- > Traga a lançadeira diagonalmente, de cima para baixo, por trás da tampa do carril da lançadeira com a borda inferior primeiro.
- > Posicione a lançadeira de modo a que os dois entalhes na guia da lançadeira encaixem nas respetivas aberturas na lançadeira e a marca colorida no guia da lançadeira fique visível na abertura da lançadeira.
- > Insira a lançadeira. – A lançadeira é magnética e por isso encaixa na posição correta.
- > Feche a tampa da área da lançadeira e o suporte de fixação até encaixar.
- > Como confirmação, rode o volante.
- > Insira a caixa da bobina.

#### **Limpar o coletor de linhas**

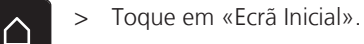

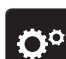

> Toque em «Programa de configuração».

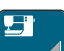

> Toque em «Configurações da máquina».

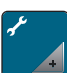

> Toque em «Manutenção/Atualização».

- > Toque em «Limpar o coletor de linhas».
	- > Limpe o coletor de linhas de acordo com as instruções no ecrã.

ERROS E AVARIAS

# **13 Erros e avarias**

# **13.1 Mensagens de erro**

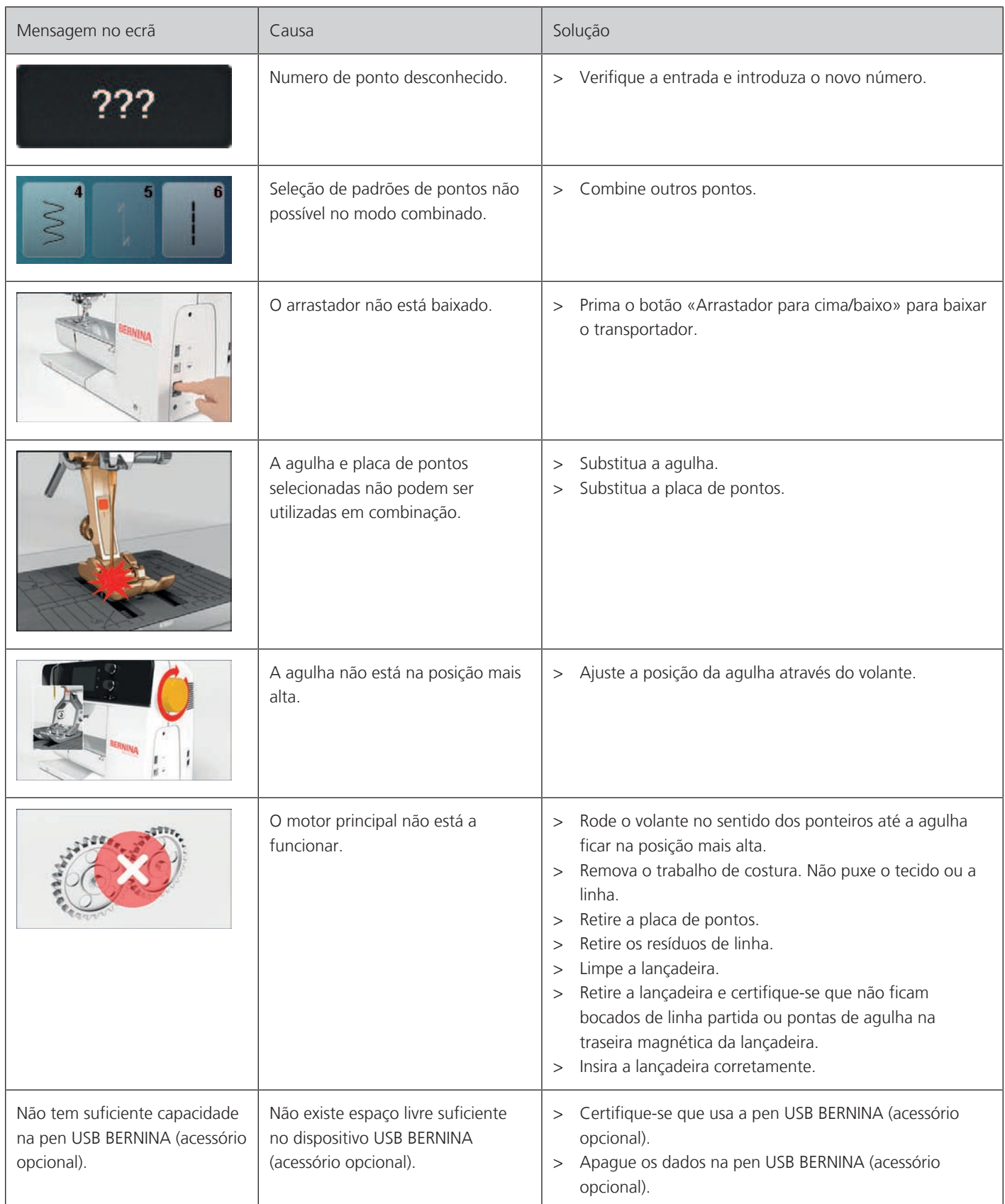

# ERROS E AVARIAS

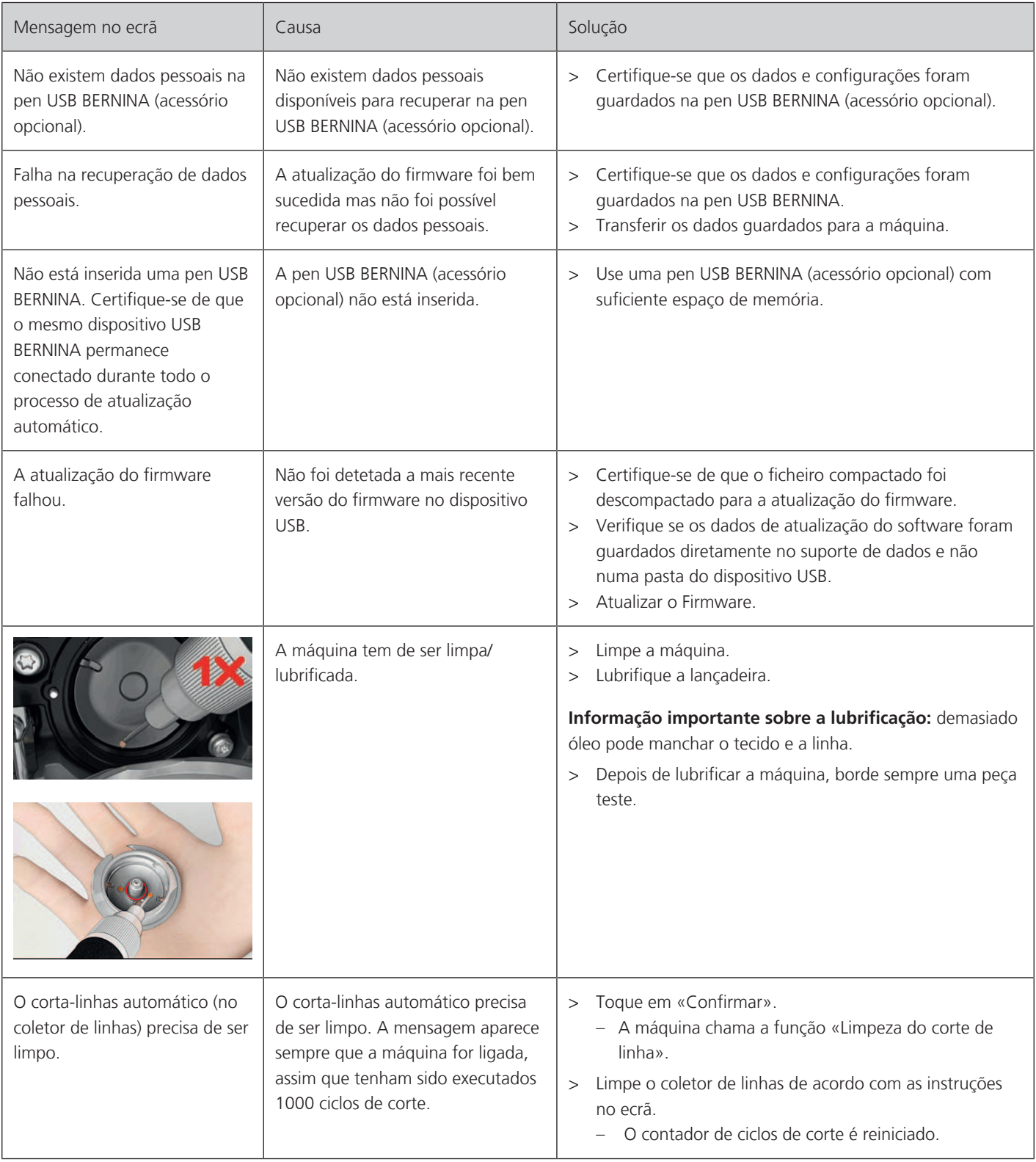

# ERROS E AVARIAS

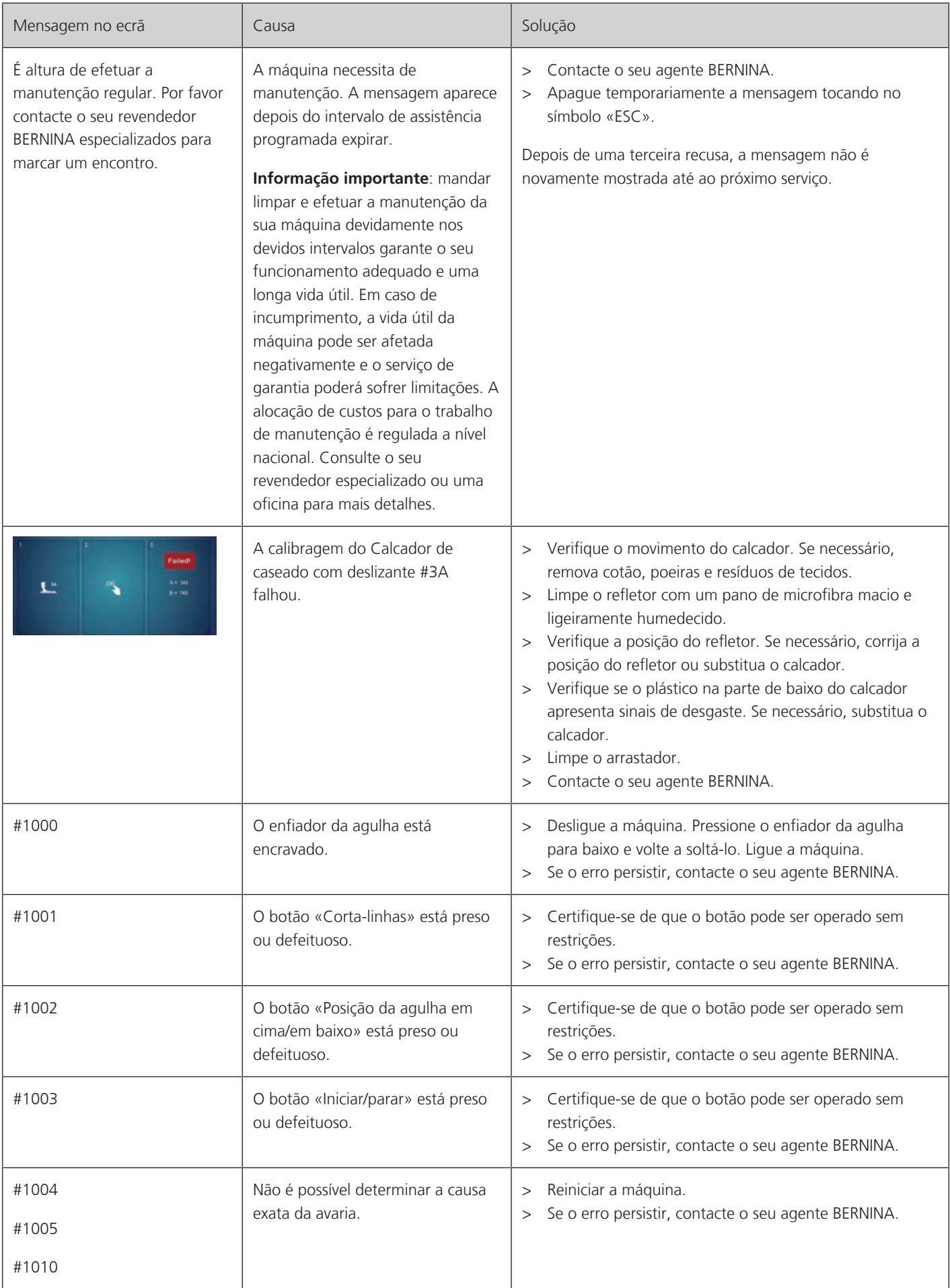

l,

# **13.2 Solução de problemas**

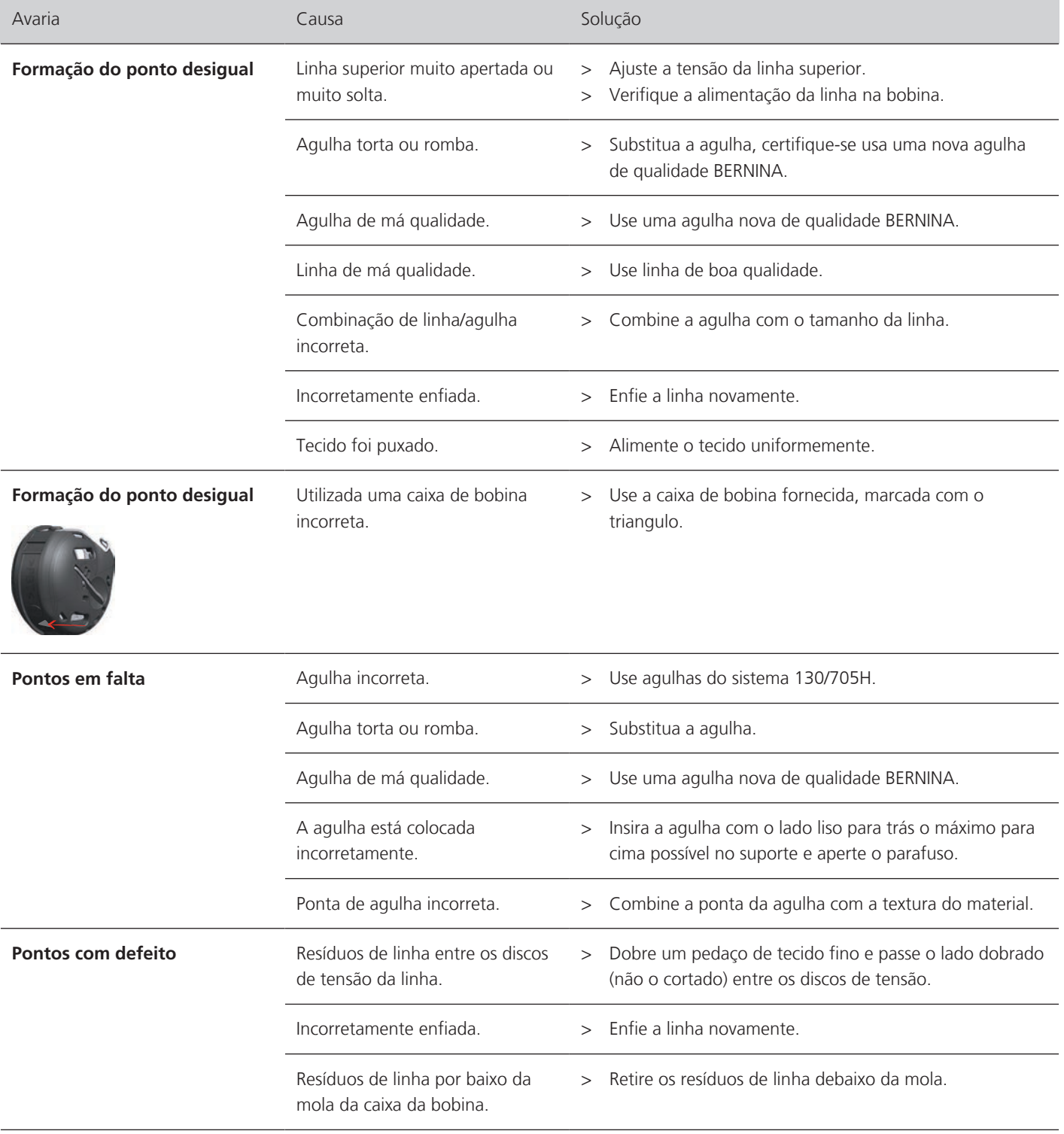
## ERROS E AVARIAS

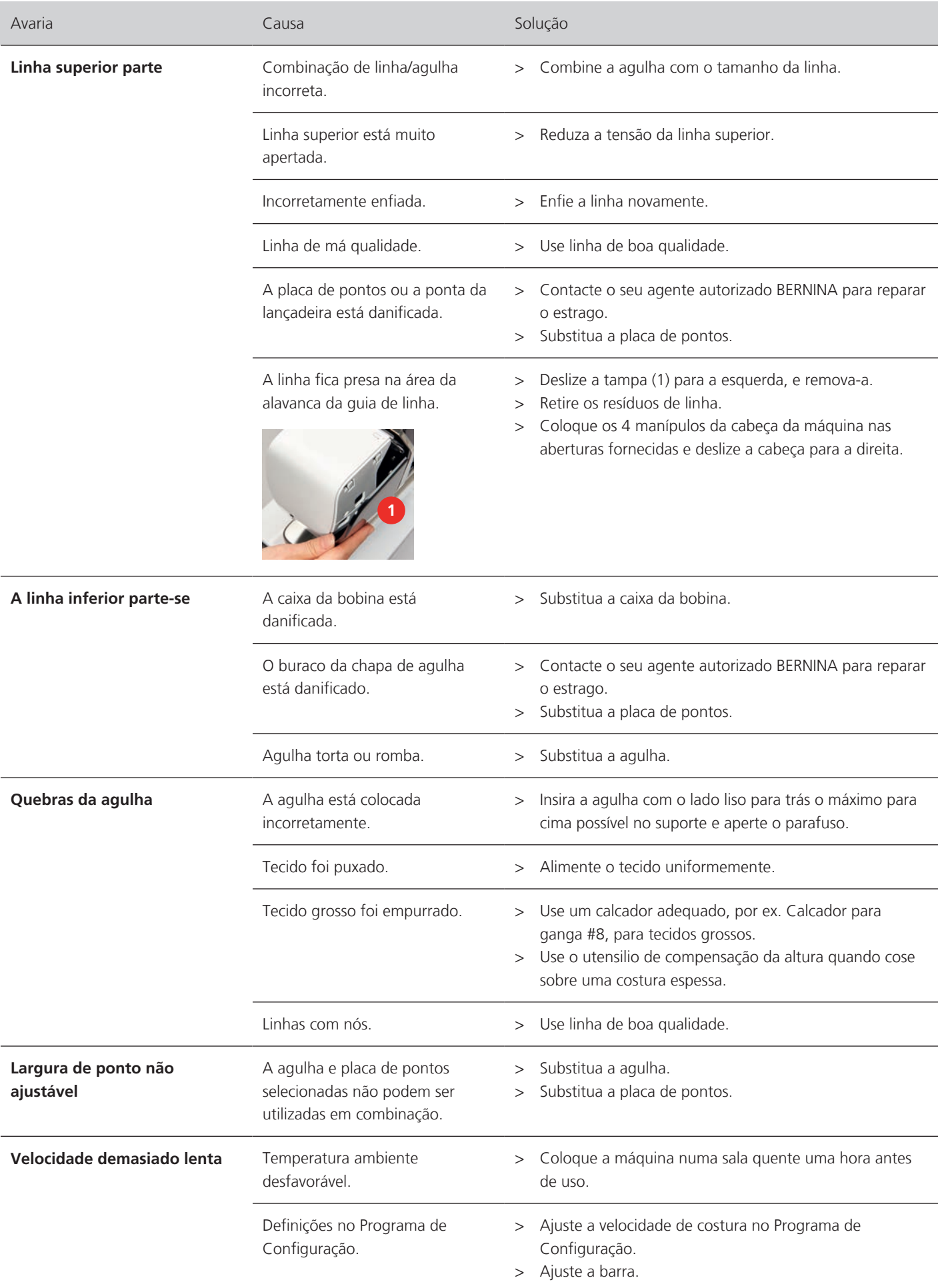

## ERROS E AVARIAS

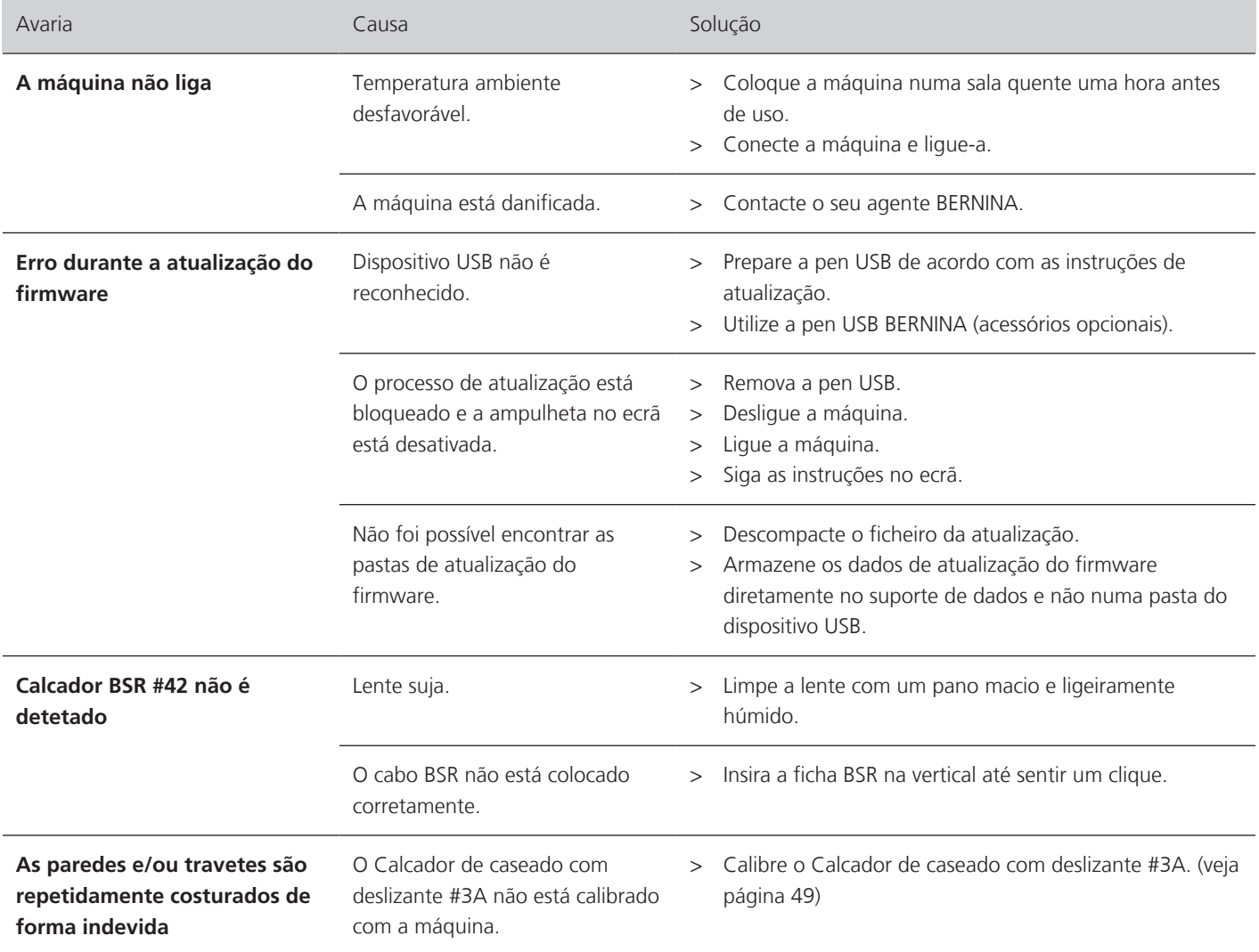

## **14 Armazenamento e eliminação**

#### **14.1 Armazenar a máquina**

<span id="page-110-0"></span>A BERNINA recomenda que guarde a máquina na sua embalagem original. Se a máquina estiver num quarto frio, coloque-a num quarto quente uma hora antes de começar a trabalhar.

- > Desligue a máquina e desconecte-a da fonte de alimentação de energia.
- > Não guarde a máquina ao ar livre.
- > Proteja a máquina de influências climáticas.

#### **14.2 Eliminação da máquina**

- <span id="page-110-1"></span>> Limpe a máquina.
- > Divida os componentes da máquina de acordo com os materiais e elimine-os de acordo com as leis e regulamentos locais.

# **15 Dados técnicos**

<span id="page-111-0"></span>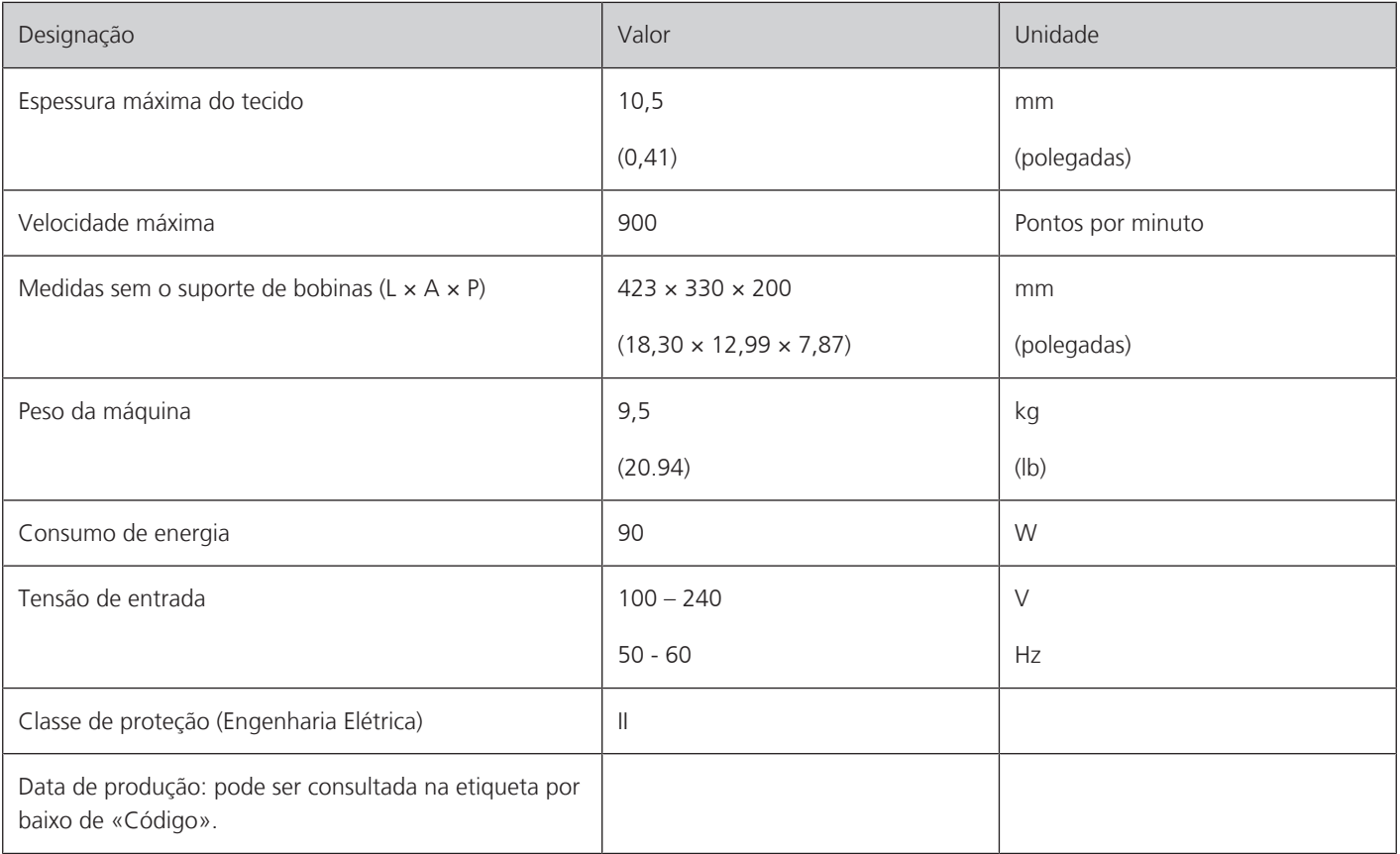

# **16 Visão geral dos pontos**

### **16.1 Padrão de ponto**

#### **Pontos utilitários**

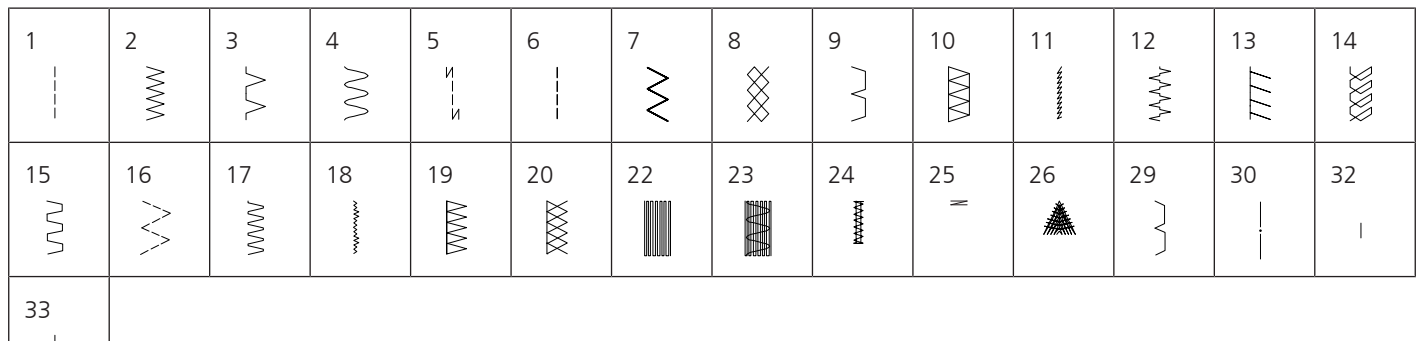

#### **Casas de botão**

 $\overline{\phantom{a}}$ 

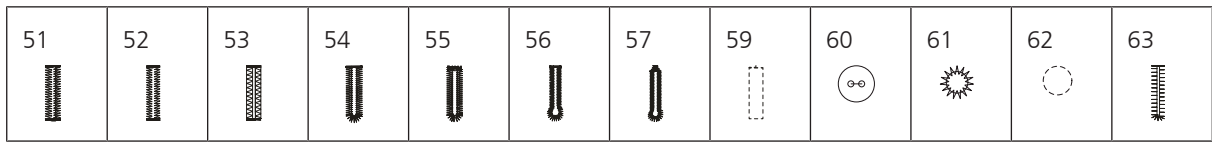

#### **Pontos decorativos**

Pontos naturais

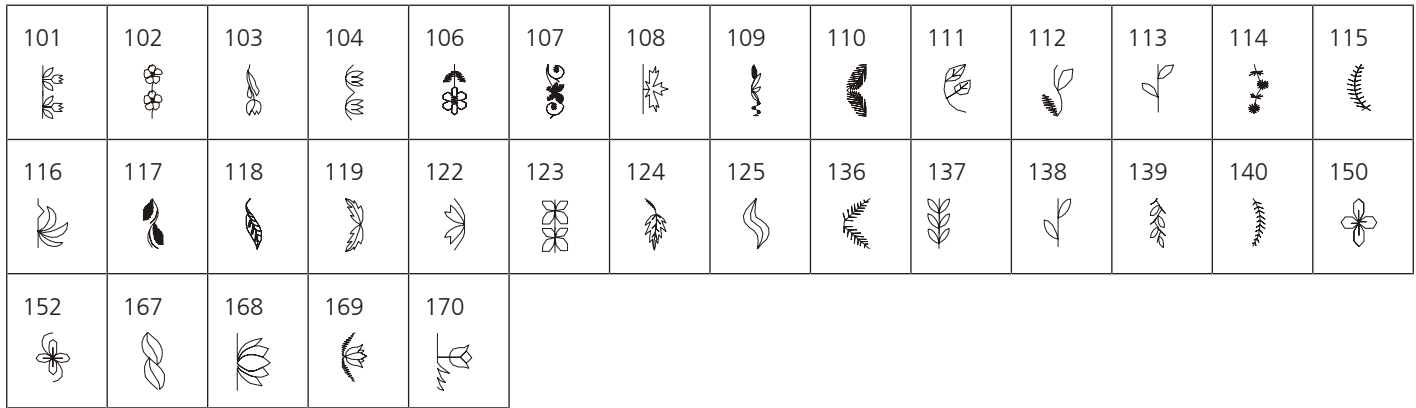

Pontos cruzados

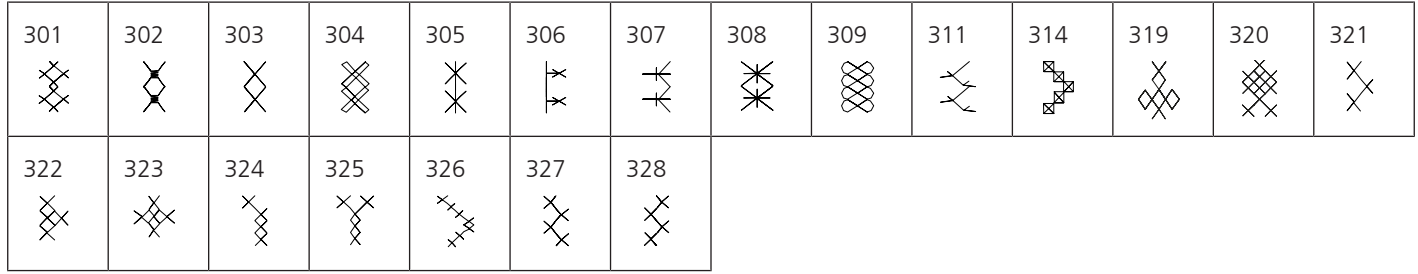

#### Pontos cheios

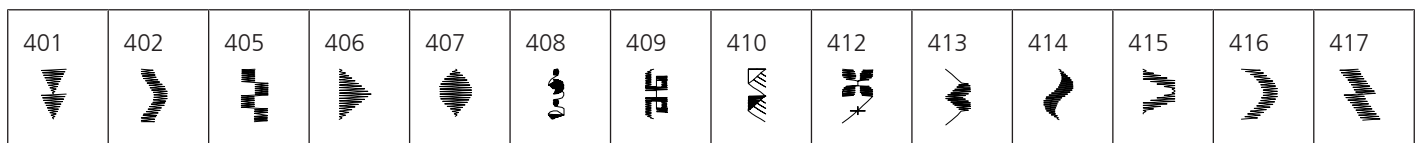

# VISÃO GERAL DOS PONTOS

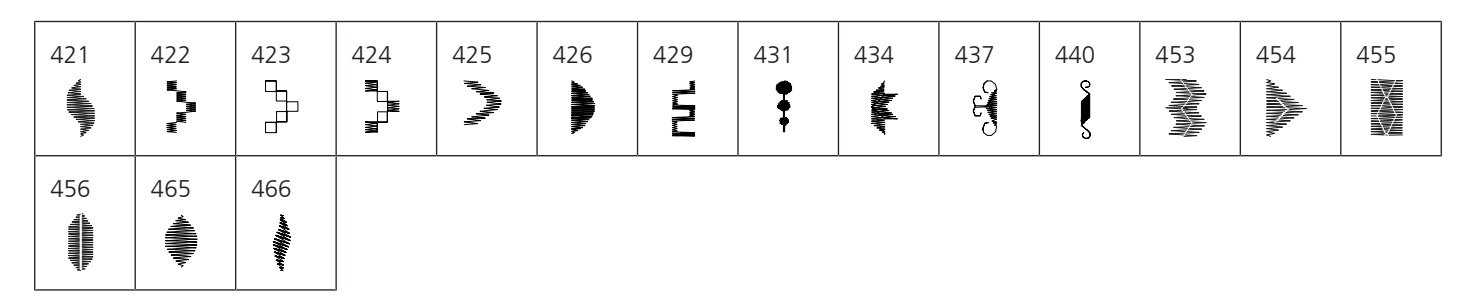

#### Pontos geométricos

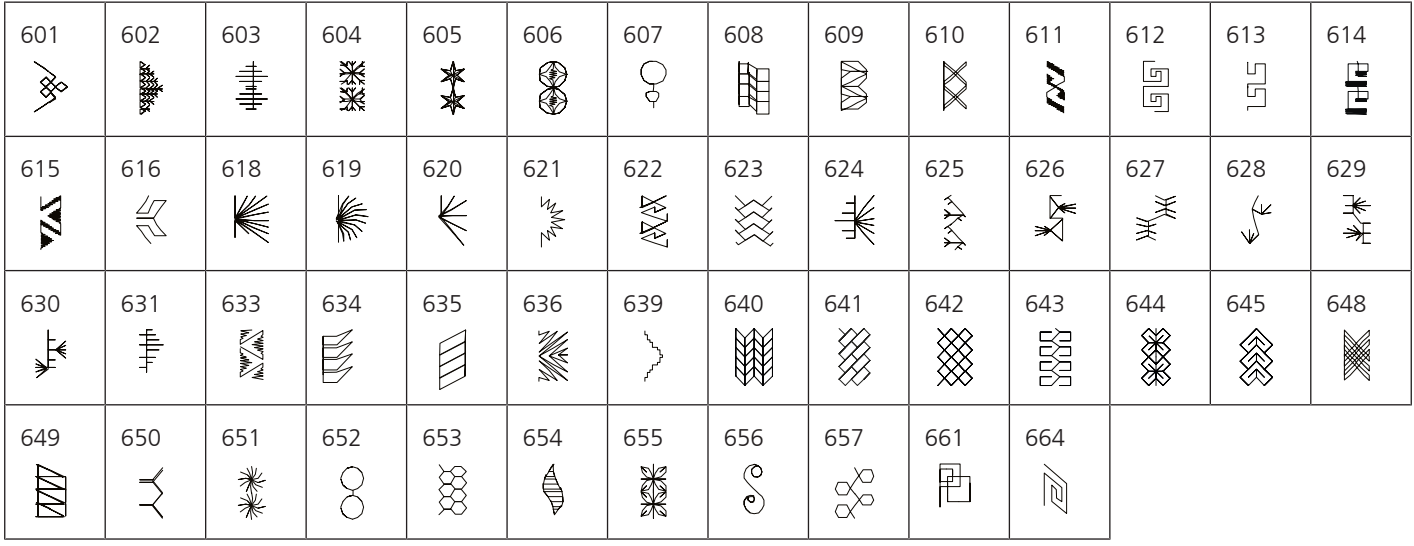

#### Pontos tradicionais

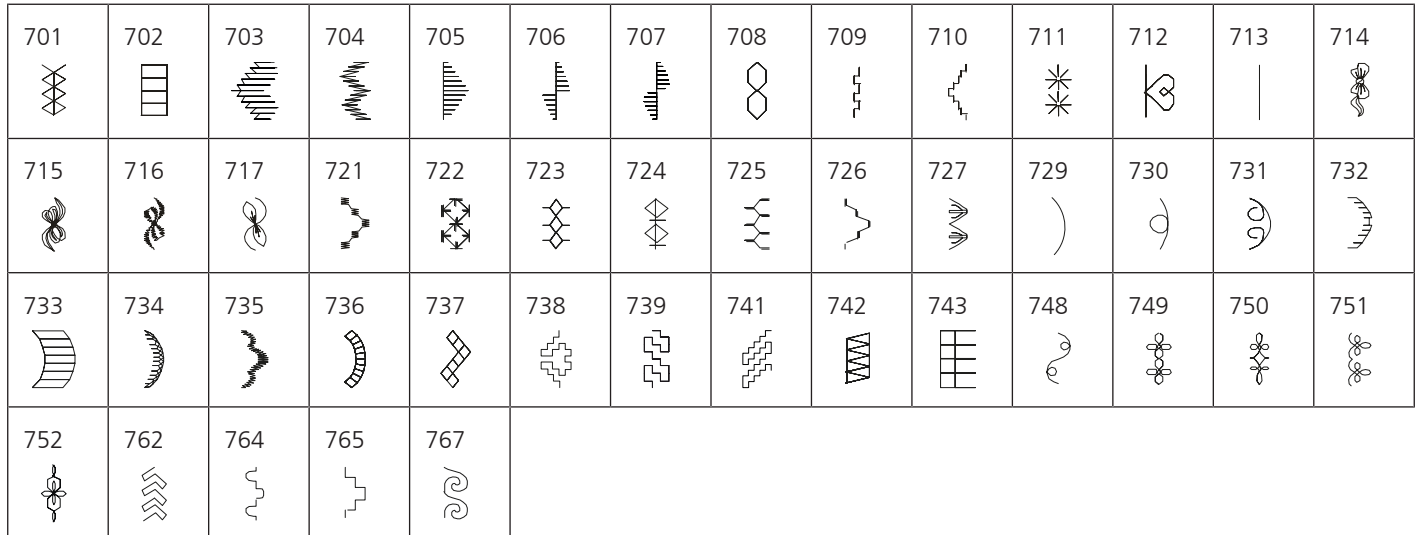

#### Pontos infantis

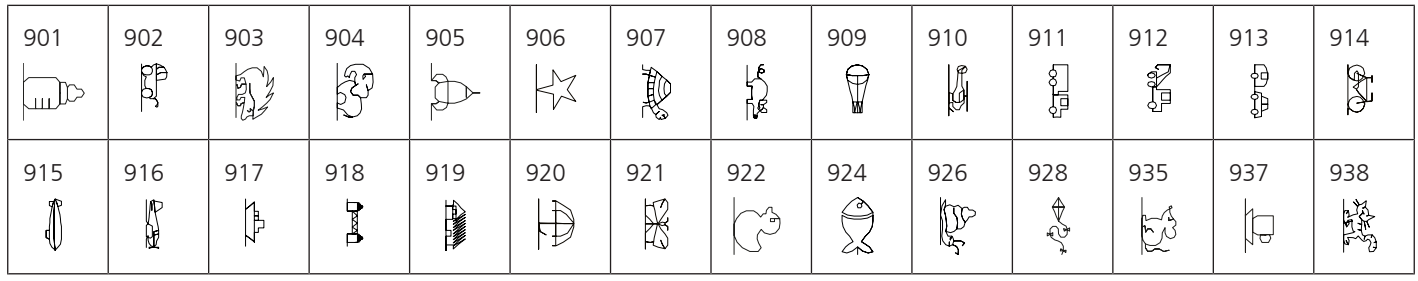

# VISÃO GERAL DOS PONTOS

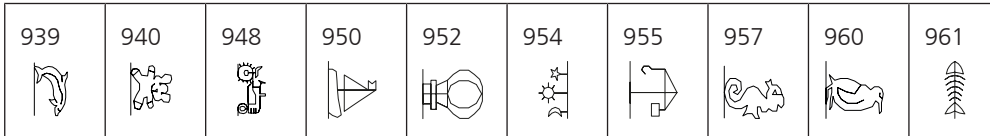

### **Pontos de Quilting**

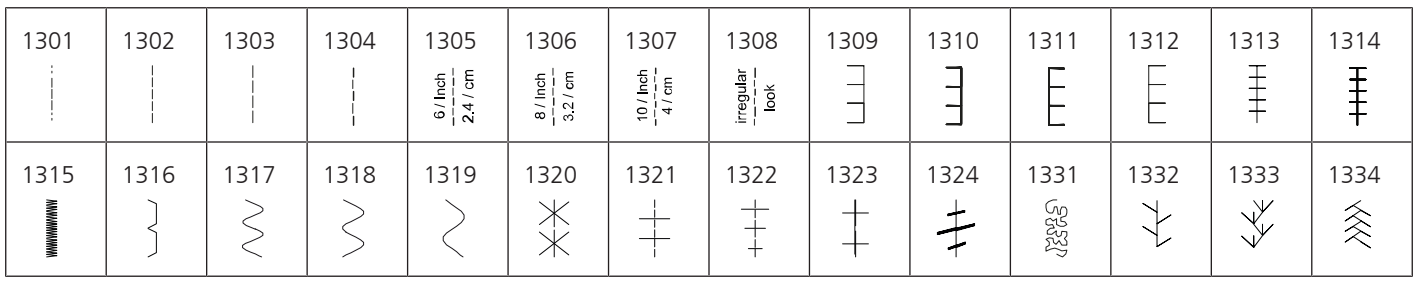

### ÍNDICE

## Índice

#### $\blacktriangle$

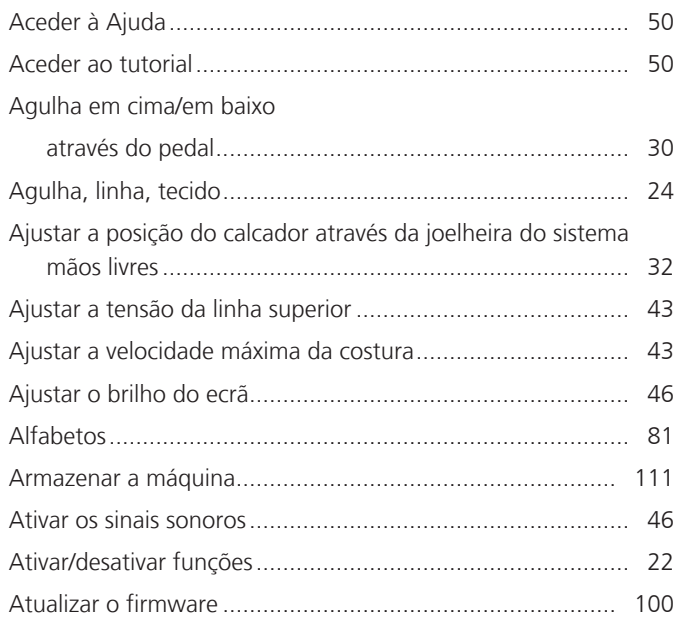

### B

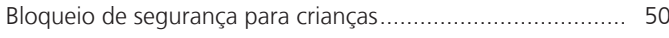

## $\mathsf{C}$

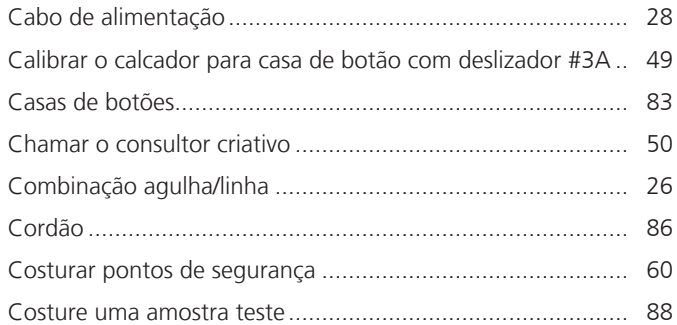

### E

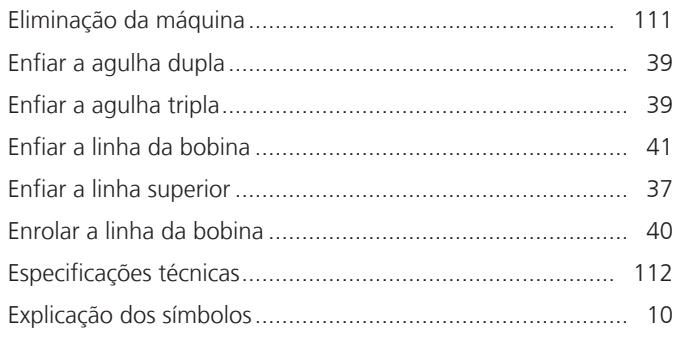

### F

Firmware

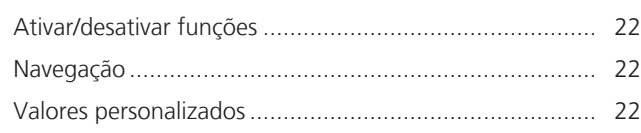

## G

Guardar uma combinação de padrões de pontos .................... 55

### $\overline{\phantom{a}}$

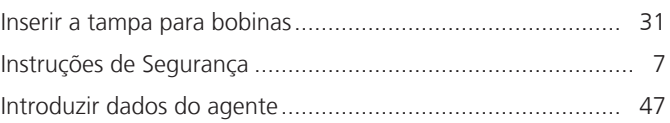

#### L

Lançadeira 

#### M

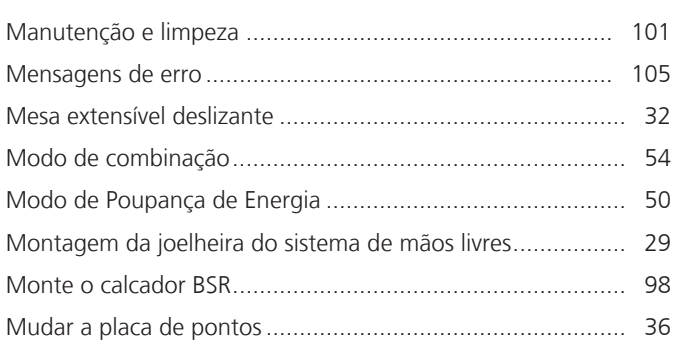

### N

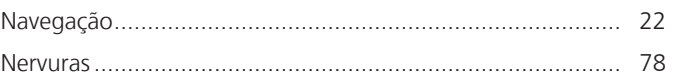

#### P

para EUA e Canadá Paragem da agulha em cima/em baixo (permanente) ............ 36 

## Q

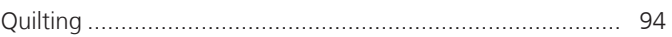

### $\mathsf{R}$

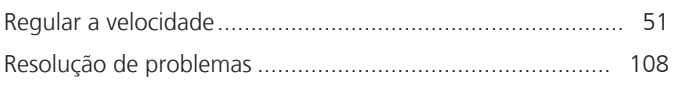

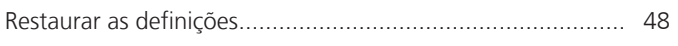

# $\mathsf{s}$

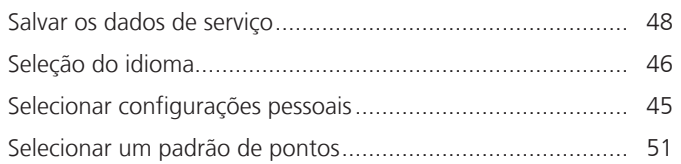

# $\mathsf{T}$

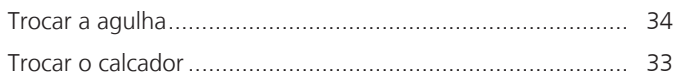

# $\cup$

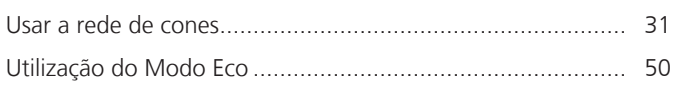

## $\overline{\mathsf{V}}$

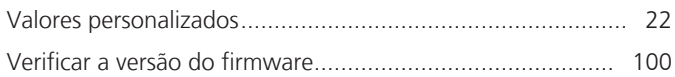

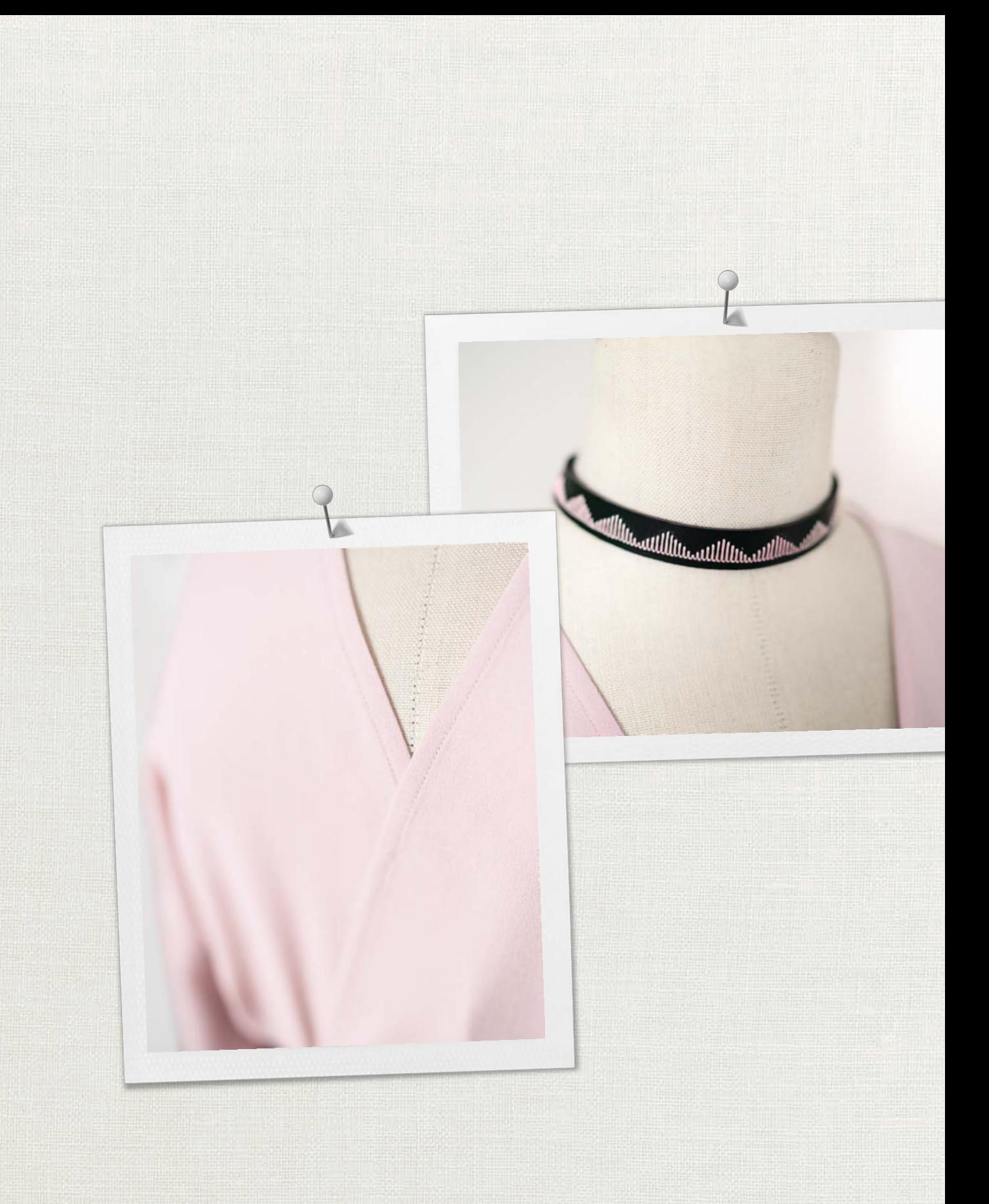

A BERNINA recomenda as linhas da

Hettler

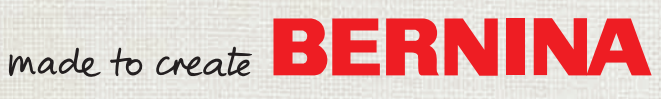